# 通過DCNM 11.2(1)部署EVPN VXLAN、多站點

## 目錄

簡介 必要條件 需求 採用元件 物理拓撲已建立 在vCenter中部署OVA/OVF 部署第一個交換矩陣 — RTP交換矩陣 將交換機新增到交換矩陣 部署交換矩陣的配置 部署第二個交換矩陣 — SJ 建立網路(VLAN/L2VNI)和VRF(L3VNI) 多站點配置 部署主機訪問/中繼策略 第2天運營 通過DCNM升級NX-OS軟體 安裝終結點定位器 部署過程中遇到的問題 纜線連線錯誤 未能配置功能 重疊不同交換矩陣的管理子網 分組介面 部署到不受支援的功能時出現結構錯誤 DCNM 11.2中有哪些新功能? 相關資訊

## 簡介

本文說明如何部署兩個單獨的EVPN VXLAN交換矩陣,以及如何使用Cisco Data Center Manager(DCNM)11.2(1)將這兩個交換矩陣合併到EVPN多站點交換矩陣部署中。

多站點域(MSD)是在DCNM 11.0(1)版本中引入的,是一個多交換矩陣容器,建立它來管理多個成員 交換矩陣。這是定義重疊網路和虛擬路由和轉發(VRF)的單一控制點,這些定義在成員結構之間共 用。

註:本文檔不介紹DCNM中每個頁籤的功能/屬性的詳細資訊。請參見結尾處的參考資料,其 中確實包括詳細的說明。

## 必要條件

## 需求

思科建議您瞭解以下主題:

- 用於部署DCNM虛擬機器的vCenter/UCS
- 熟悉NX-OS和Nexus 9000
- 以枝葉/主幹方式連線的Nexus 9000ToRs和EoR

### 採用元件

本檔案中的資訊是根據以下軟體和硬體:

- $\cdot$  DCNM 11.2(1)
- NX-OS 7.0(3)I7(7)和NX-OS 9.2(3)
- •主幹: N9K-C9508 / N9K-X97160YC-EX和N9K-C9508 / N9K-X9636PQ
- •枝葉:N9K-C9372TX、N9K-C93180YC-EX、N9K-C9372TX-E、N9K-C92160YC-X
- 邊界網關:N9K-C93240YC-FX2和N9K-C93180YC-FX
- 7K「主機」:N77-C7709

本文中的資訊是根據特定實驗室環境內的裝置所建立。文中使用到的所有裝置皆從已清除(預設 )的組態來啟動。如果您的網路運作中,請確保您瞭解任何指令可能造成的影響。

## 物理拓撲已建立

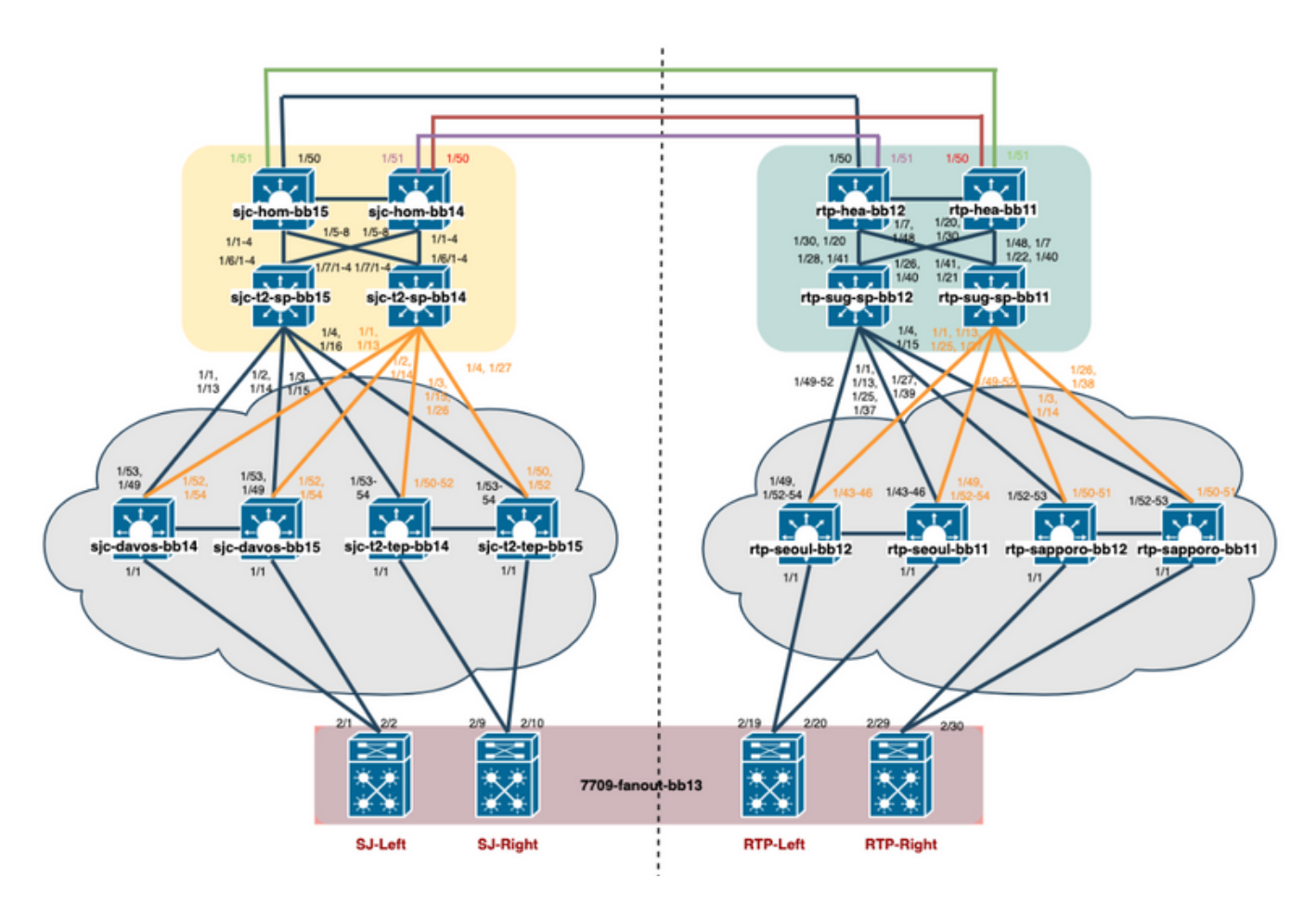

## 在vCenter中部署OVA/OVF

步驟1.在vCenter下,在您選擇的伺服器/主機中部署開放式虛擬化格式(OVF)模板,如下圖所示。

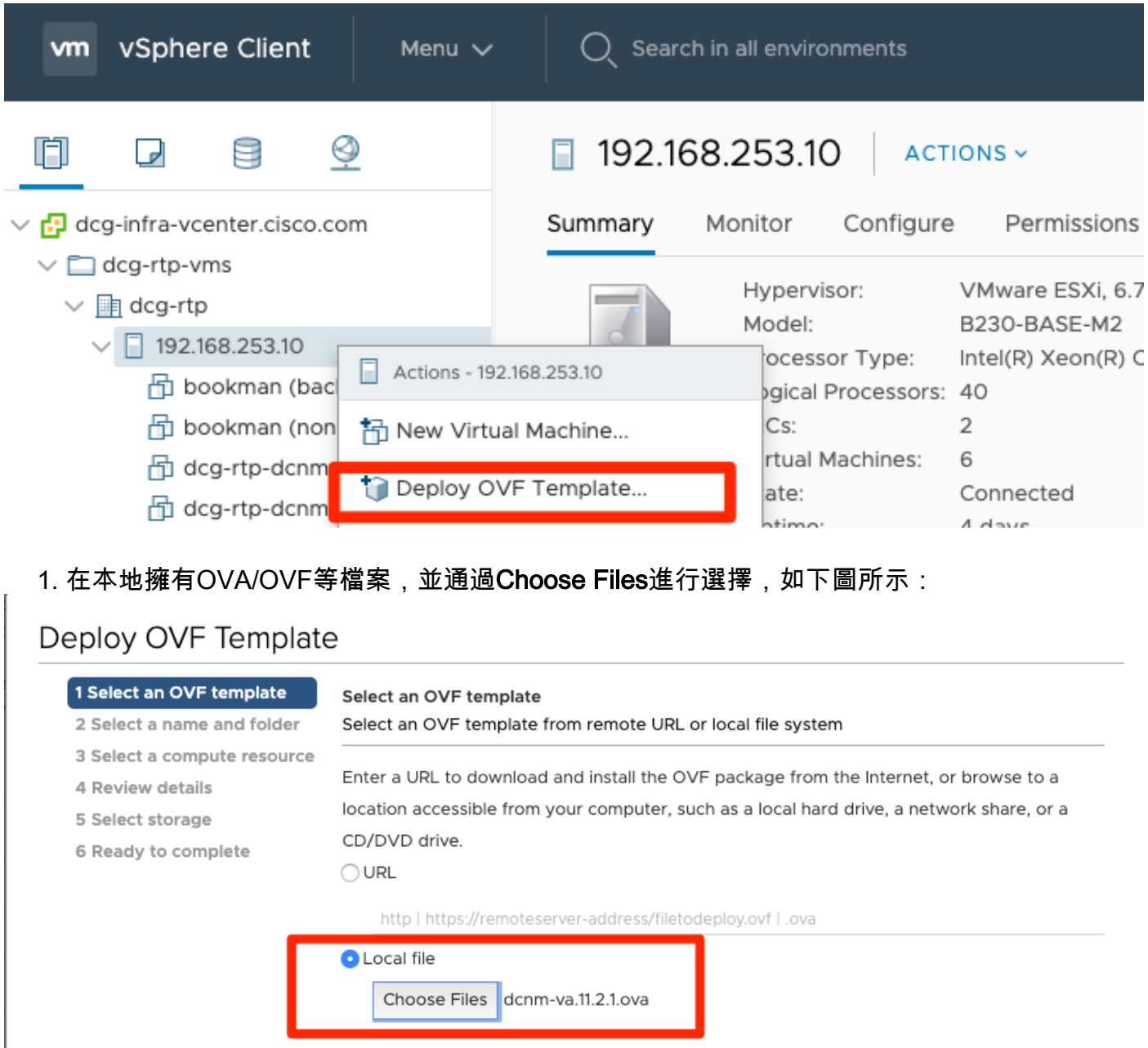

2. 按照其餘提示(VM名稱、哪個主機、網路設定,如圖所示)按一下Finish。

 $\overline{\phantom{a}}$ 

## Deploy OVF Template

- ✔ 1 Select an OVF template
- $\checkmark$  2 Select a name and folder
- $\checkmark$  3 Select a compute resource
- $\checkmark$  4 Review details
- $\times$  5 License agreements
- $\checkmark$  6 Configuration
- ✔ 7 Select storage

#### 8 Select networks

9 Customize template

10 Ready to complete

#### Select networks

Select a destination network for each source network.

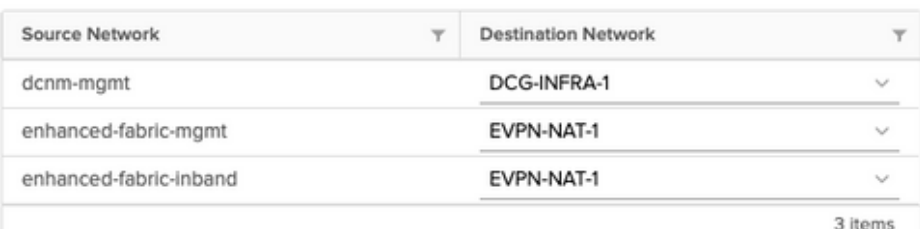

#### IP Allocation Settings

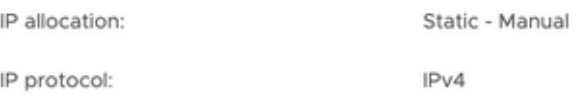

## Deploy OVF Template

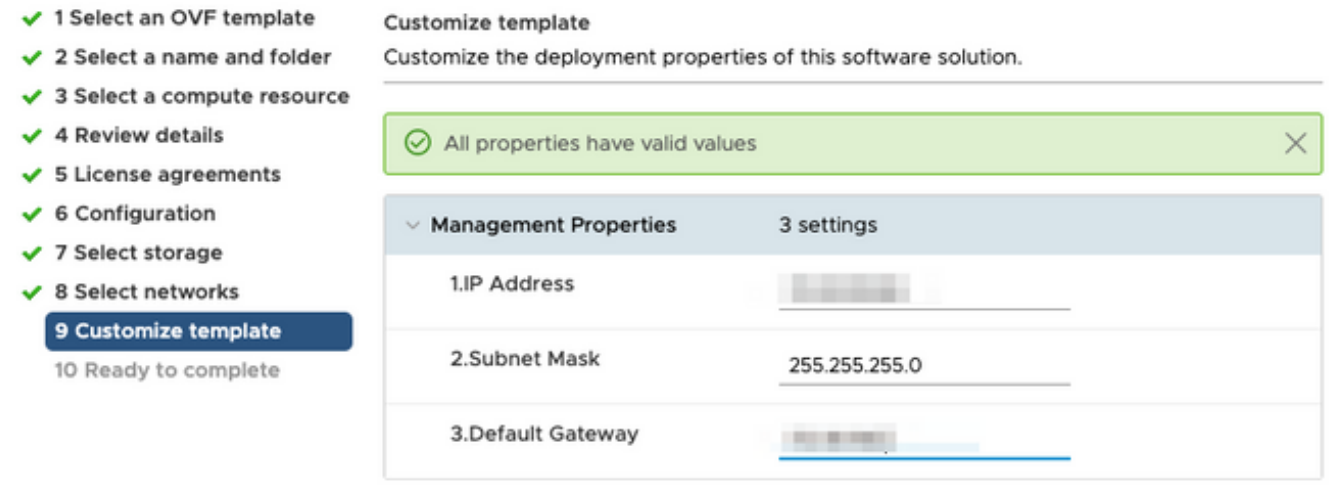

### 步驟2.完成後,啟動DCNM VM,如此處所示。

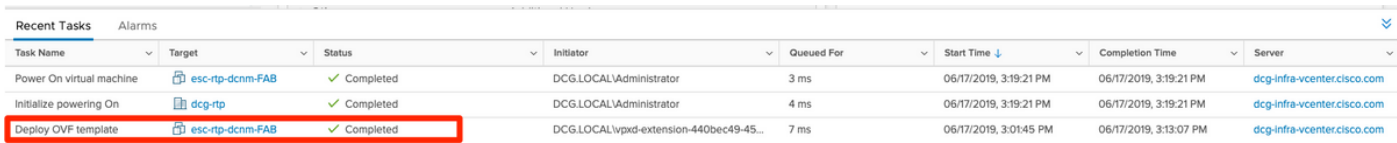

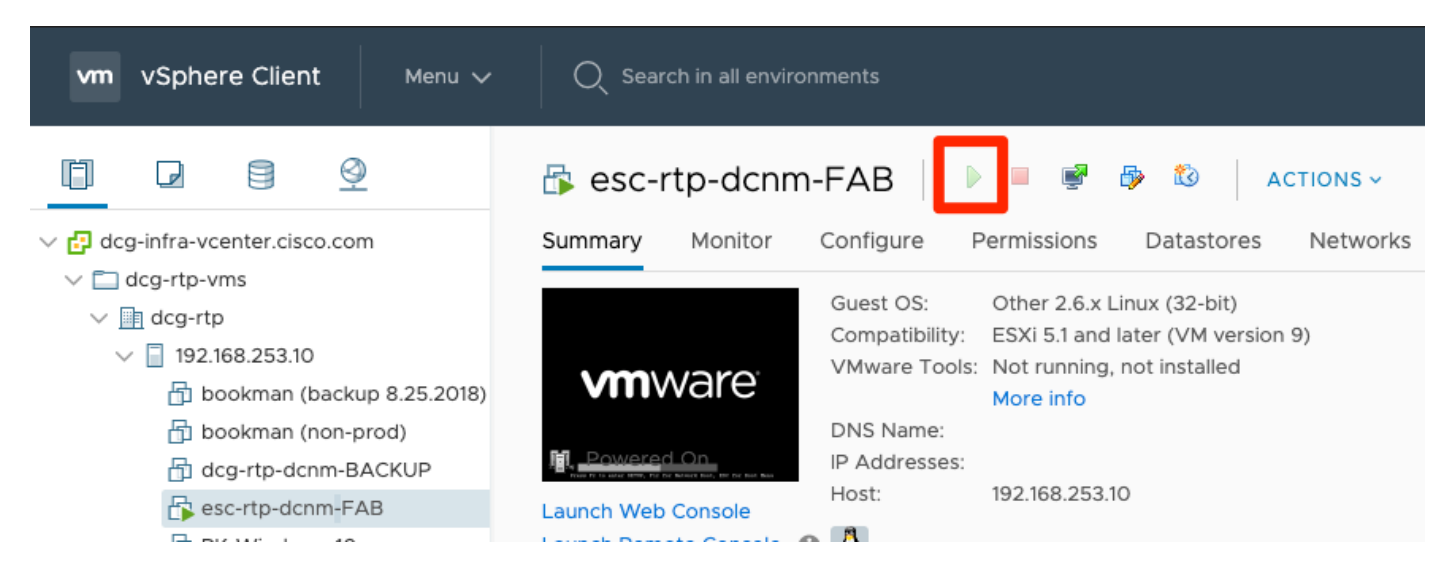

### 步驟3.啟動Web控制檯,一旦進入控制檯,您應該會看到以下提示(IP不同,因為此提示特定於您 的環境和配置):

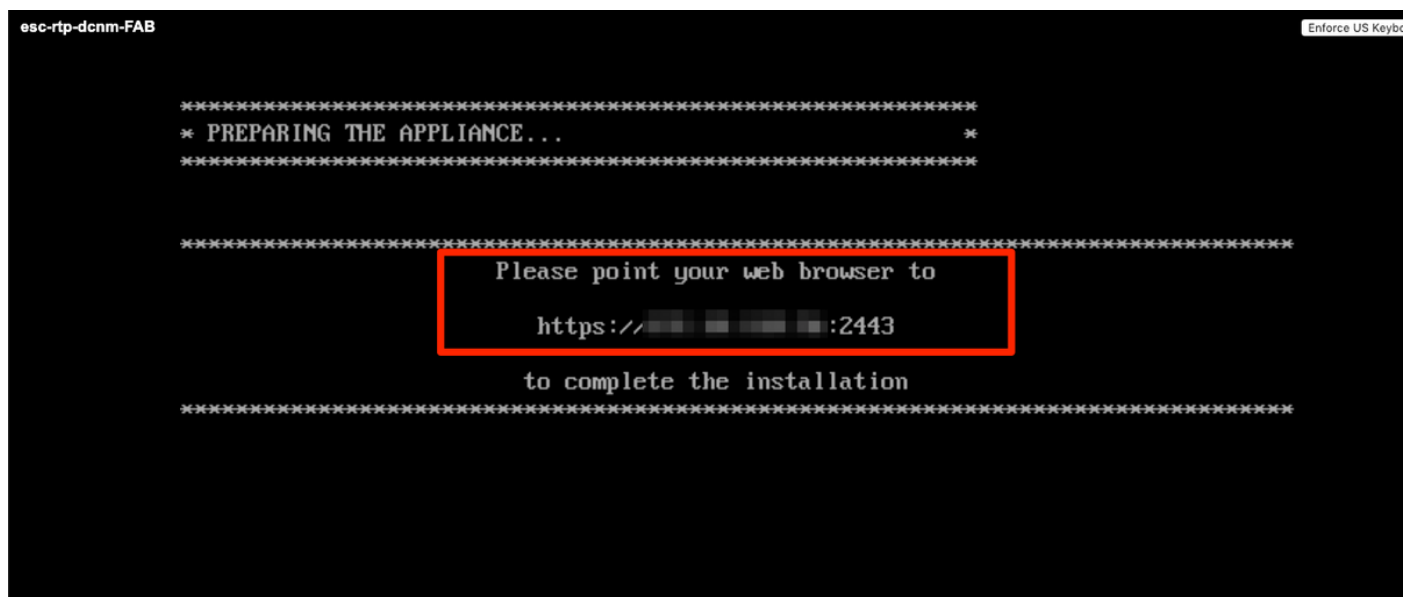

步驟4.轉到[https://<your IP>:](https://172.18.118.56/)2443(這是您之前在OVA部署期間配置的IP),然後按一下Get **Started**。在本示例中,介紹全新安裝。

## **Cisco DCNM Installer**

Please select how you want to setup this instance of Cisco Data Center Network Manager:

**O** Fresh installation - Standalone ◯ Fresh installation - HA Primary ◯ Fresh installation - HA Secondary ○ Fresh installation with backup file for restore Continue

步驟5.配置管理員密碼後,必須選擇要安裝的交換矩陣型別。在LAN或FAB之間進行選擇,因為每 種型別具有不同的用途,因此請確保正確理解和選擇。在本例中,使用LAN光纖,適用於大多數 VXLAN-EVPN部署。

## Please choose the installation mode

**LAN Fabric** 

#### LAN Fabric is for most VXLAN-EVPN deployments.

### 步驟6.按照安裝程式提示使用網路的DNS、網路時間協定(NTP)伺服器、DCNM主機名等。

## Please enter the following system settings

#### **Fully Qualified Host Name \***

Fully Qualified Host Name as per RFC1123, section 2.1, for example: myhost.mydomain.com

dcg-rtp-dcnm-fab.cisco.com

#### **DNS Server Address \***

DNS Server Address can be an IPv4 address or an IPv6 address

64.102.6.247

#### NTP Server \*

RFC1123-compliant name or address (IPv4 or IPv6)

172.18.108.15

步驟7.配置管理IP和管理網關。管理網路提供與DCNM伺服器的連線 (SSH、SCP、HTTP和 HTTPS)。這也是用於連線GUI的IP。IP地址應該從之前完成的OVA安裝中預先配置。

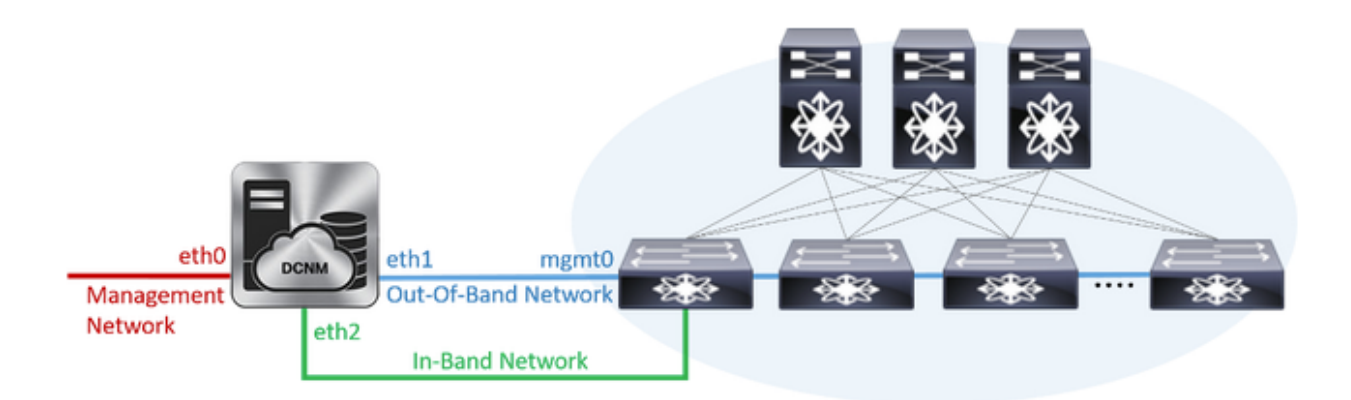

## **Management Network**

The Management Network is the main network connection used for reaching the DCNM web user interface. When High Availability is enabled, 3 IP addresses are required on this network.

#### **Management IPv4 Address \***

Enter a valid IPv4 address along with prefix, for example: 10.10.10.2/24

172.18.118.56/24

#### **Management Network Default IPv4 Gateway \***

172.18.118.1

## **Out-of-Band Network**

The Out-of-Band Network provides connectivity to the device management ports (typically mgmt0). When High Availability is enabled, 3 IP addresses are required on this network.

#### **IPv4 Address\***

Enter a valid IPv4 address along with prefix, for example: 1.0.0.2/8

192.168.128.56/24

#### **Gateway IPv4 Address**

Gateway for the Out-of-Band Network

192.168.128.1

#### **IPv6 Address**

Enter a valid IPv6 address along with prefix, for example: 2001:db8:abcd:0012::0/96

#### **DNS Server Address**

If no value is provided, it will be set to Out-of-Band IPv4 address.

Only IPv4 addresses are accepted.

192.168.128.56

步驟8.配置帶內網路。帶內網路用於端點定位器等應用,端點定位器要求前面板埠連線到交換矩陣 中的9K,以在DCNM和9K之間建立邊界網關協定(BGP)會話。

## **In-Band Network**

The In-Band Network provides reachability to the devices via the front-panel ports. When High Availability is enabled, 3 IP addresses are required on this network.

#### **IPv4 Address**

Enter a valid IPv4 address along with prefix, for example: 2.0.0.2/8

192.168.128.57/24

#### **Gateway IPv4 Address**

Gateway for the In-Band Network

192.168.128.1

#### 步驟9.配置內部應用服務網路 —

從DCNM 11.0版本開始,DCNM支援使用DCNM LAN OVA/ISO安裝的應用程式框架(AFW)。該框

架使用Docker在群集和非群集環境中將應用程式作為微服務進行協調,以實現橫向擴展體系結構。

預設情況下隨DCNM一起提供的其他應用程式套件括Endpoint Locator、Watch Tower、Virtual Machine Manager外掛、Config Compliance等。AFW負責這些應用的生命週期管理,包括提供網 路、儲存、身份驗證、安全等。AFW還管理Network Insights應用程式(即NIR和NIA)的部署和生 命週期。如果您啟用了NIA/NIR,則此子網用於Docker服務。

如何安裝NIA/NIR將在第2天操作部分中介紹。

### **Internal Application Services Network**

The Internal Application Services Network is used internally.

#### IPv4 Subnet \*

Enter a valid IPv4 subnet with prefix, for example: 172.17.0.0/20. Prefix length must be 20 to 22.

172.17.0.0/20

附註:此子網不應與分配給eth0/eth1/eth2介面的網路重疊(分配給DCNM和計算節點)。此 外,此子網不應與分配給交換機或DCNM管理的其他裝置的IP重疊。安裝DCNM主節點和輔助 節點時(在本機HA部署的情況下),所選子網應保持一致。

步驟10.檢查並確認所有配置詳細資訊並開始安裝。

## Please review the configuration details

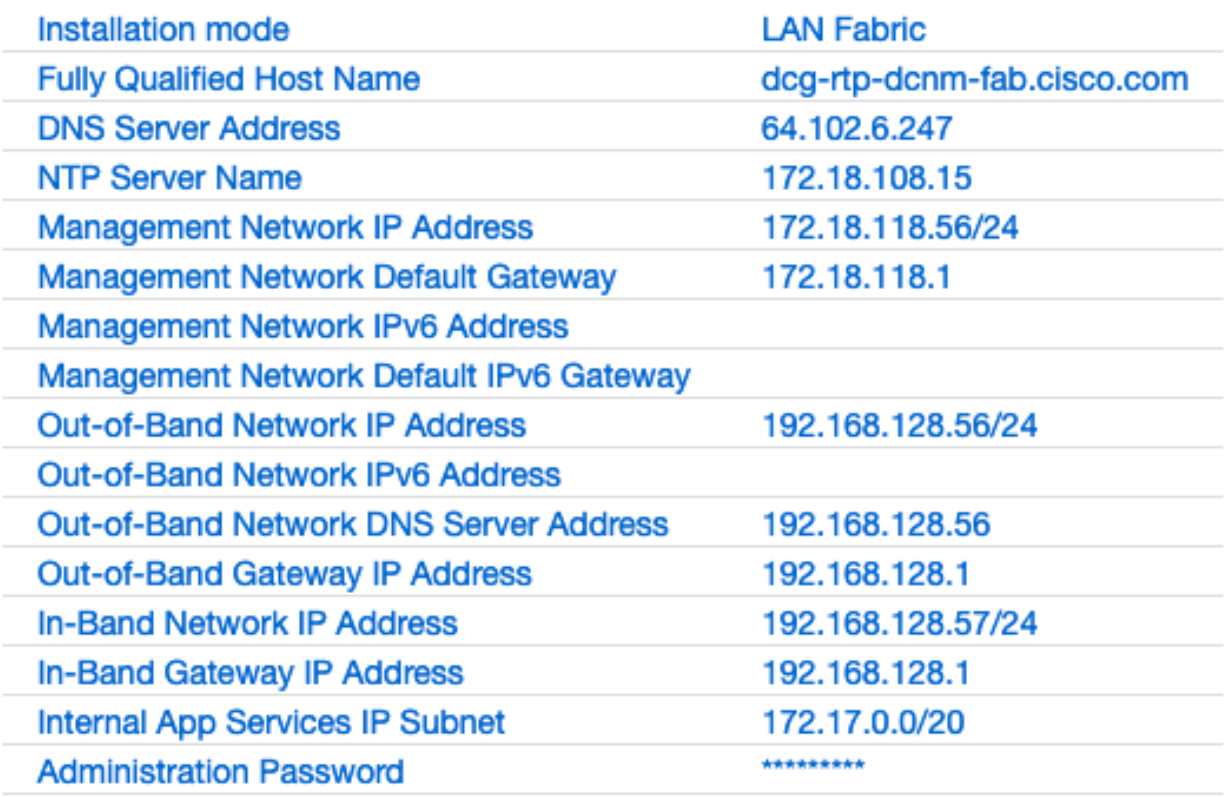

**Start installation** 

步驟11.在完全安裝DCNM後,登入到GUI(先前配置的IP地址或主機名)。

## 部署第一個交換矩陣 — RTP交換矩陣

步驟1.在DCNM GUI中導航到Fabric Builder。「控制」>「結構」>「結構生成器」,以便建立第一 個結構。

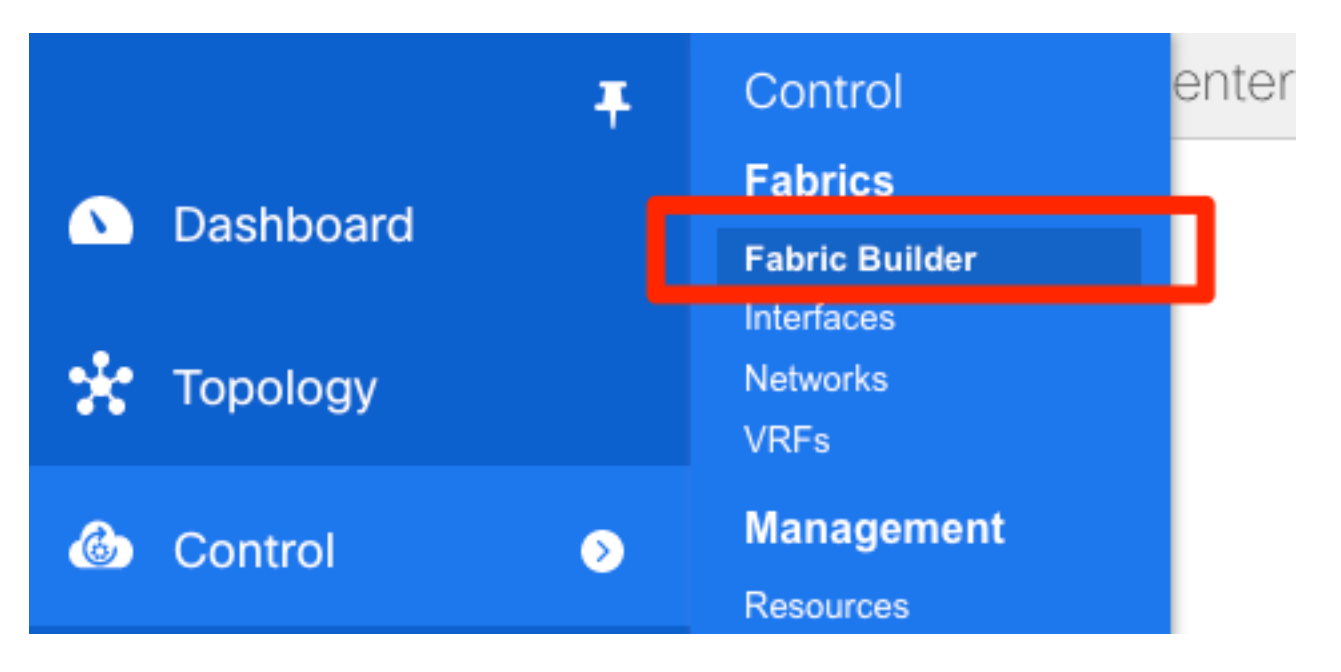

步驟2.點選建立交換矩陣,並根據網路需要填寫表格 — Easy Fabric是本地EVPN VXLAN部署的正 確模板:

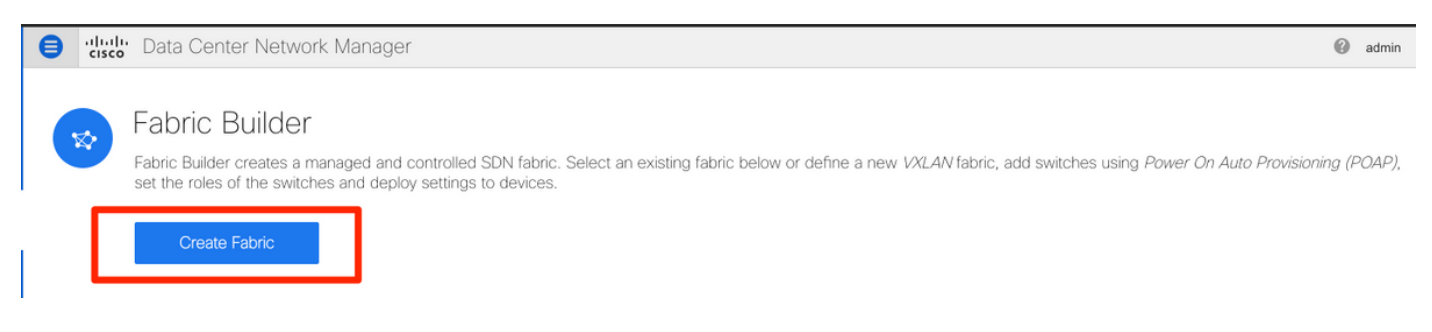

步驟3.填寫交換矩陣的底層、重疊、vPC、複製、資源等要求。

本節介紹通過DCNM所需的全部底層、重疊、vPC、複製等設定。這取決於網路編址方案、要求等 。在本例中,大多數欄位保留為預設值。L2VNI和L3VNI已變更,使得L2VNI以2開始,而L3VNI以 3開始,以便稍後進行疑難排解。還啟用雙向轉發檢測(BFD)以及其他功能。

Add Fabric

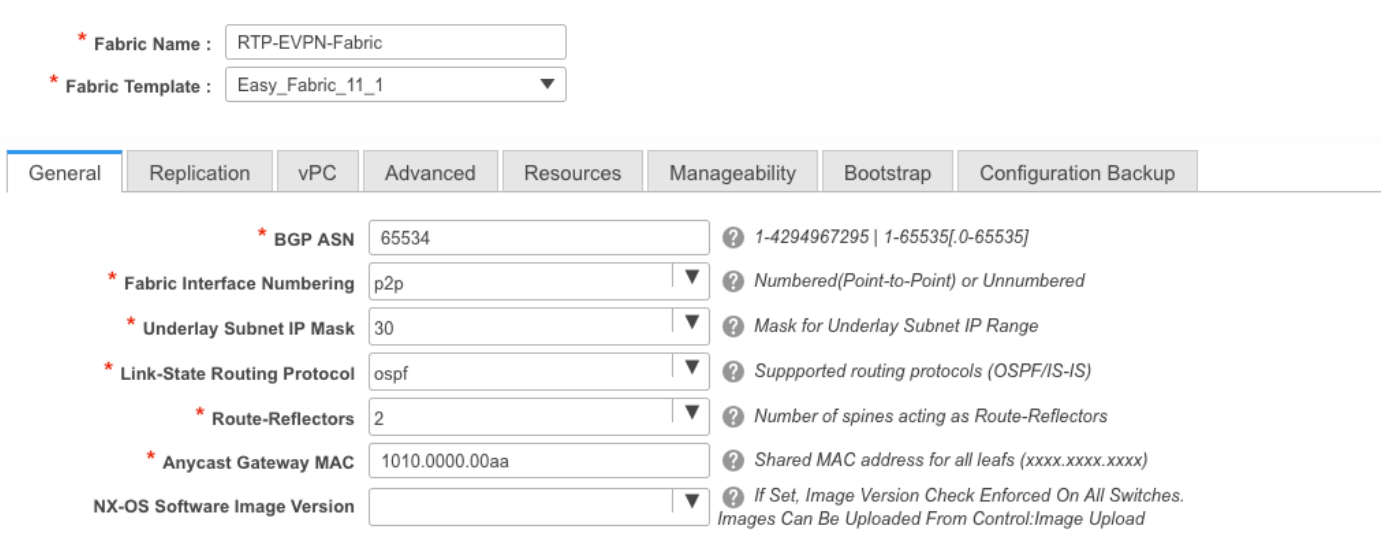

#### Add Fabric

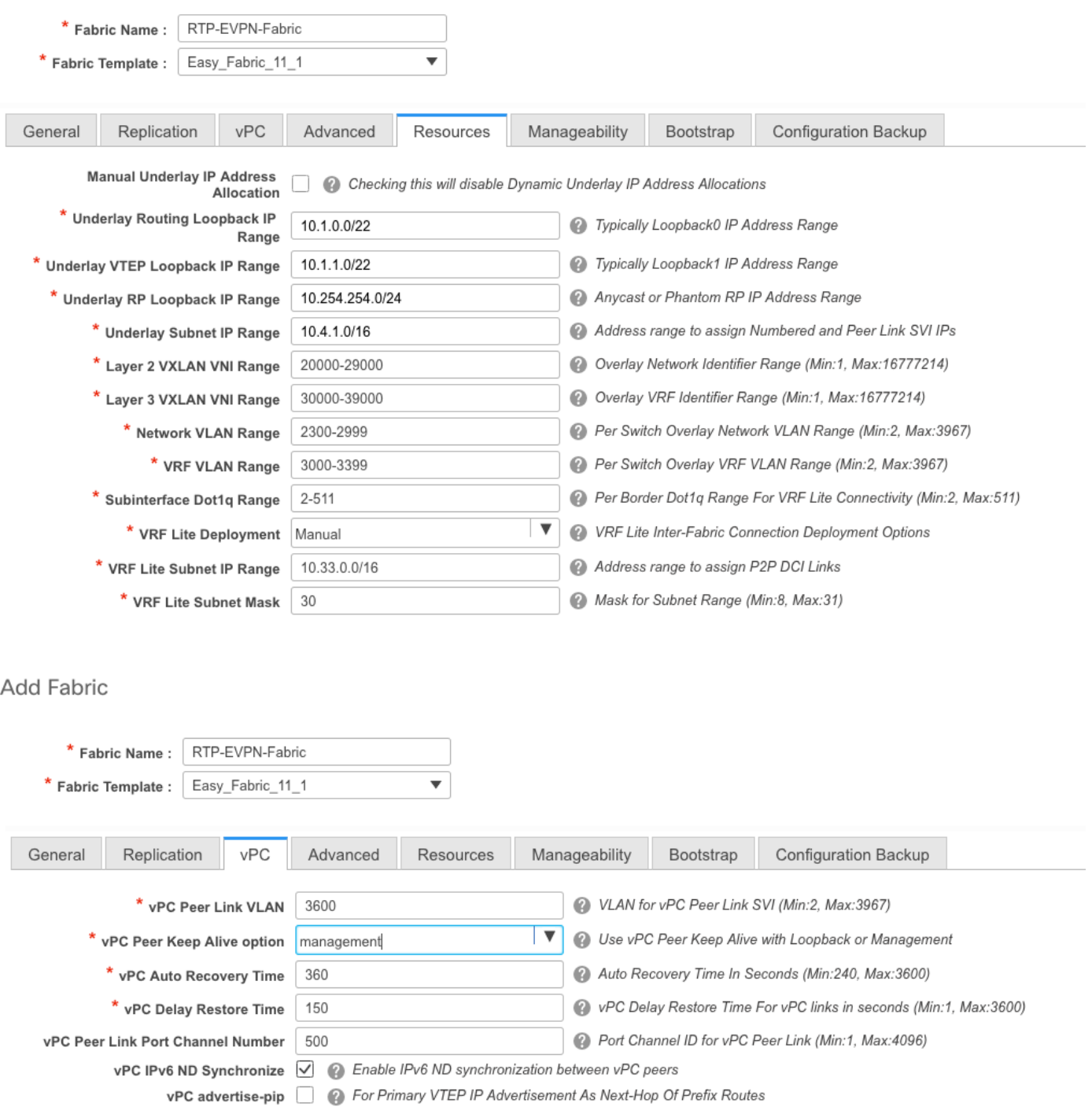

#### Add Fabric

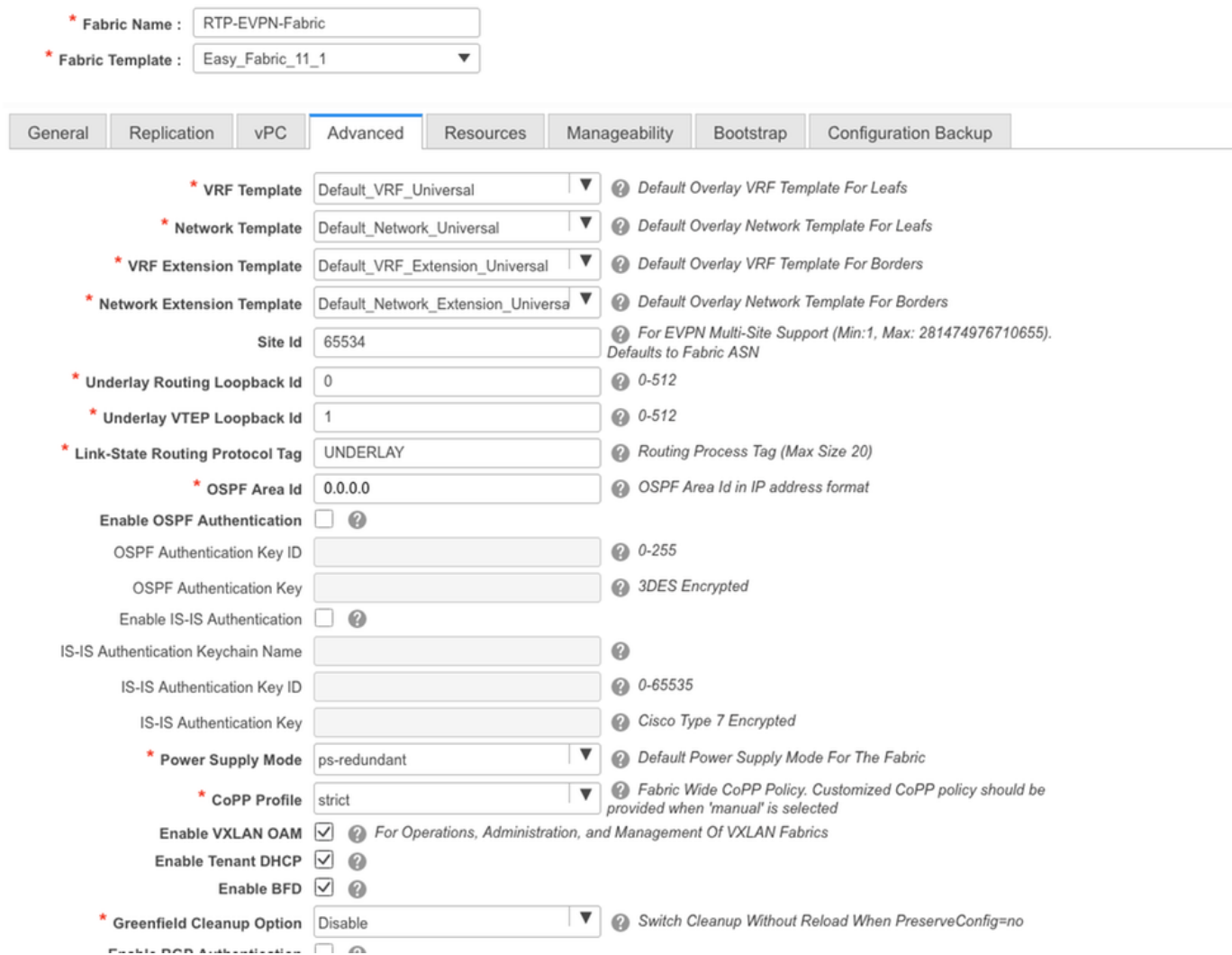

步驟4.在Bootstrap配置下,配置您希望DCNM在POAP過程中分配給交換矩陣內的交換機的 DHCP地址範圍。配置適當的(現有)預設網關。完成後,按一下Save,現在您可以繼續將交換機 新增到交換矩陣中。

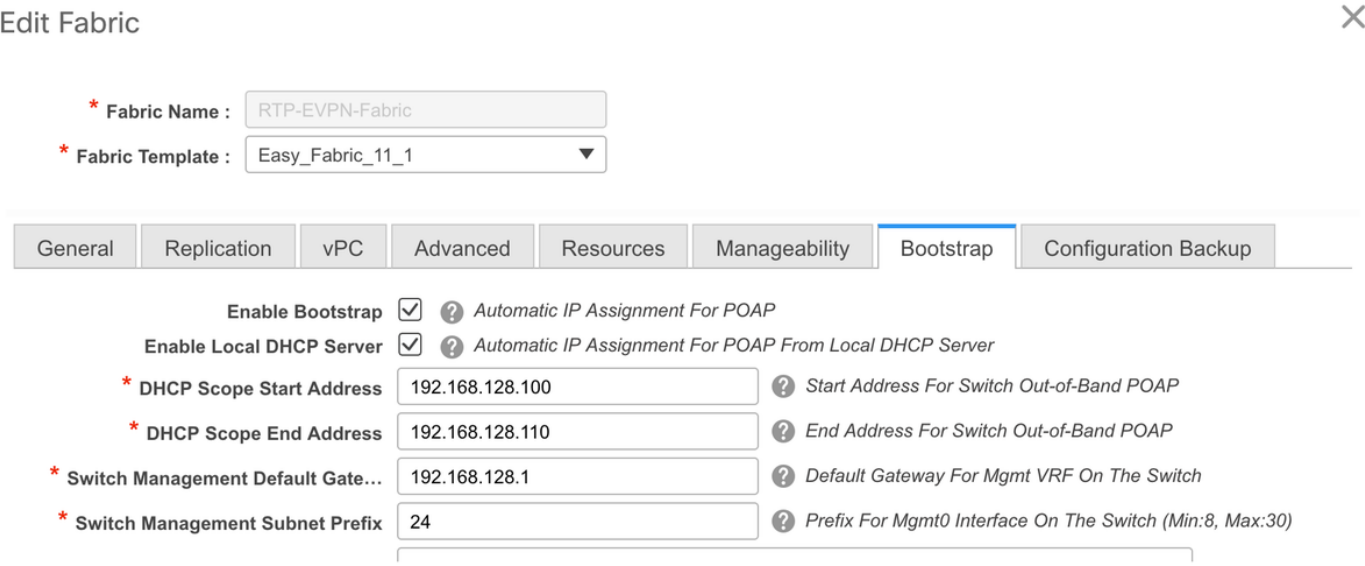

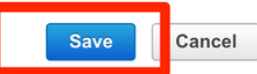

## 將交換機新增到交換矩陣

步驟1.導航到**控制>結構>結構構建**器,然後選擇結構。在左側面板上,按一下Add Switches,如下 圖所示。

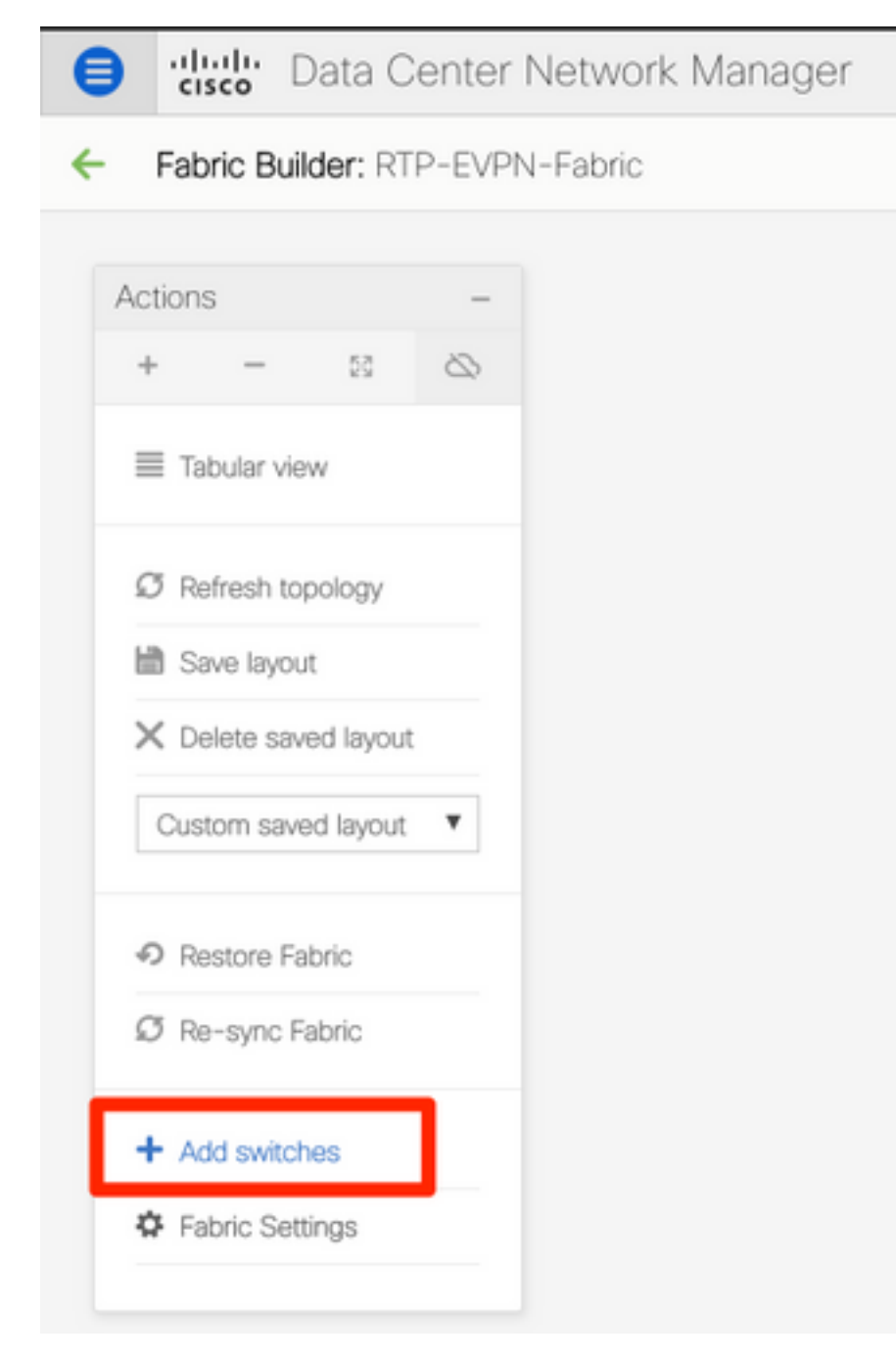

您可以通過使用種子IP(表示必須手動配置每台交換機的mgmt0 IP)來發現交換機,也可以通過 POAP來發現交換機,並讓DCNM為您配置所有mgmt0 IP地址、VRF管理等。在本示例中,我們將 使用POAP。

步驟2.當您看到您感興趣的交換機後,輸入希望DCNM使用的所需IP地址和主機名,輸入Admin PW,然後點選Bootstrap,如下圖所示。

**Discover Existing Switches** PowerOn Auto Provisioning (POAP) 19 Dease note that POAP can take anywhere between 5 and 15 minutes to complete! C **Bootstrap**  $\ddot{}$ G G \* Admin Password ......... \* Confirm Admin Password ⋒ ......... H Serial Number Model Version **IP Address** Hostname Gateway FDO213001M0 N9K-C9372TX 192 168 128 1/24  $7.0(3)14(7)$ H  $\overline{\vee}$ **EDO21331SLK** N9K-93180YC-EX  $7.0(3)17(6)$ 192 168 128 1/24 192 168 128 102 rtp-seoul-bb11

#### 成功的啟動日誌應如下圖所示,從交換機控制檯開始。

2019 Jun 19 14:58:51 switch %\$ VDC-1 %\$ %POAP-2-POAP\_DHCP\_DISCOVER\_START: [FDO21331SLK-70:7D:B9:4A:72:21] - POAP DHCP Discover phase started 2019 Jun 19 14:59:12 switch %\$ VDC-1 %\$ %POAP-Z-POAP\_INFO: [FDO21331SLK-70:7D:B9:4A:72:21] - Start DHCP v4 session 2019 Jun 19 14:59:12 switch %\$ VDC-1 %\$ %POAP-2-POAP\_DHCP\_DISCOVER\_START: [FDO21331SLK-70:7D:B9:4A:72:21] - POAP DHCP Discover phase started 2019 Jun 19 14:59:37 switch %\$ VDC-1 %\$ %POAP-2-POAP\_INFO: [FDO21331SLK-70:7D:B9:4A:72:21] - Using DHCP, information received over mamt0 from 192.168.128.57 2019 Jun 19 14:59:37 switch %\$ VDC-1 %\$ %POAP-2-POAP\_INFO: [FDO21331SLK-70:7D:B9:4A:72:21] - Assigned IP address: 192.168.128.102 2019 Jun 19 14:59:37 switch %\$ VDC-1 %\$ %POAP-2-POAP\_INFO: [FDO21331SLK-70:7D:B9:4A:72:21] - Netmask: 255.255.255.0 2019 Jun 19 14:59:37 switch %\$ VDC-1 %\$ %POAP-2-POAP\_INFO: [FDO21331SLK-70:7D:B9:4A:72:21] - DNS Server: 64.102.6.247 2019 Jun 19 14:59:37 switch %\$ VDC-1 %\$ %POAP-2-POAP\_INFO: [FDO21331SLK-70:7D:B9:4A:72:21] - Default Gateway: 192.168.128.1 2019 Jun 19 14:59:37 switch %\$ VDC-1 %\$ %POAP-2-POAP\_INFO: [FDO21331SLK-70:7D:B9:4A:72:21] - Script Server: 192.168.128.56 2019 Jun 19 14:59:37 switch %\$ VDC-1 %\$ %POAP-2-POAP\_INFO: [FDO21331SLK-70:7D:B9:4A:72:21] - Script Name: poap\_dcnm.py 2019 Jun 19 14:59:38 switch %\$ VDC-1 %\$ %POAP-Z-POAP\_INFO: [FDO21331SLK-70:7D:B9:4A:72:21] - Using DHCP, information received over mamt0 from 192.168.128.56 2019 Jun 19 14:59:38 switch %\$ VDC-1 %\$ %POAP-2-POAP\_INFO: [FDO21331SLK-70:7D:B9:4A:72:21] - Assigned IP address: 192.168.128.102 2019 Jun 19 14:59:38 switch %\$ VDC-1 %\$ %POAP-2-POAP\_INFO: [FDO21331SLK-70:7D:B9:4A:72:21] - Netmask: 255.255.255.0 2019 Jun 19 14:59:38 switch %\$ VDC-1 %\$ %POAP-2-POAP\_INFO: [FDO21331SLK-70:7D:B9:4A:72:21] - DNS Server: 64.102.6.247 2019 Jun 19 14:59:38 switch %\$ VDC-1 %\$ %POAP-2-POAP\_INFO: [FDO21331SLK-70:7D:B9:4A:72:21] - Default Gateway: 192.168.128.1 2019 Jun 19 14:59:38 switch %\$ VDC-1 %\$ %POAP-2-POAP\_INFO: [FDO21331SLK-70:7D:B9:4A:72:21] -Script Server: 192.168.128.56 2019 Jun 19 14:59:38 switch %\$ VDC-1 %\$ %POAP-2-POAP\_INFO: [FDO21331SLK-70:7D:B9:4A:72:21] - Script Name: poap\_dcnm.py 2019 Jun 19 14:59:48 switch %\$ VDC-1 %\$ %POAP-2-POAP\_INFO: [FDO21331SLK-70:7D:B9:4A:72:21] - The POAP Script download has started 2019 Jun 19 14:59:48 switch %\$ VDC-1 %\$ %POAP-2-POAP\_INFO: [FDO21331SLK-70:7D:B9:4A:72:21] - The POAP Script is being downloaded from [copy tftp://192.168.128.56/poap\_dcnm.py bootflash:scripts/script.sh vrf management ] 2019 Jun 19 14:59:49 switch %\$ VDC-1 %\$ %POAP-2-POAP\_SCRIPT\_DOWNLOADED: [FDO21331SLK-70:7D:B9:4A:72:21] - Successfully downloaded POAP script file 2019 Jun 19 14:59:49 switch %\$ YDC-1 %\$ %POAP-2-POAP\_INFO: [FDO21331SLK-70:7D:B9:4A:72:21] - Script file size 100623, MD5 checksum d44d85cd6433a6efb6467faa17396933 2019 Jun 19 14:59:49 switch %\$ VDC-1 %\$ %POAP-Z-POAP\_INFO: [FDO21331SLK-70:7D:B9:4A:72:21] - MD5 checksum received from the script file is d44d85cd6433a6efb6467faa17396933 2019 Jun 19 14:59:49 switch %\$ VDC-1 %\$ %POAP-2-POAP\_SCRIPT\_STARTED\_MD5\_VALIDATED: [FDO21331SLK-70:7D:B9:4A:72:21] - POAP script execution started(MD5 validated) 2019 Jun 19 14:59:56 switch %\$ VDC-1 %\$ %USER-1-SYSTEM\_MSG: - CLI : show license host-id - script.sh 2019 Jun 19 14:59:56 switch %\$ VDC-1 %\$ %USER-1-SYSTEM\_MSG: - INFO: Get serial number: FDO21331SLK - script.sh 2019 Jun 19 14:59:56 switch %\$ VDC-1 %\$ %USER-1-SYSTEM\_MSG: S/N[FDO21331SLK] - INFO:device type is n9k - script.sh 2019 Jun 19 14:59:56 switch %\$ VDC-1 %\$ %USER-1-SYSTEM\_MSG: S/N[FDO21331SLK] - INFO:device type is n9k - script.sh 2019 Jun 19 14:59:56 switch %\$ VDC-1 %\$ %USER-1-SYSTEM\_MSG: S/N[FDO21331SLK] - INFO:device os version is - script.sh 2019 Jun 19 14:59:56 switch %\$ VDC-1 %\$ %USER-1-SYSTEM\_MSG: S/N[FD021331SLK] - INFO: check free space - script.sh 2019 Jun 19 14:59:57 switch %\$ VDC-1 %\$ %USER-1-SYSTEM\_MSG: S/N[FDO21331SLK] - INFO: free space is 34643592 kB - script.sh 2019 Jun 19 14:59:57 switch %\$ VDC-1 %\$ %USER-1-SYSTEM\_MSG: S/N[FD021331SLK] - Get and set interface default - script.sh 2019 Jun 19 14:59:57 switch %\$ VDC-1 %\$ %USER-1-SYSTEM\_MSG: S/N[FDO21331SLK] - CLI : show run | inc breakout - script.sh 2019 Jun 19 14:59:58 switch %\$ VDC-1 %\$ %USER-1-SYSTEM\_MSG: S/N[FD021331SLK] - CLI : show run int | inc Ethernet - script.sh 2019 Jun 19 14:59:59 switch %\$ VDC-1 %\$ %USER-1-SYSTEM\_MSG: S/N[FDO21331SLK] - INFO: Ready to copy protocol scp, host 192.168.128.56, source /var/lib/dcnm/dcnm-server-list.cfg vrf management user poap password \*\*\*\*\* - script.sh 2019 Jun 19 14:59:59 switch %\$ VDC-1 %\$ %USER-1-SYSTEM\_MSG: S/N[FDO21331SLK] - CLI : terminal dont-ask ; terminal password \*\*\*\*\* ; copy scp://poap@192.168.128.56/var/lib/dcnm/dcnm-server-list.cfg dcnm-server-list.cfg vrf management - script.sh 2019 Jun 19 15:00:00 switch %\$ VDC-1 %\$ %USER-1-SYSTEM\_MSG: S/N[FDO21331SLK] - INFO: Get Device Image Config File - script.sh

2019 Jun 19 15:00:01 switch %\$ VDC-1 %\$ %USER-1-SYSTEM\_MSG: S/N[FDO21331SLK] - INFO: create\_image\_conf - script.sh 2019 Jun 19 15:00:01 switch %\$ VDC-1 %\$ %USER-1-SYSTEM\_MSG: S/N[FD021331SLK] - INFO: Ready to copy protocol scp, host 192.168.128.56, source /var/lib/dcnm/licenses/device-license.idx vrf management user poap password \*\*\*\*\* - script.sh 2019 Jun 19 15:00:01 switch %\$ VDC-1 %\$ %USER-1-SYSTEM\_MSG: S/N[FDO21331SLK] - CLI : terminal dont-ask ; terminal password \*\*\*\*\* ; copy scp://poap@192.168.128.56/var/lib/dcnm/licenses/device-license.idx device-license.idx vrf management - script.sh 2019 Jun 19 15:00:02 switch %\$ VDC-1 %\$ %USER-1-SYSTEM\_MSG: S/N[FDO21331SLK] - INFO: device license index does not exist, no device licenses will be downloaded - script.sh 2019 Jun 19 15:00:02 switch %\$ VDC-1 %\$ %USER-1-SYSTEM\_MSG: S/N[FD021331SLK] - INFO: Ready to copy protocol scp, host 192.168.128.56, source /var/lib/dcnm/FD021331SLK/device-config vrf management user poap password \*\*\*\*\* - script.sh 2019 Jun 19 15:00:02 switch %\$ VDC-1 %\$ %USER-1-SYSTEM\_MSG: S/N[FD021331SLK] - CLI : terminal dont-ask ; terminal password \*\*\*\*\* ; copy scp://poap@192.168.128.56/var/lib/dcnm/FDO21331SLK/device-config device-config vrf management - script.sh 2019 Jun 19 15:00:01 switch %\$ VDC-1 %\$ %USER-1-SYSTEM\_MSG: S/N[FDO21331SLK] - INFO: Get Device Recipe - script.sh 2019 Jun 19 15:00:01 switch %\$ VDC-1 %\$ %USER-1-SYSTEM\_MSG: S/N[FDO21331SLK] - INFO: removing tmp file /bootflash/devicerecipe.cfg - script.sh 2019 Jun 19 15:00:01 switch %\$ VDC-1 %\$ %USER-1-SYSTEM\_MSG: S/N[FD021331SLK] - INFO: create\_image\_conf - script.sh 2019 Jun 19 15:00:01 switch %\$ VDC-1 %\$ %USER-1-SYSTEM\_MSG: S/N[FD021331SLK] - INFO: Ready to copy protocol scp, host 192.168.128.56, source /var/lib/dcnm/licenses/device-license.idx vrf management user poap password \*\*\*\*\* - script.sh 2019 Jun 19 15:00:01 switch %\$ VDC-1 %\$ %USER-1-SYSTEM\_MSG: S/N[FD021331SLK] - CLI : terminal dont-ask ; terminal password \*\*\*\*\* ; copy scp://poap@192.168.128.56/var/lib/dcnm/licenses/device-license.idx device-license.idx vrf management - script.sh 2019 Jun 19 15:00:02 switch %\$ VDC-1 %\$ %USER-1-SYSTEM\_MSG: S/N[FD021331SLK] - INFO: device license index does not exist, no device licenses will be downloaded - script.sh 2019 Jun 19 15:00:02 switch %\$ VDC-1 %\$ %USER-1-SYSTEM\_MSG: S/N[FD021331SLK] - INFO: Ready to copy protocol scp, host 192.168.128.56, source /var/lib/dcnm/FD021331SLK/device-config vrf management user poap password \*\*\*\*\* - script.sh 2019 Jun 19 15:00:02 switch %\$ VDC-1 %\$ %USER-1-SYSTEM\_MSG: S/N[FD021331SLK] - CLI : terminal dont-ask ; terminal password \*\*\*\*\* ; copy scp://poap@192.168.128.56/var/lib/dcnm/FD021331SLK/device-config device-config vrf management - script.sh 2019 Jun 19 15:00:04 switch %\$ VDC-1 %\$ %USER-1-SYSTEM\_MSG: S/N[FDO21331SLK] - INFO: Completed Copy of Config File - script.sh 2019 Jun 19 15:00:04 switch %\$ VDC-1 %\$ %USER-1-SYSTEM\_MSG: S/N[FDO21331SLK] - INFO: Split config invoked.... - script.sh 2019 Jun 19 15:00:04 switch %\$ VDC-1 %\$ %USER-1-SYSTEM\_MSG: S/N[FD021331SLK] - Found an interface line in config:interface mgmt0 - script.sh 2019 Jun 19 15:00:04 switch %\$ VDC-1 %\$ %USER-1-SYSTEM\_MSG: S/N[FDO21331SLK] - Adding interface defaults - no shut on all interfaces - script.sh 2019 Jun 19 15:00:04 switch %\$ VDC-1 %\$ %USER-1-SYSTEM\_MSG: S/N[FDO21331SLK] - INFO: Split config is complete - script.sh 2019 Jun 19 15:00:04 switch %\$ VDC-1 %\$ %USER-1-SYSTEM\_MSG: S/N[FDO21331SLK] - INFO: Setting the boot variables - script.sh 2019 Jun 19 15:00:04 switch %\$ VDC-1 %\$ %USER-1-SYSTEM\_MSG: S/N[FDO21331SLK] - CLI : copy running-config startup-config · script.sh 2019 Jun 19 15:00:08 switch %\$ VDC-1 %\$ %USER-1-SYSTEM\_MSG: S/N[FDO21331SLK] - CLI : copy poap\_2.cfg scheduled-config - script.sh 2019 Jun 19 15:00:08 switch %\$ VDC-1 %\$ %USER-1-SYSTEM\_MSG: S/N[FDO21331SLK] - INFO: Copying the scheduled cfg done - script.sh 2019 Jun 19 15:00:08 switch %\$ VDC-1 %\$ %USER-1-SYSTEM\_MSG: S/N[FDO21331SLK] - INFO: Configuration successful - script.sh 2019 Jun 19 15:00:08 switch %\$ VDC-1 %\$ %USER-1-SYSTEM\_MSG: S/N[FDO21331SLK] - FINISH: Clean up files. - script.sh 2019 Jun 19 15:00:08 switch %\$ VDC-1 %\$ %USER-1-SYSTEM\_MSG: S/N[FD021331SLK] - CLI : delete device-config - script.sh 2019 Jun 19 15:00:09 switch %\$ VDC-1 %\$ %USER-1-SYSTEM\_MSG: S/N[FDO21331SLK] - CLI : delete poap\_1.cfg - script.sh 2019 Jun 19 15:00:09 switch %\$ VDC-1 %\$ %USER-1-SYSTEM\_MSG: S/N[FDO21331SLK] - CLI : delete poap\_2.cfg - script.sh 2019 Jun 19 15:00:12 switch %\$ VDC-1 %\$ %POAP-2-POAP\_SCRIPT\_EXEC\_SUCCESS: [FDO21331SLK-70:7D:B9:4A:72:21] - POAP script execution **SUCCeSS** 2019 Jun 19 15:00:13 switch %\$ VDC-1 %\$ %POAP-2-POAP\_RELOAD\_DEVICE: [FDO21331SLK-70:7D:B9:4A:72:21] - Reload device 2019 Jun 19 15:00:15 switch %\$ VDC-1 %\$ %PLATFORM-2-PFM\_SYSTEM\_RESET: Manual system restart from Command Line Interface 2019 Jun 19 15:04:05 rtp-seoul-bb11 %\$ VDC-1 %\$ %ASCII-CFG-2-CONF\_CONTROL: System ready Copy complete, now saving to disk (please wait)... Copy complete. Auto provisioning User Access Verification rtp-seoul-bb11 login:

步驟3.在部署整個交換矩陣的配置之前,請確保之前已使用裝置憑證配置DCNM。您登入時 , GUI中應該出現一個彈出視窗。如果沒有,您可以始終通過**管理>憑證管理> LAN憑證**來訪問它。

附註:如果缺少裝置憑證,DCNM無法將配置推送到交換機。

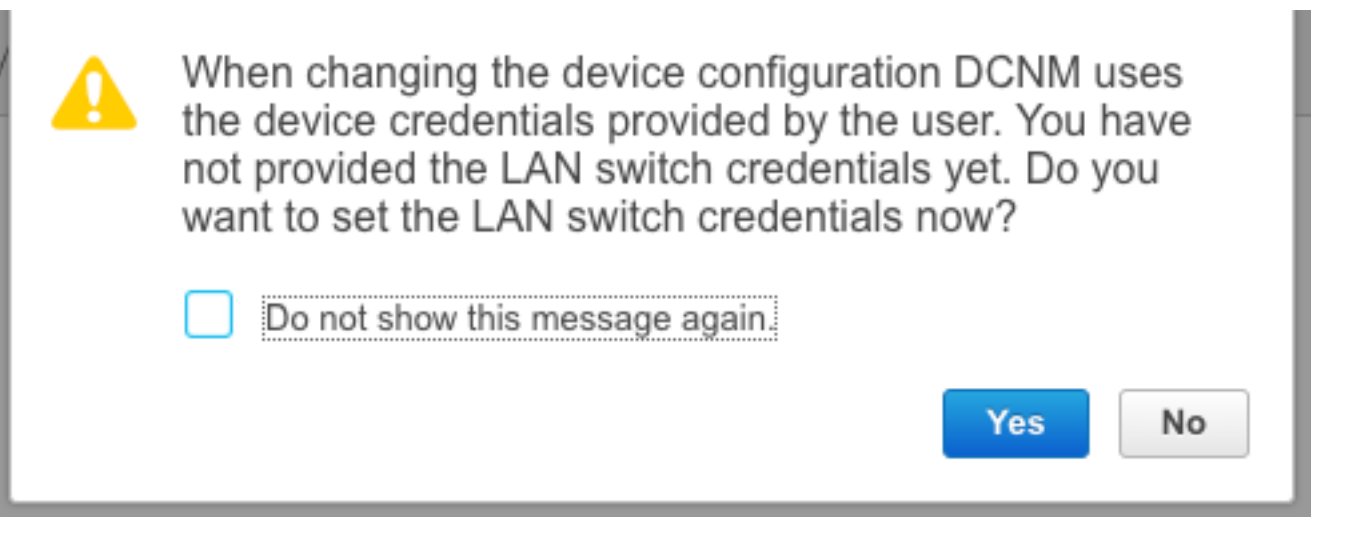

Al Administration / Credentials Management / LAN Credentials

#### **Default Credentials**

Default credentials will be used when changing device configuration. You can override the default credentials by specifying credentials for each of the devices in the Switch Table below. DCNM uses individual switch credentials in the Switch Table. If the Username or Password column is empty in the Switch Table, the default credentials will be used.

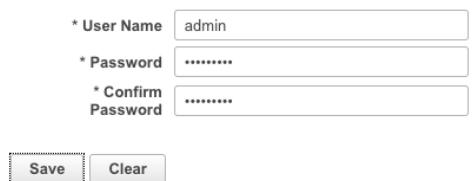

## 部署交換矩陣的配置

步驟1。使用相同的步驟發現給定交換矩陣的所有交換機後,導航到Control > Fabric > Fabric Builder > <您選擇的交換矩陣>。您應該在此處看到您的交換機及其所有鏈路。按一下「Save & Deploy」。

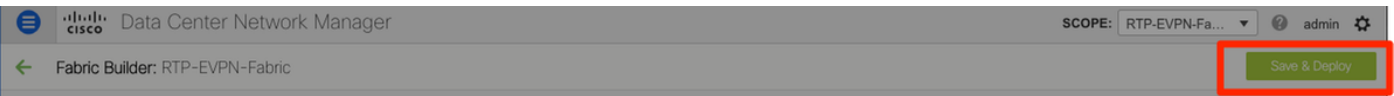

步驟2.在Config Deployment視窗中,檢視每台交換機DCNM推送的配置行數。如果需要,您也可以 預覽配置,並比較之前和之後的配置:

### Config Deployment

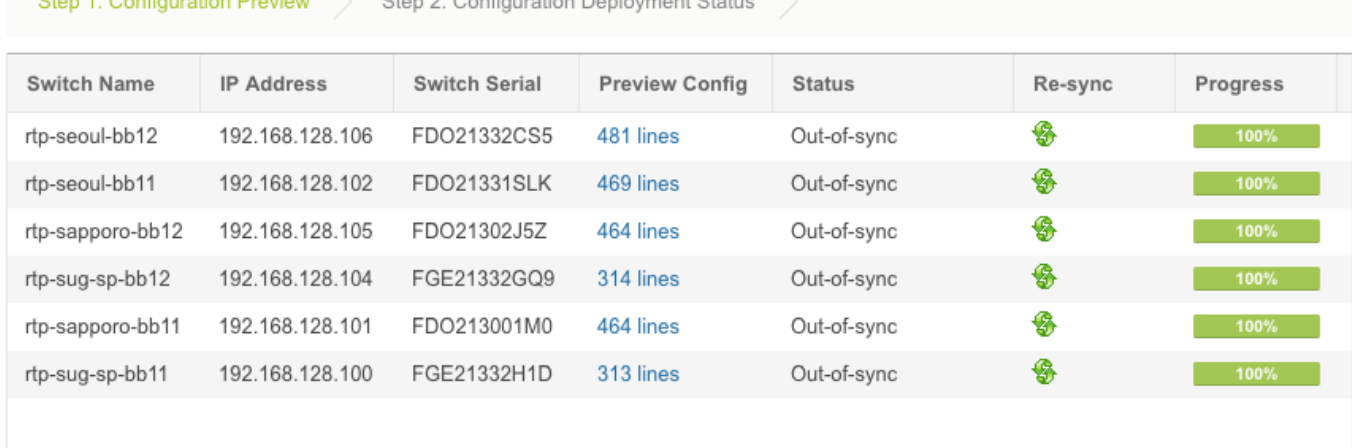

### 確保所有交換機狀態均為已完成,100%沒有任何錯誤 — 如果有任何錯誤,請確保一次解決一個錯 誤(有關示例,請參閱在此部署過程中遇到的問題部分)

Config Deployment

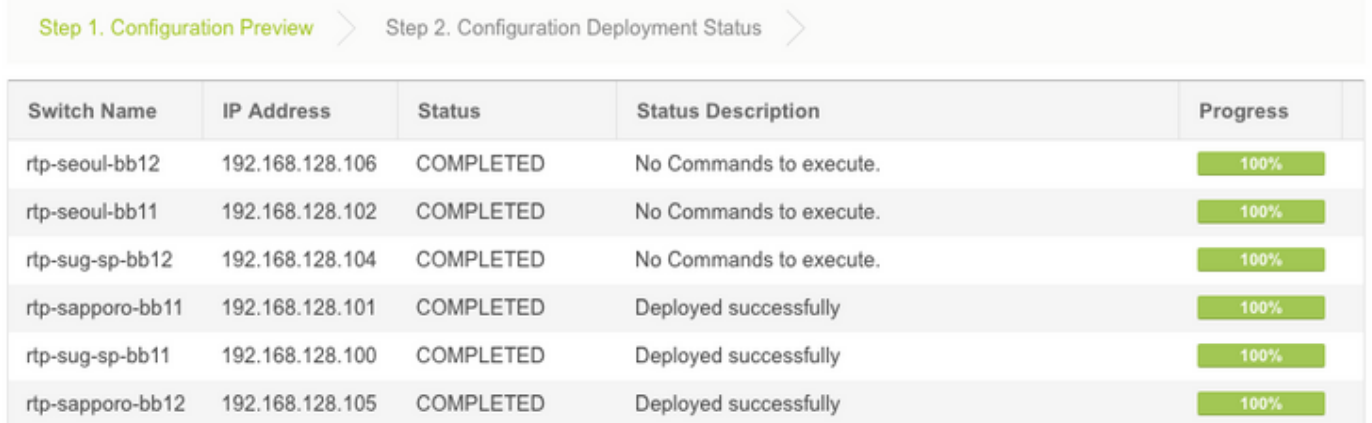

步驟3.(可選)此時您可以登入裝置,並發出任何show run CLI,以驗證DCNM是否已成功推送配 置。

範例:

 $\times$ 

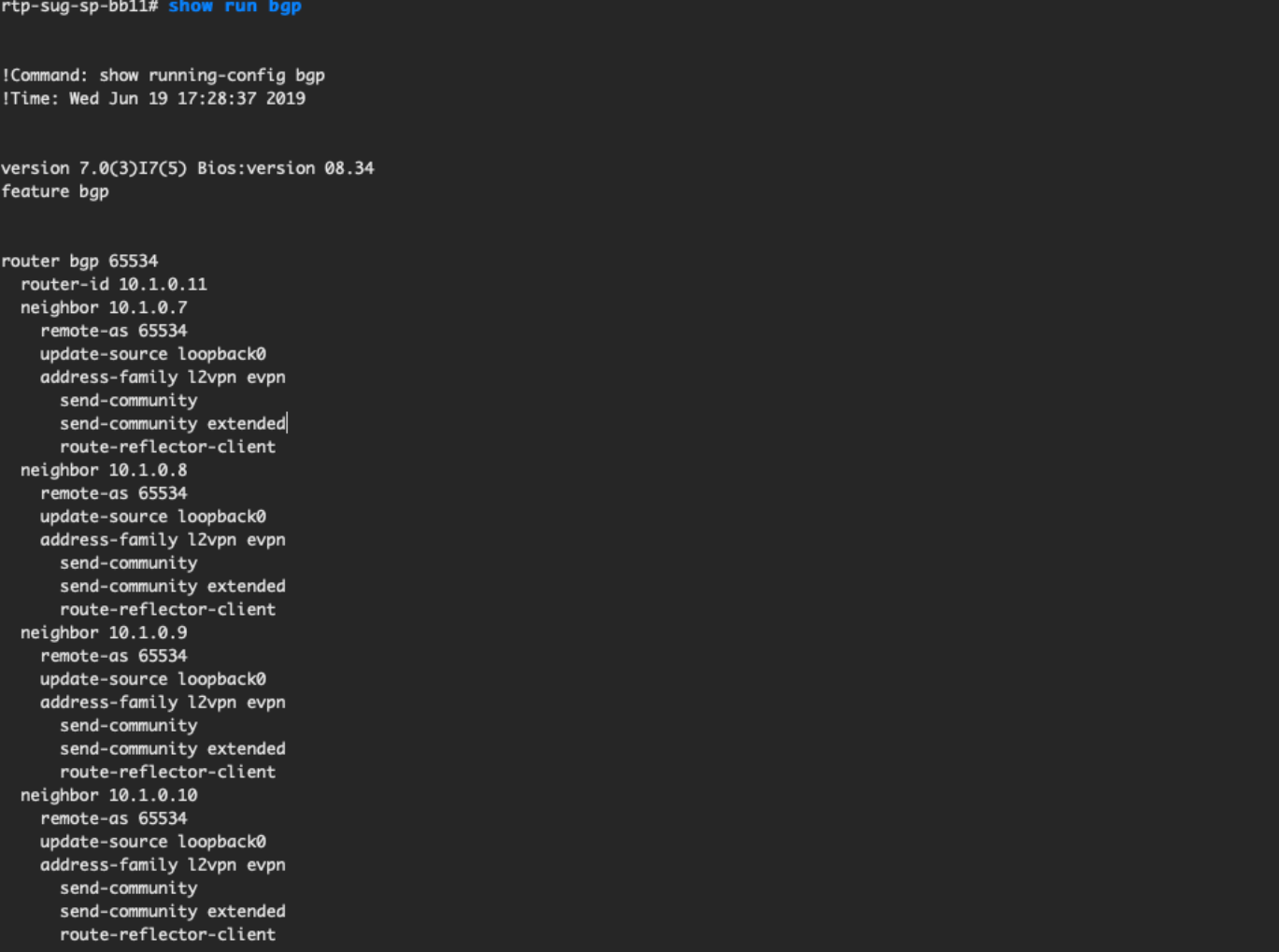

## 部署第二個交換矩陣 — SJ

對RTP交換矩陣執行與之前相同的步驟,對BGP AS等使用不同的值。

步驟1。導覽至Control > Fabric > Fabric Builder > Create Fabric > Name it!

本部分介紹所有需要的Underlay、Overlay、vPC、Replication等設定。這取決於網路編址方案、要 求等。

附註:如果使用了多站點,則此處的任播網關MAC應與另一個交換矩陣匹配,但稍後不支援 不同的任播網關MAC。稍後在「多站點部署」部分對此進行了更正(由於篇幅簡短,未顯示 在文章中)。

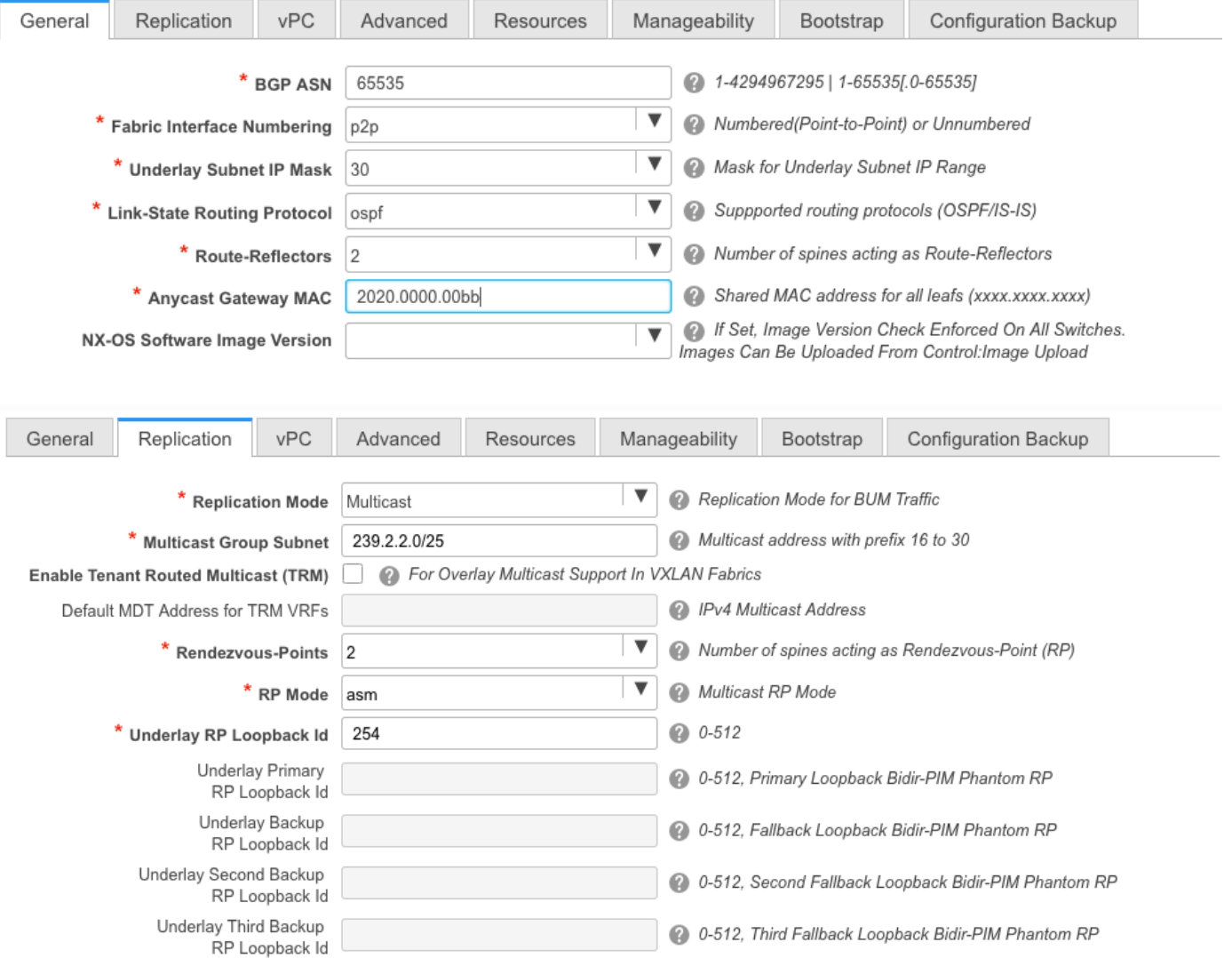

#### 步驟2.如前所述配置Bootstrap部分。再次瀏覽**Add Switches**。發現所有配置後,按一下**Save &** Deploy部署配置。這全部在RTP交換矩陣部署部分中介紹(此處省略是為了簡潔起見)。

 $\times$ 

### Config Deployment

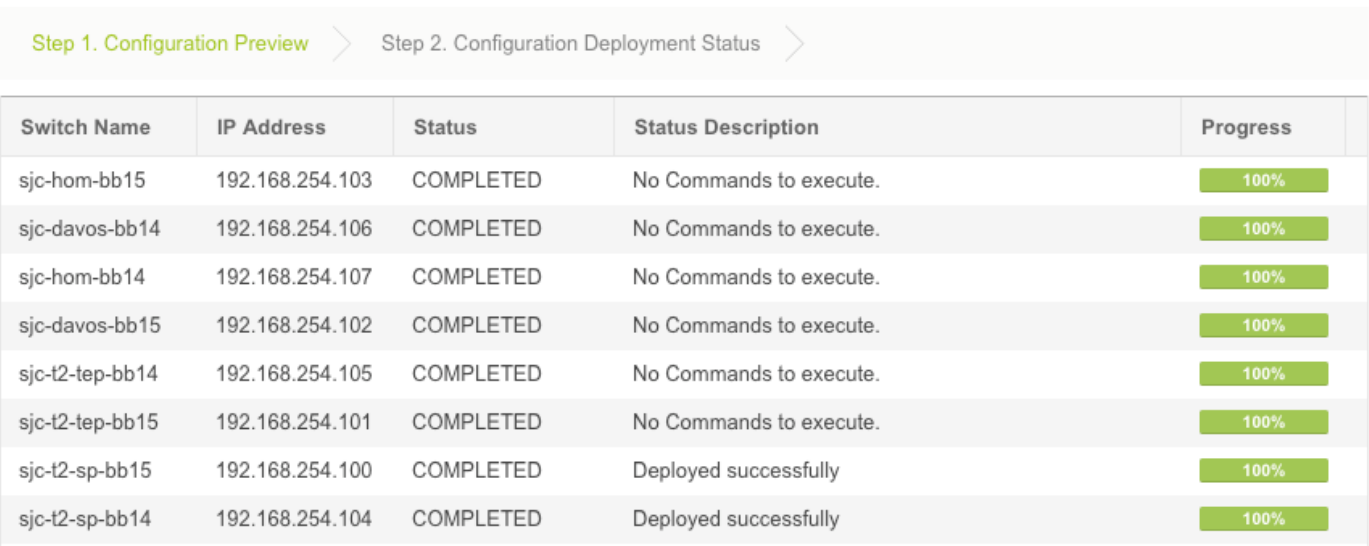

### 最後從Fabric Builder的角度看拓撲。

Fabric Builder: SJ-Fabric-EVPN

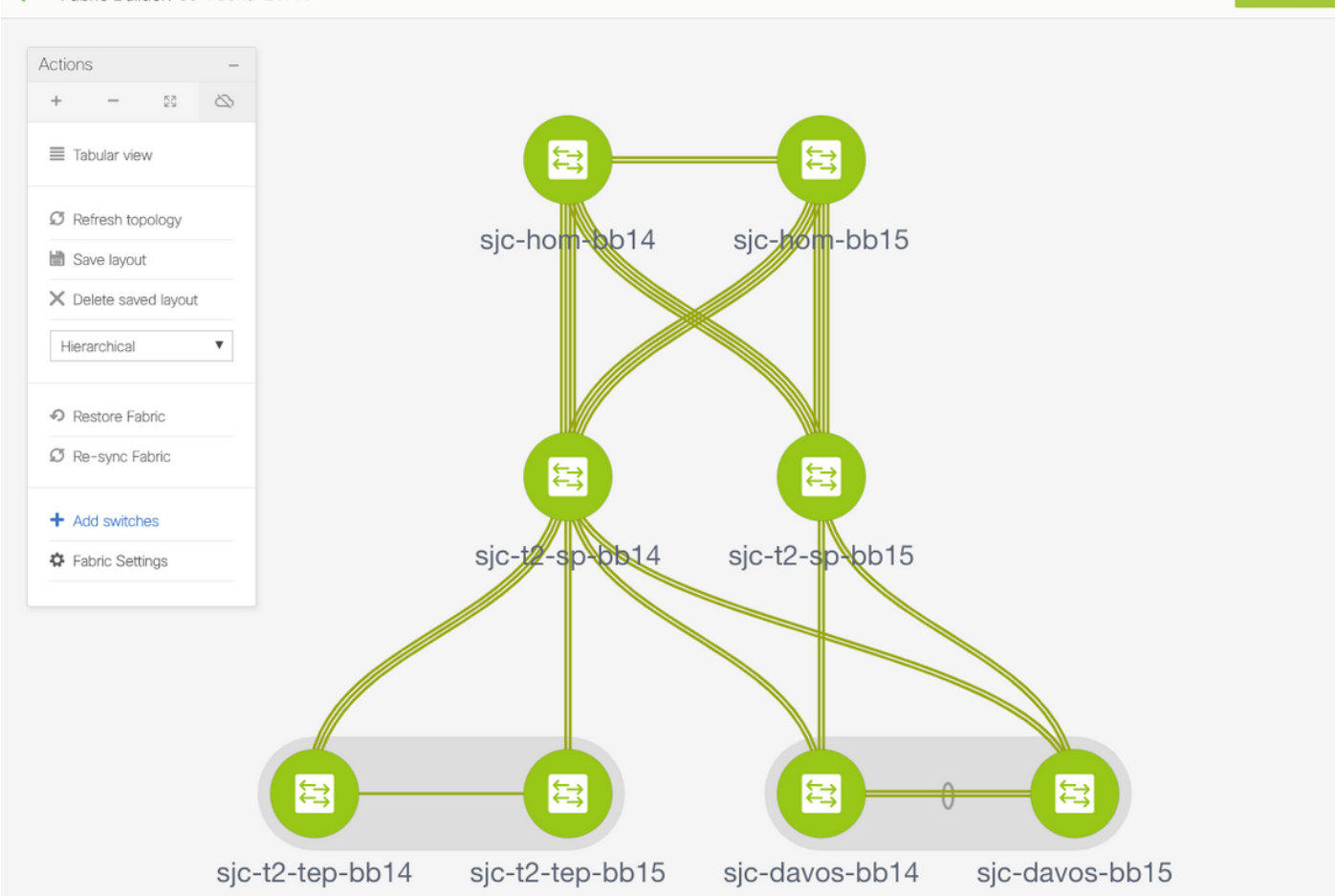

#### 理想情況下,所有交換機及其鏈路都應顯示為綠色。此圖顯示了DCNM中不同的狀態顏色。

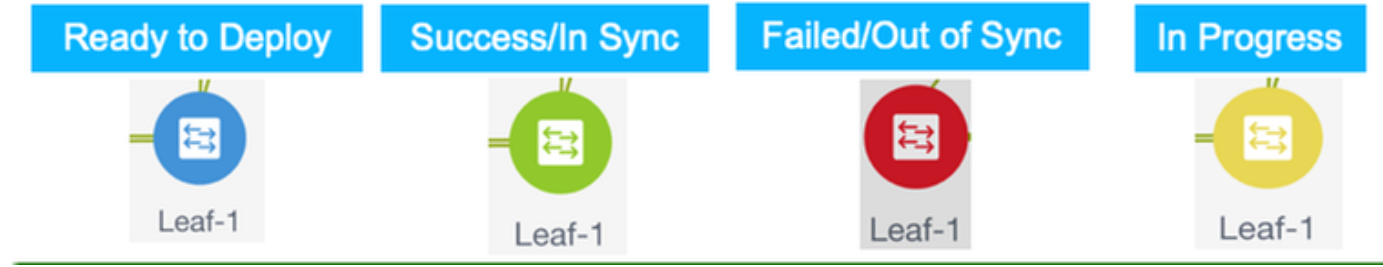

步驟3.配置並部署兩個交換矩陣後,確保儲存配置並重新載入,以便TCAM更改生效。請轉到**控制** >結構>結構建器> <您的結構>, 導航到表格檢視, 如下圖所示。

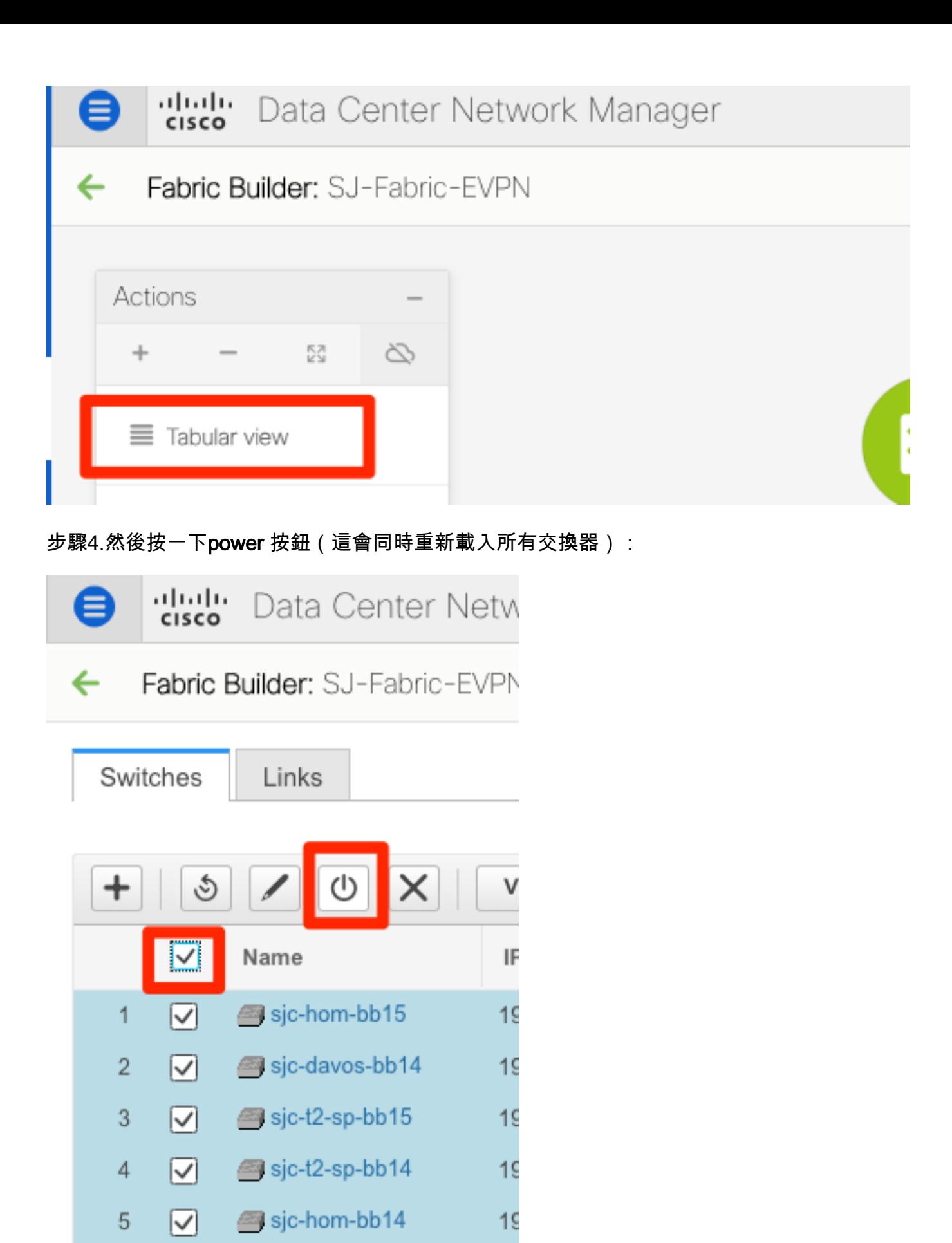

sic-davos-bb15  $19$  $\overline{v}$ 

6

8

☑

sjc-t2-tep-bb14  $\triangledown$  $19$ 7

sjc-t2-tep-bb15

 $19$ 

## 建立網路(VLAN/L2VNI)和VRF(L3VNI)

步驟1。導覽至Control > Fabric > Networks,如下圖所示。

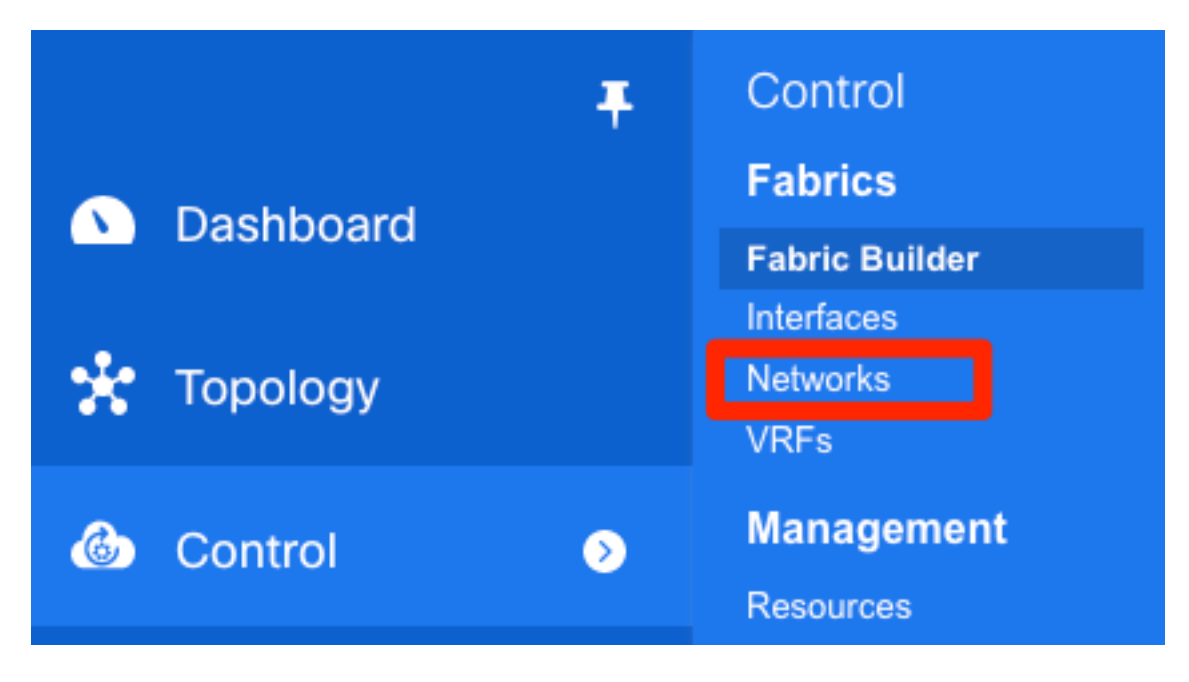

步驟2.如圖所示,選擇Scope以進行更改。即,此配置需要應用到哪個交換矩陣?

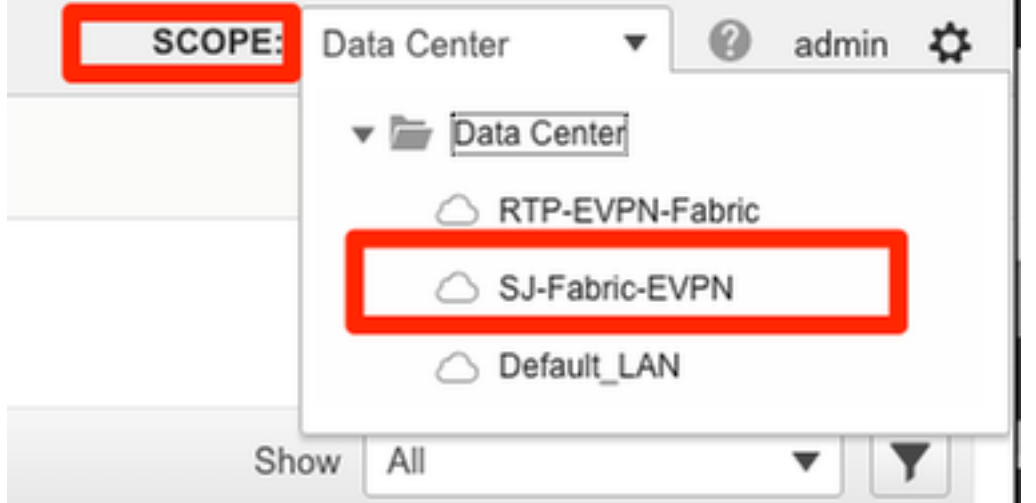

#### 步驟3.按一下+符號,如下圖所示。

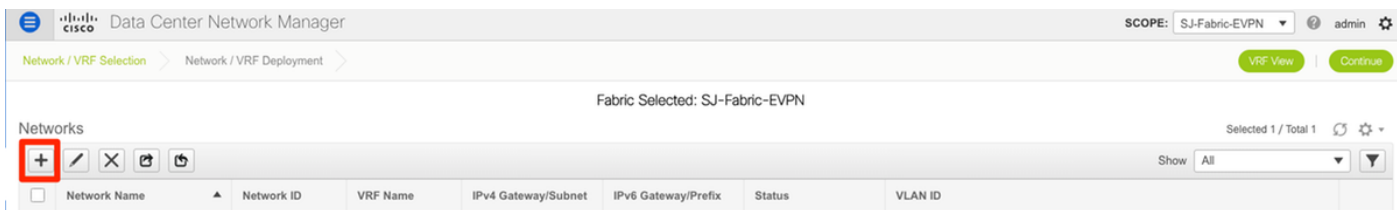

步驟4. DCNM將引導您完成建立交換機虛擬介面(SVI)(或純L2 VLAN)的過程。 如果在此階段未 建立VRF,請再次按一下+按鈕,這將臨時將您帶到VRF瀏覽,然後繼續使用SVI設定。

### **Create Network**

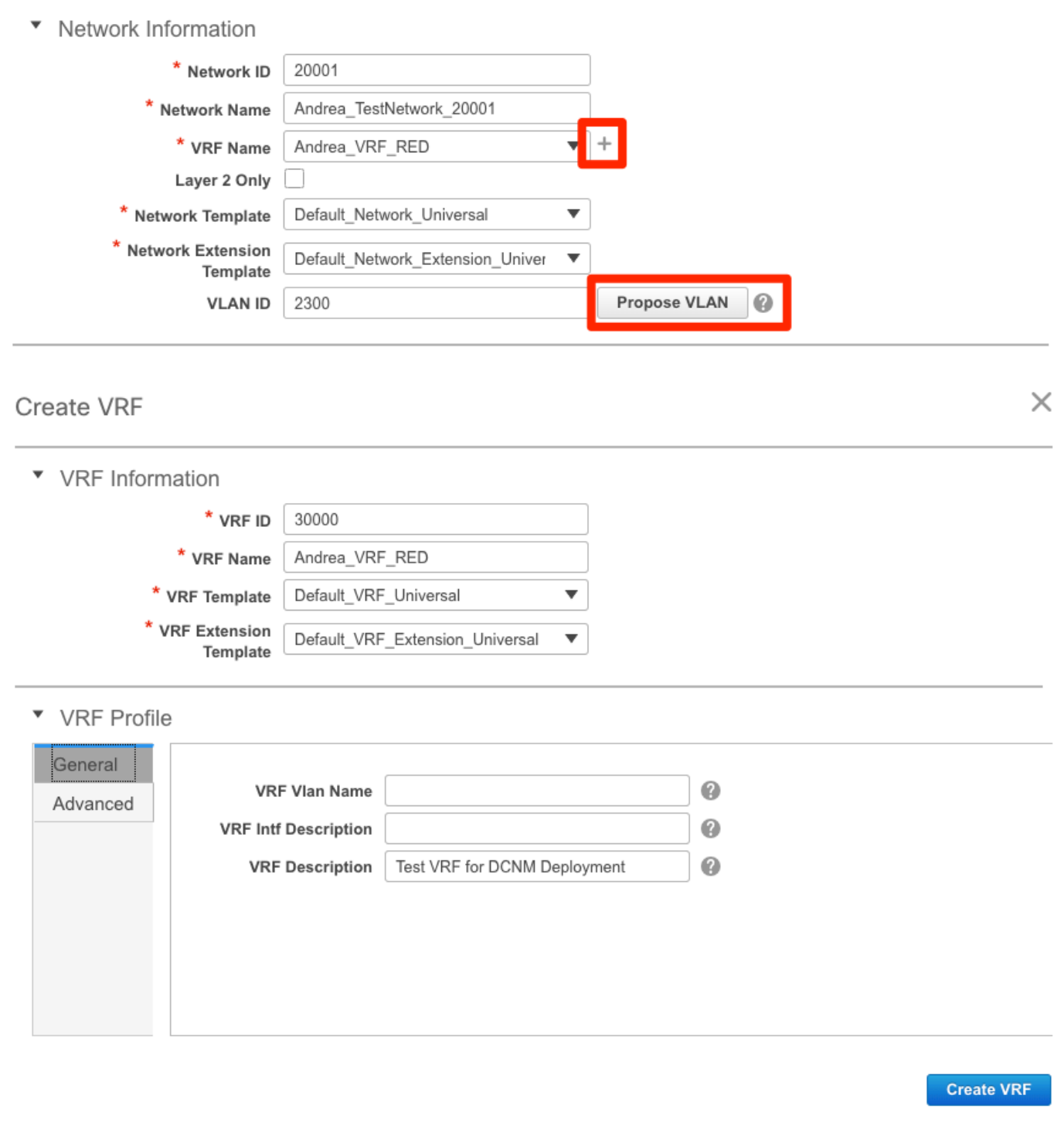

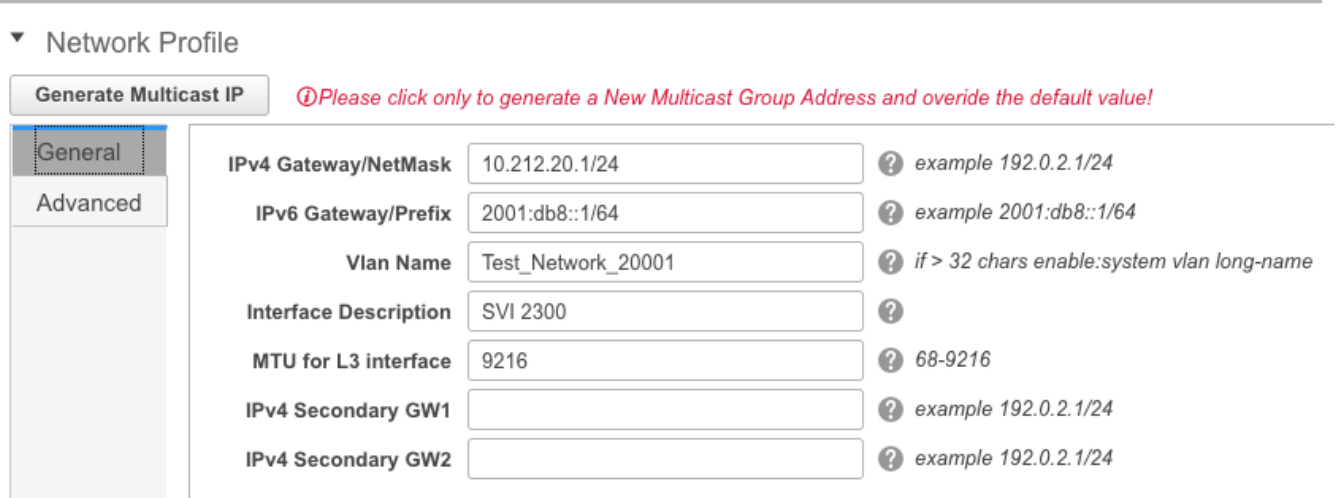

您可以在Advanced 索引標籤下設定這些功能:

- ARP抑制
- 輸入複製
- 多點傳送群組
- $\cdot$  DCHP
- 路由標籤
- $\cdot$  TRM
- L2 VNI路由目標
- 在邊界上啟用第3層網關

步驟5.按一下Continue以部署網路/VRF組態。

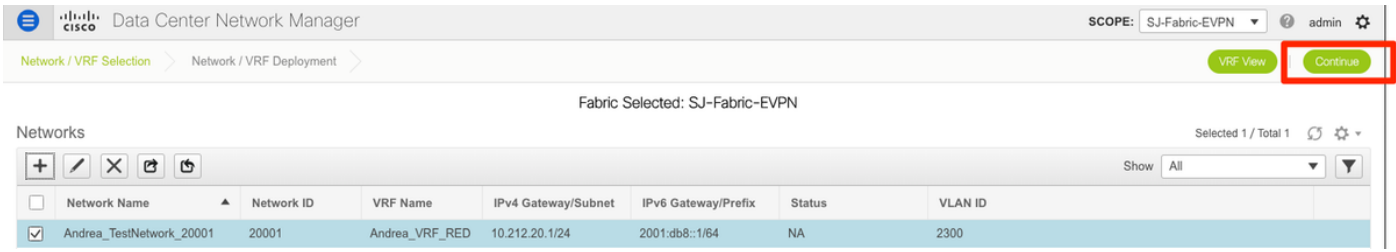

步驟6.按兩下拓撲檢視中的裝置(或裝置)(DCNM會自動將您帶到此處),以將其選擇用於適用 的配置。按一下「Save」,如下圖所示。

 $\times$ Network Attachment - Attach networks for given switch(es) Fabric Name: SJ-Fabric-EVPN Deployment Options 4 Select the row and click on the cell to edit and save changes Andrea\_TestNetwork\_20001  $\boxed{\checkmark}$ Switch  $\blacktriangle$ **VLAN** Interfaces **CLI Freeform** Status sjc-t2-tep-bb14 **NA**  $\overline{\nabla}$ 2300 Freeform config  $\mathbf{u}$ 2300  $\boxed{\checkmark}$  sjc-t2-tep-bb15 **NA** Freeform config  $\sim$ Save

步驟7.選擇後,交換機應顯示為藍色(準備部署),如下圖所示。

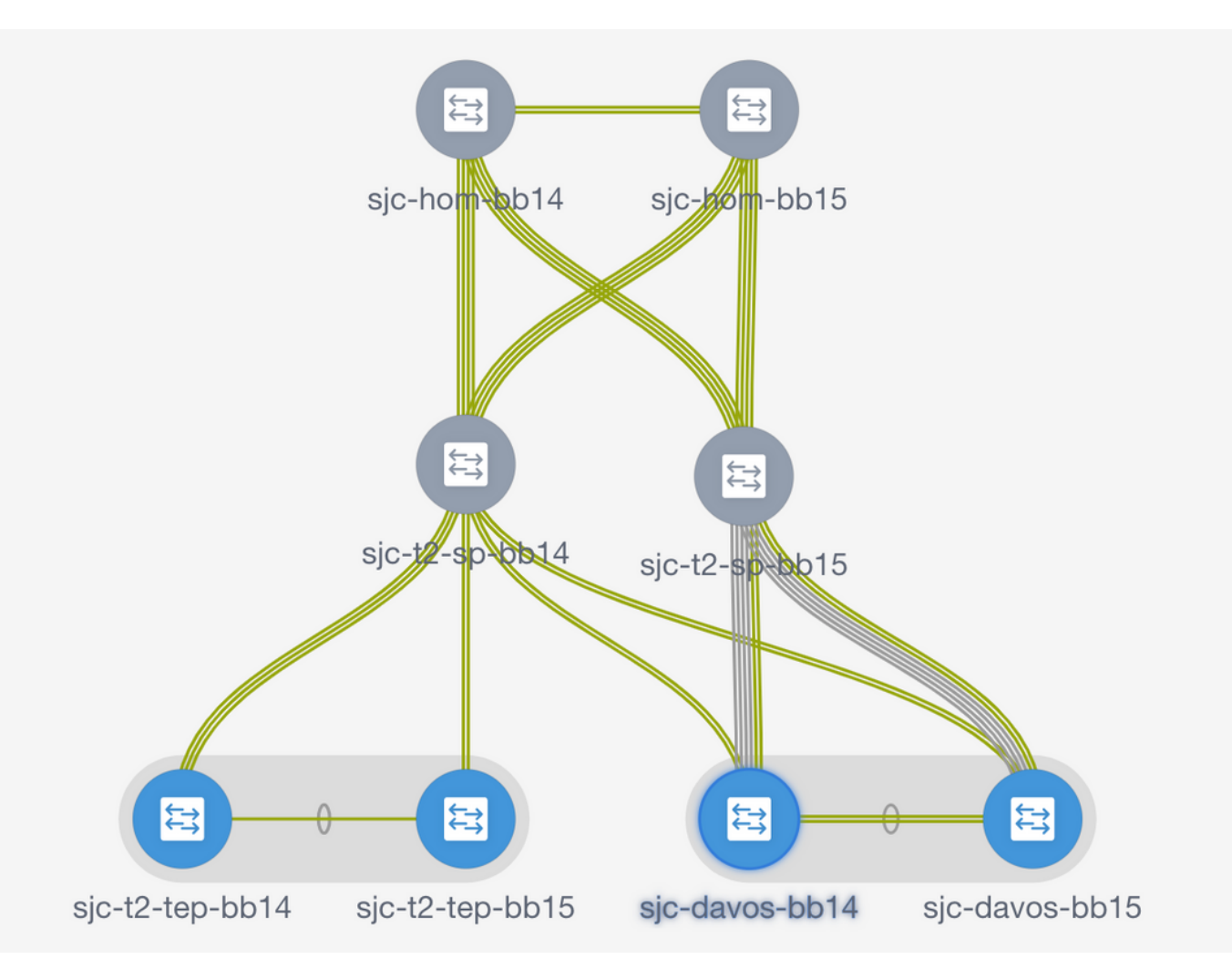

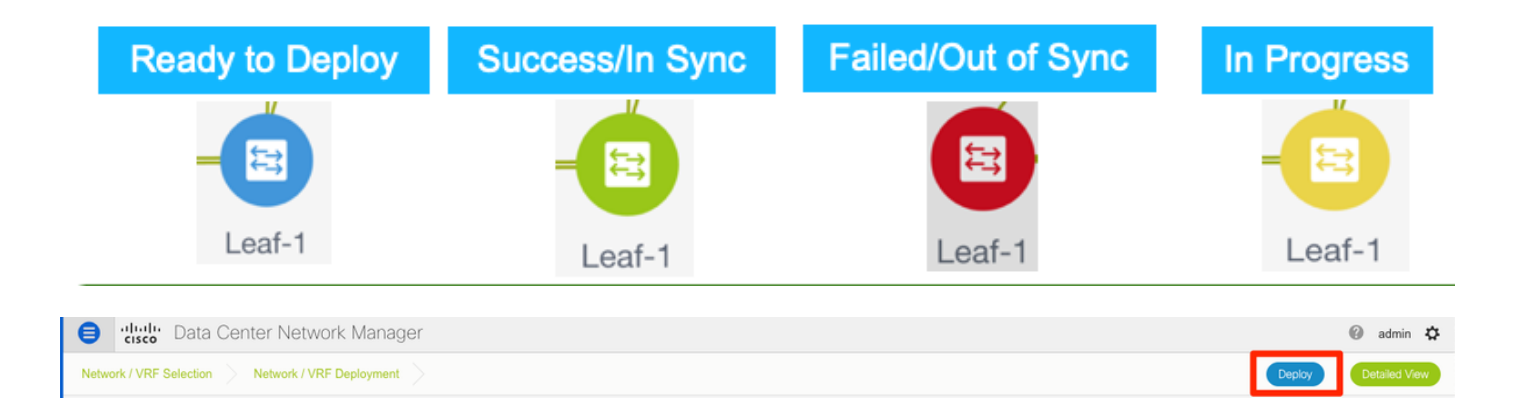

注意: 如果您要在部署之前驗證CLI的配置, 可以按一下Detailed View而不是Deploy, 然後在 下一個螢幕上按一下Preview。

應用配置時,交換機變為黃色,配置完成後將返回綠色。

步驟8.(可選)如果需要,可以登入CLI驗證配置 (請記住使用expand-port-profile選項):

sjc-davos-bb14# show nve peers Interface Peer-IP State LearnType Uptime Router-Mac  $\cdots$  $n$ ve $1$ 10.2.0.16 Up CP 00:00:34 00f6.638e.4fd5 sjc-davos-bb14# show nve vni Codes: CP - Control Plane DP - Data Plane SA - Suppress ARP UC - Unconfigured SU - Suppress Unknown Unicast Xconn - Crossconnect MS-IR - Multisite Ingress Replication Interface VNI Multicast-group State Mode Type [BD/VRF] Flags  $\sim$ CP L2 [2300]<br>CP L3 [andrea\_vrf\_red] 20001 239.2.2.0<br>30000 n/a  $n$ ve $1$  $Up$  $n$ ve $1$ Up sjc-davos-bb14# show nve vrf andrea\_vrf\_red VRF-Name VNI Interface Gateway-MAC andrea vrf red 30000 707d.b987.11g3 nve1 sjc-davos-bb14# show run int vlan 2300 expand-port-profile !Command: show running-config interface Vlan2300 expand-port-profile !Running configuration last done at: Mon Jun 24 15:07:05 2019 !Time: Mon Jun 24 15:08:13 2019 version 9.2(3) Bios: version 07.61 interface Vlan2300 description SVI 2300 no shutdown mtu 9216 vrf member andrea\_vrf\_red no ip redirects ip address 10.212.20.1/24 tag 12345 ipv6 address 2001:db8::1/64 tag 12345 no ipv6 redirects fabric forwarding mode anycast-gateway sjc-davos-bb14# show nve interface nve 1 detail Interface: nve1, State: Up, encapsulation: VXLAN VPC Capability: VPC-VIP-Only [notified] Local Router MAC: 707d.b987.11a3 Host Learning Mode: Control-Plane Source-Interface: loopback1 (primary: 10.2.0.14, secondary: 10.2.0.15) Source Interface State: Up Virtual RMAC Advertisement: No NVE Flags: Interface Handle: 0x49000001 Source Interface hold-down-time: 180 Source Interface hold-up-time: 30 Remaining hold-down time: 0 seconds Virtual Router MAC: 0200.0a02.000f Interface state: nve-intf-add-complete

## 多站點配置

對於此全新部署,MSD交換矩陣通過邊界網關(BGW)之間的直接對等進行部署。 另一種方法是使用 集中式路由伺服器,本文檔未對此進行說明。

步驟1。導覽至Control > Fabric Builder > Create Fabric,如下圖所示。

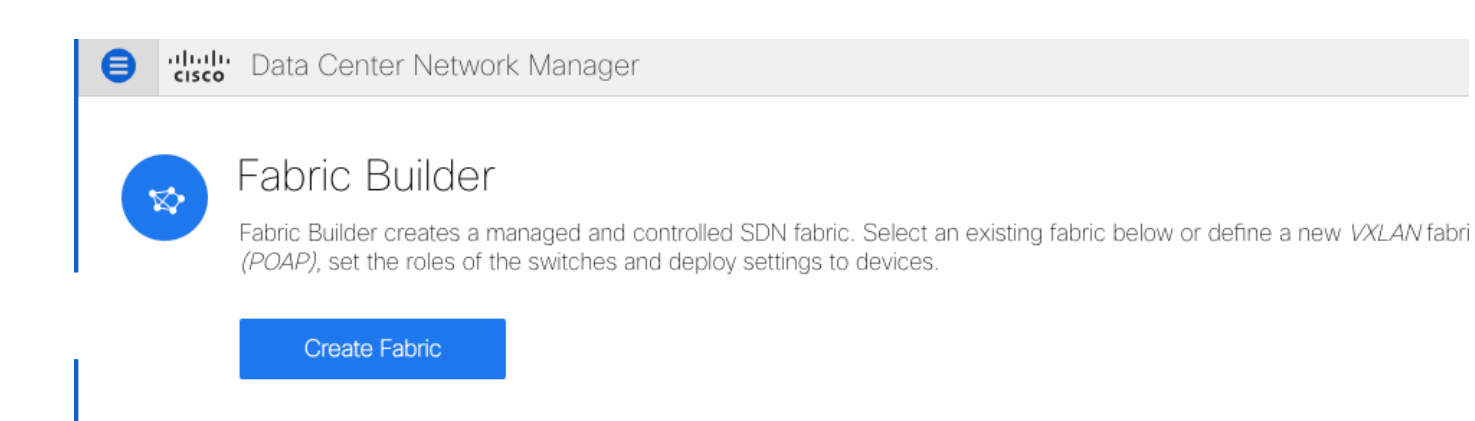

### 步驟2.為您的多站點交換矩陣指定一個名稱,並在交換矩陣模板的下拉選單中選擇 MSD\_Fabric\_11\_。

步驟3.在General下,確保您的L2和L3 VNI範圍與您的單個交換矩陣所使用的相匹配。此外,兩個交 換矩陣上的任播網關MAC必須匹配(在本例中為RTP/SJ)。如果網關MAC不匹配,並且需要在 MSD部署前進行更正,則DCNM會給出一個錯誤。

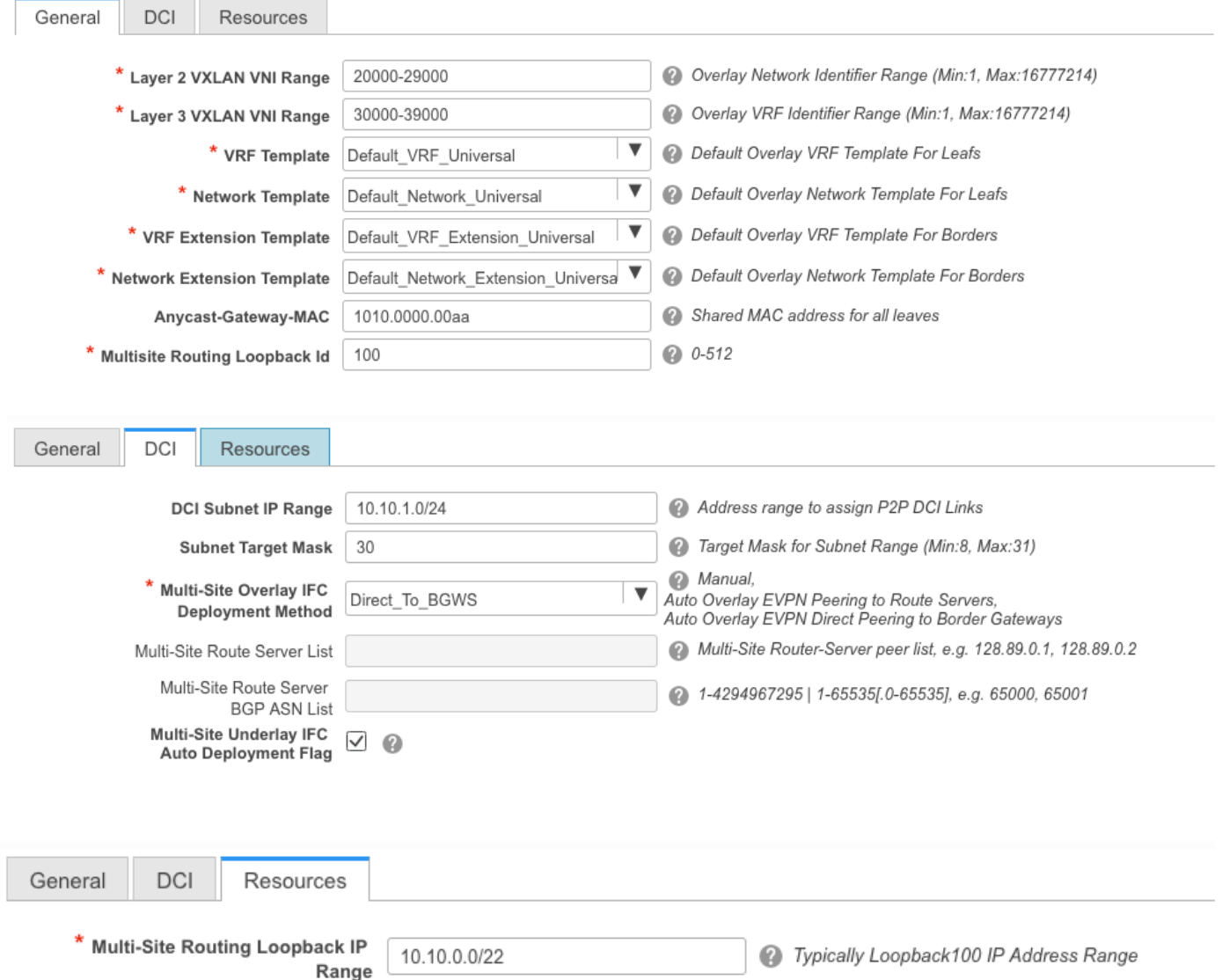

步驟4.按一下Save,然後導覽至MSD光纖,然後按一下Save & Deploy。成功完成之後,您的拓撲 應如下所示(所有交換機+鏈路為綠色):

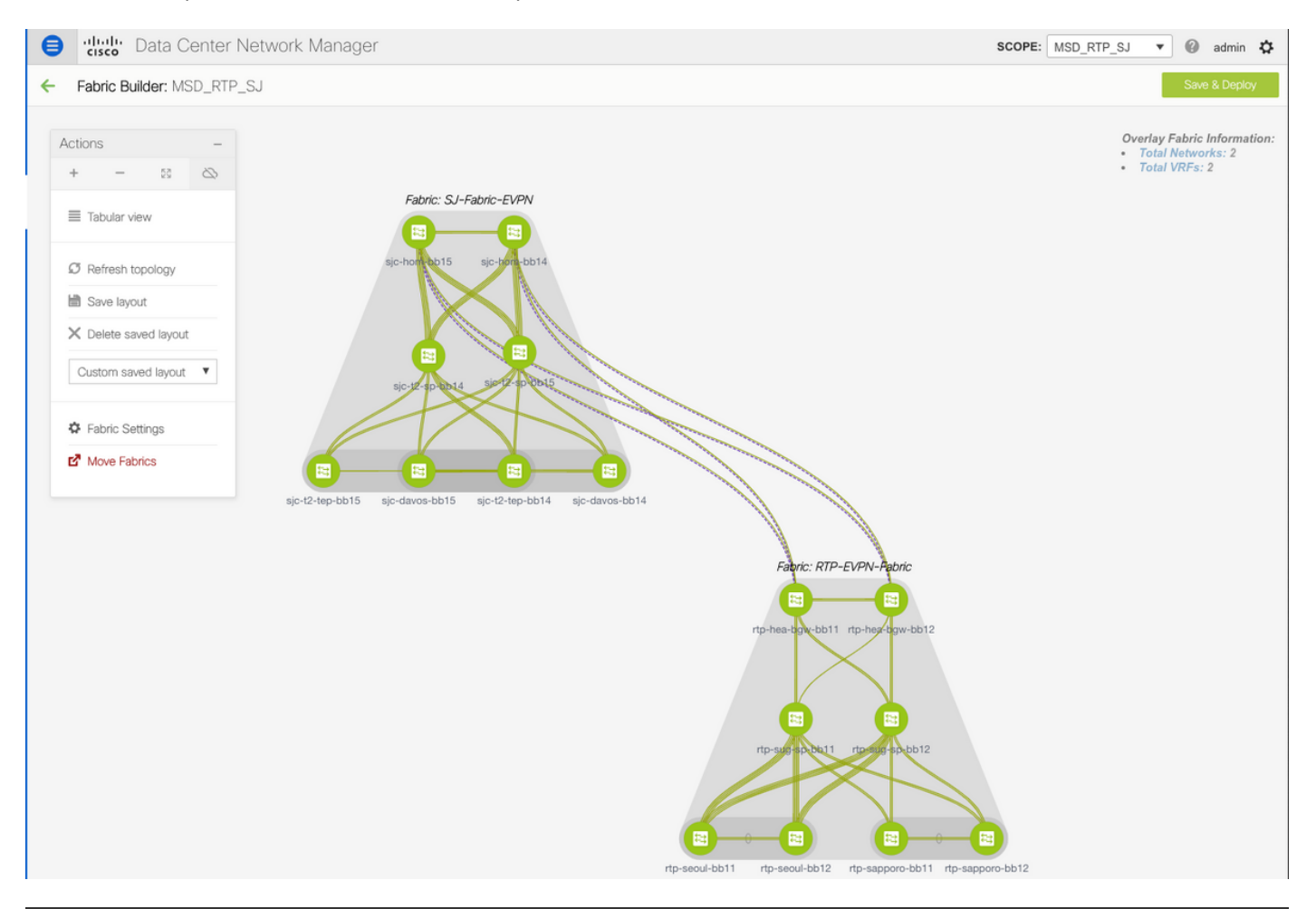

Do not forget to re-deploy any Networks/VRFs across both fabrics + the MSD Fabric!

## 部署主機訪問/中繼策略

在本示例中,配置兩個不同VTEP對的vPC中繼並測試本地RTP交換矩陣內的連線。相關拓撲,如下 圖所示:

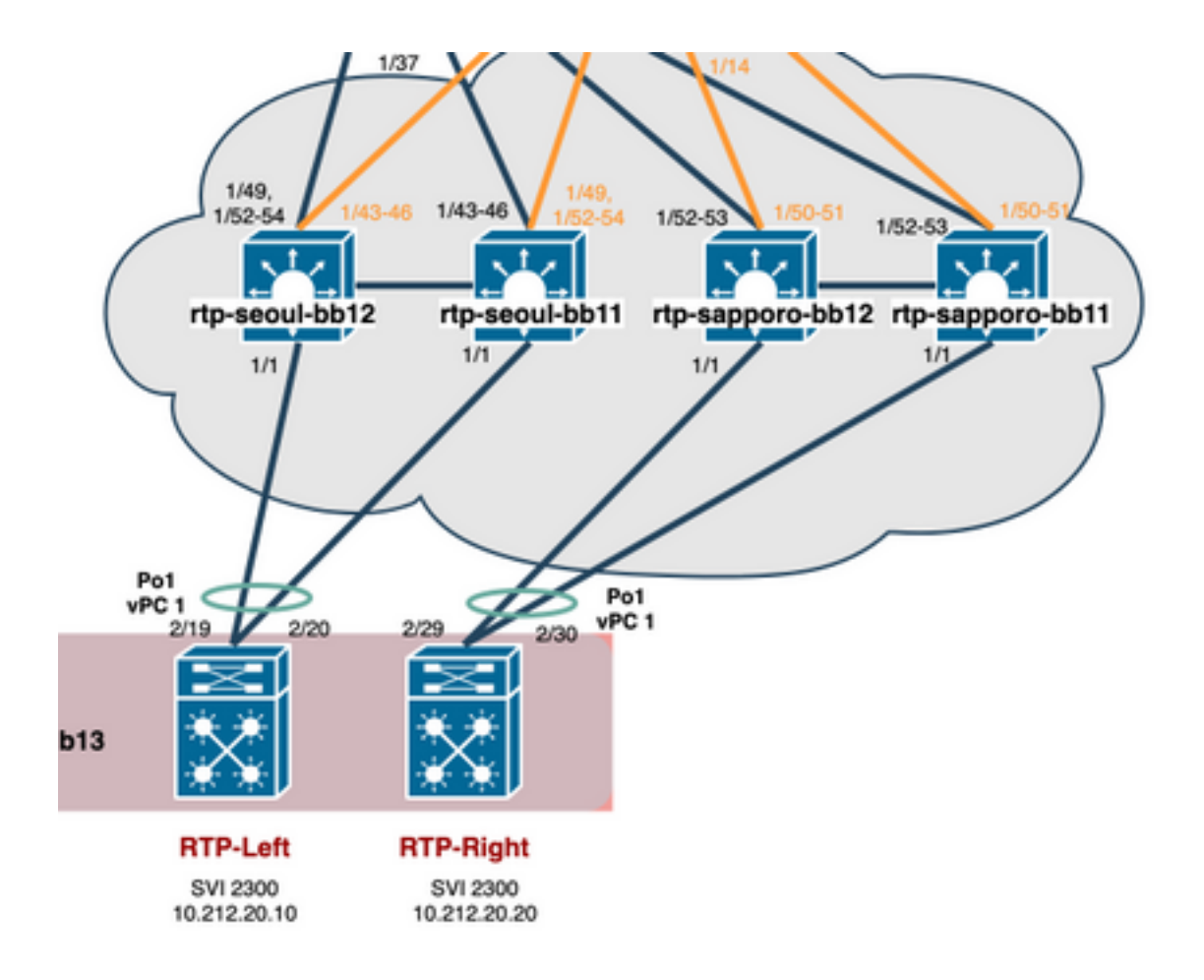

步驟1。導覽至Control > Fabric > Interfaces,如下圖所示。

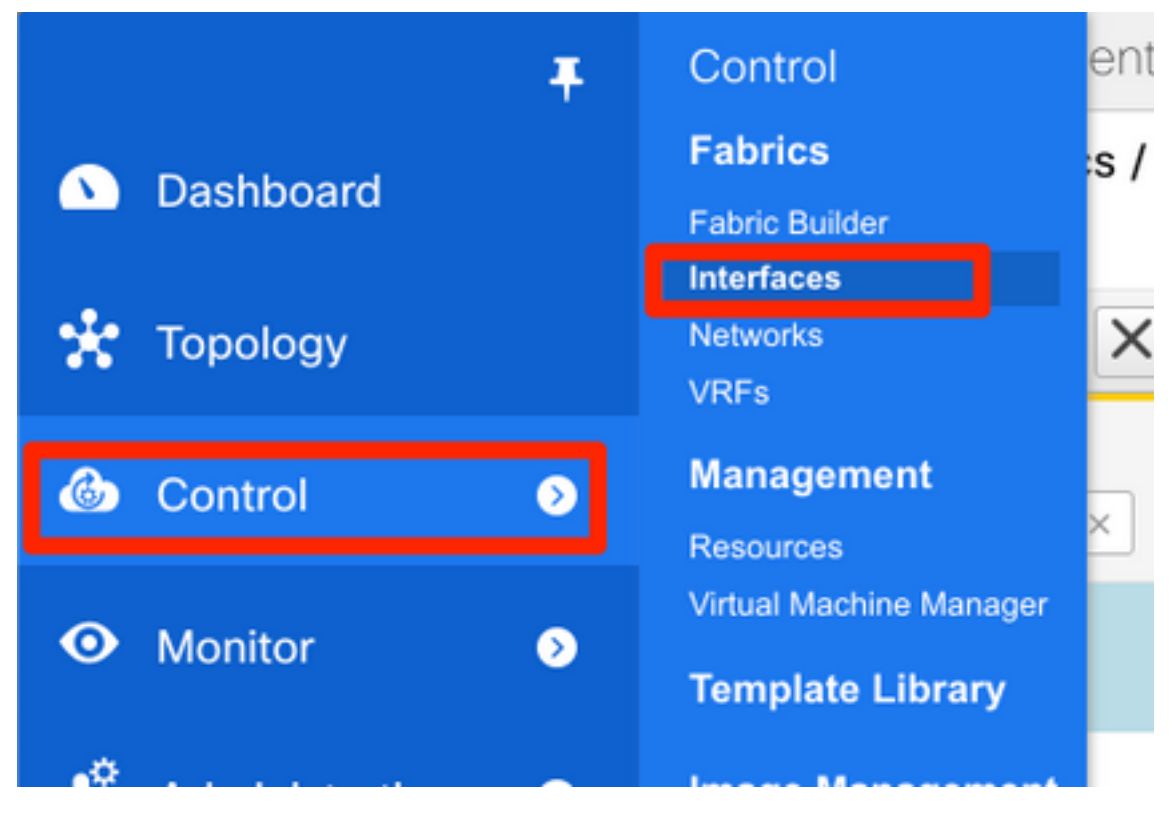

步驟2.按一下+以進入「Add an Interface」嚮導,如下圖所示。

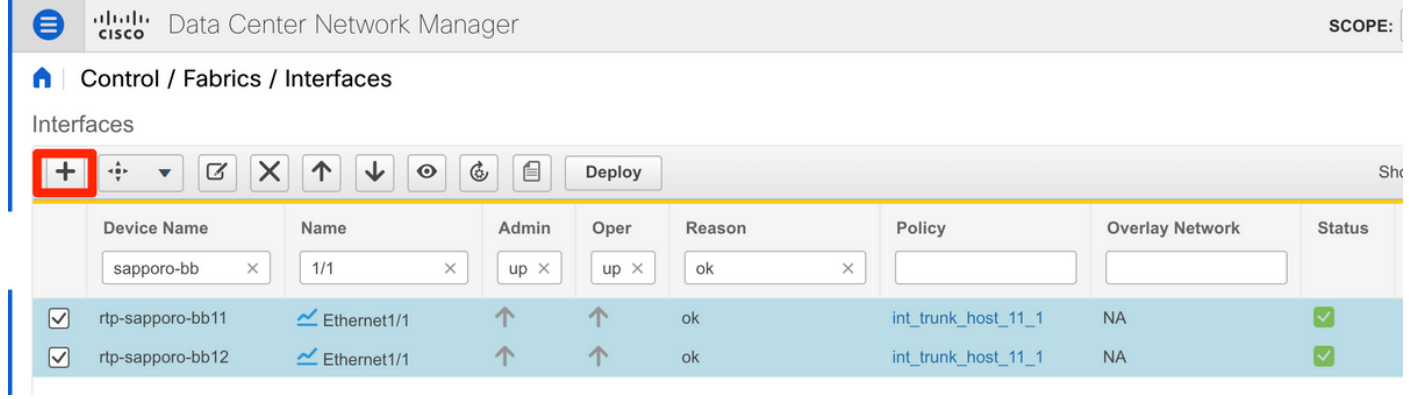

## 在本示例中,在N7K的下游建立了一個vPC中繼,用於在此引導中ping測試。

步驟3.選擇適當的vPC對、物理介面、LACP開/關、BPDUGuard等。

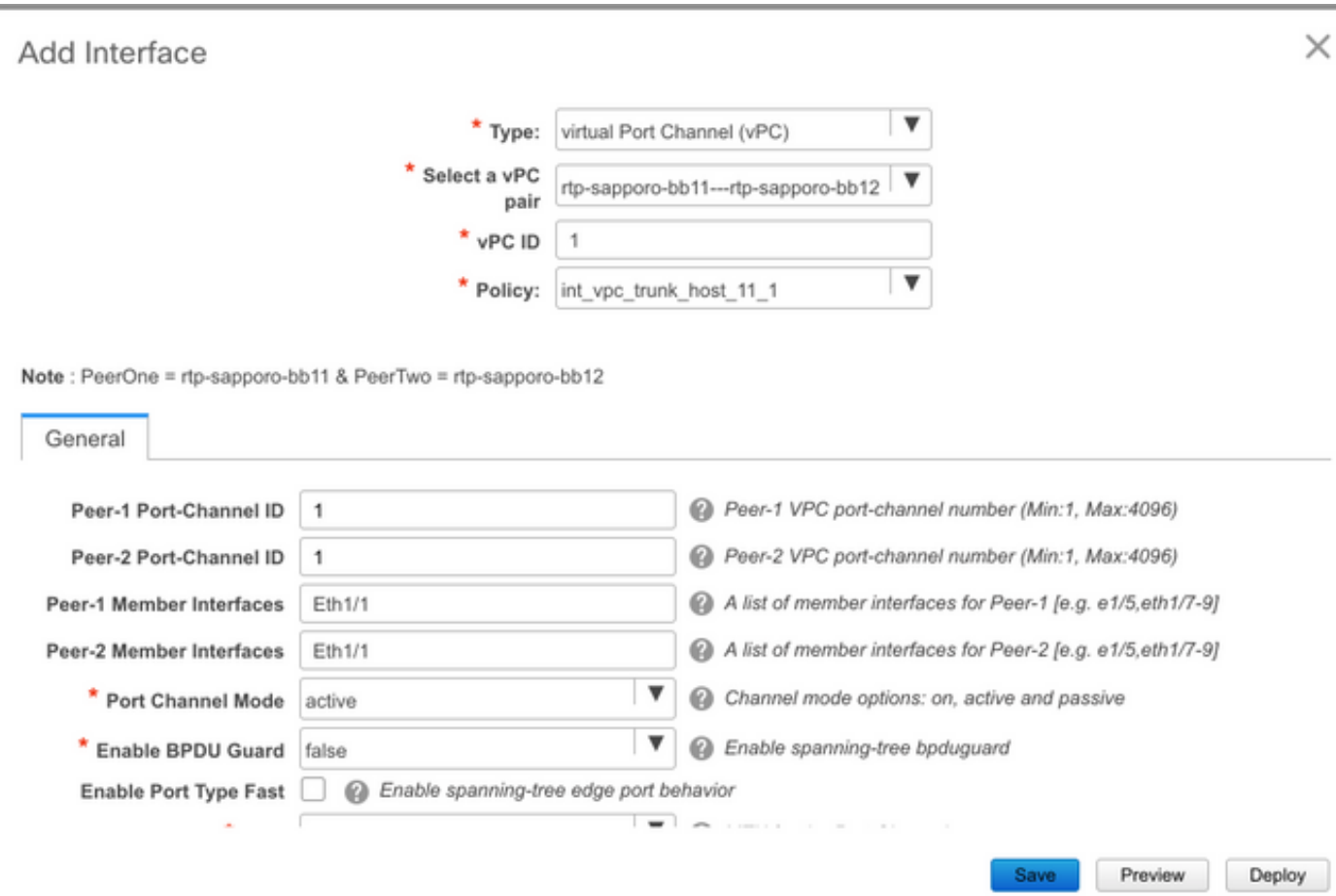

#### Note: PeerOne = rtp-sapporo-bb11 & PeerTwo = rtp-sapporo-bb12

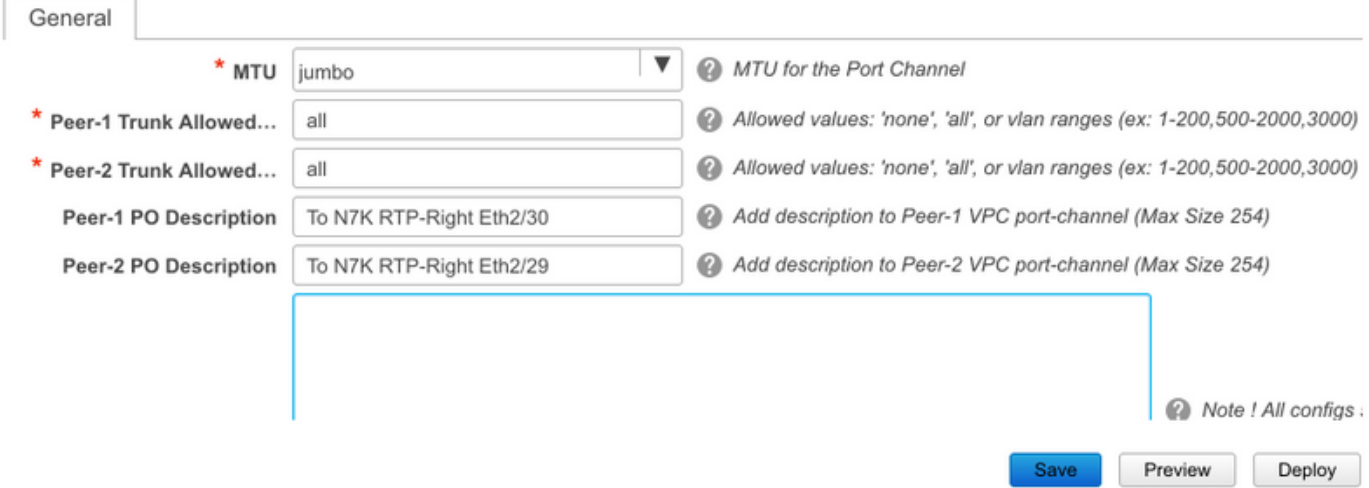

### 步驟4.完成後按一下Save。或者,您可以直接部署,如圖所示。

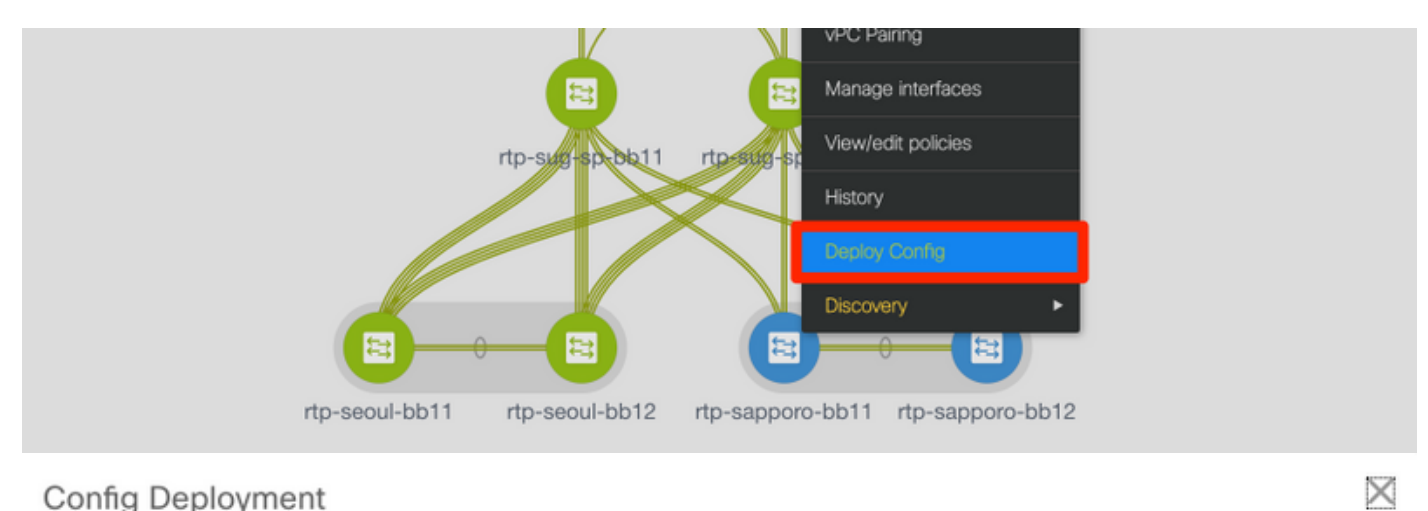

#### Config Deployment

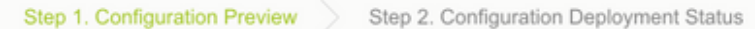

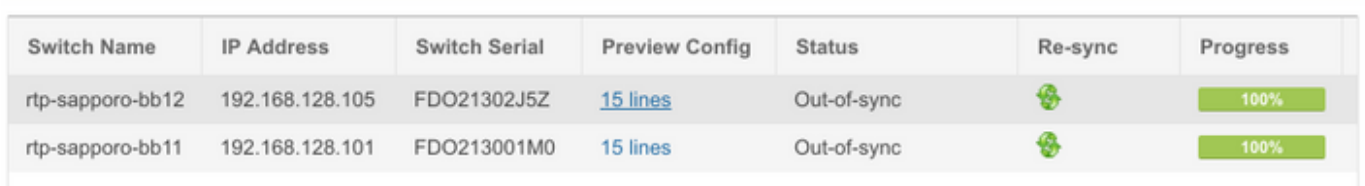

### 步驟5.(可選)檢視要應用的配置。

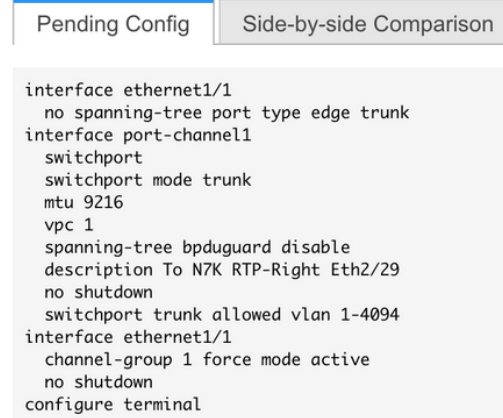

## Config Deployment

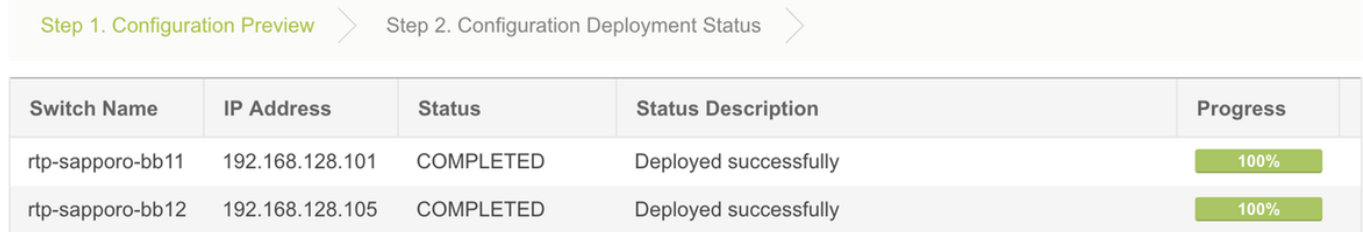

### 步驟6. (可選) 7K上的手動配置:

 $\times$ 

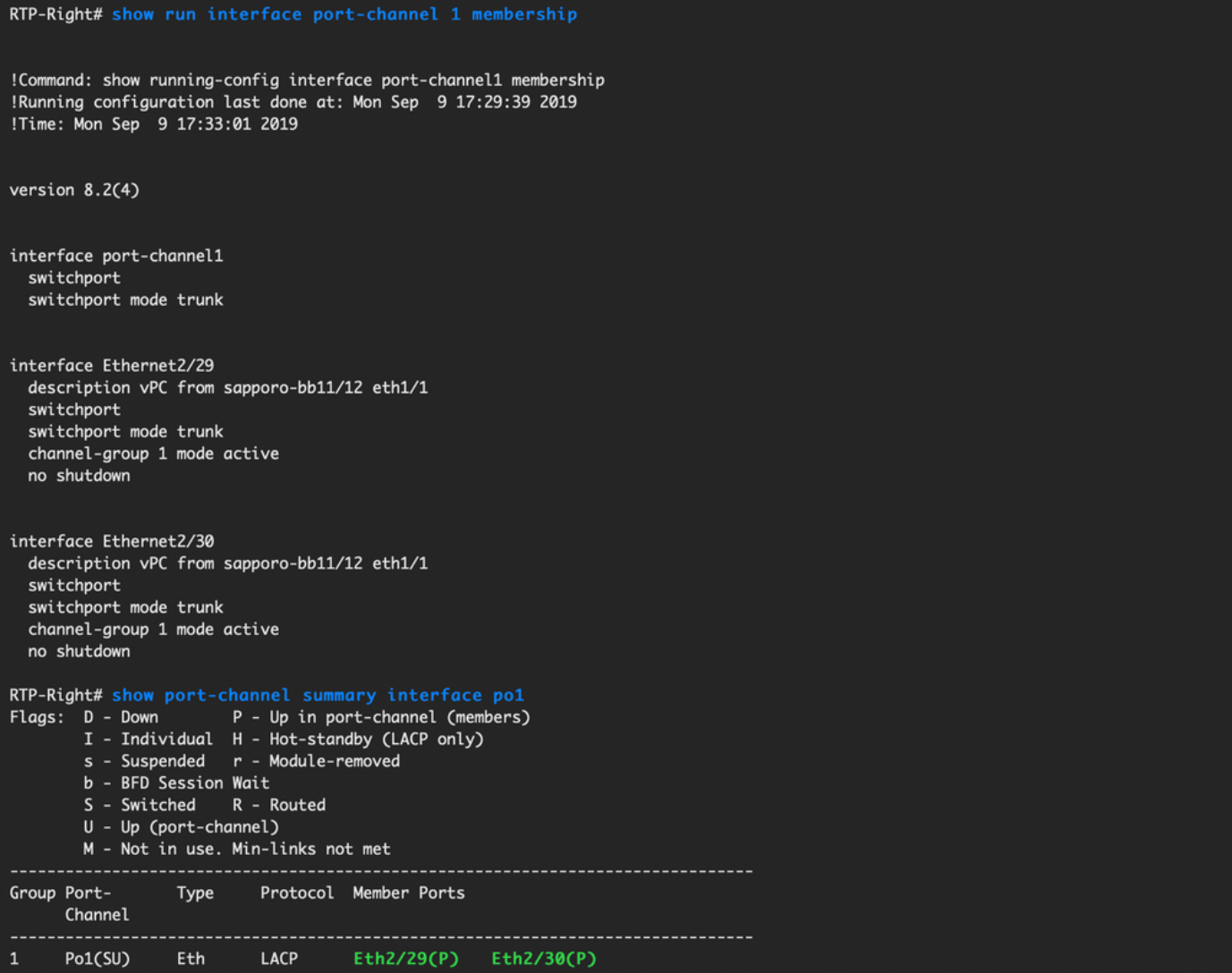

#### 步驟7.(可選)在N7K上建立測試SVI以對RTP中的VTEP執行ping操作(VTEP在VRF中具有 10.212.20.1的任播網關(\_red):

RTP-Right# show run interface vlan 2300 !Command: show running-config interface Vlan2300 !Running configuration last done at: Mon Sep 9 17:41:10 2019 !Time: Mon Sep 9 17:44:30 2019 version  $8.2(4)$ interface Vlan2300 description VRF Andrea\_Red in TEPs no shutdown no ip redirects ip address 10.212.20.20/24 no ipv6 redirects RTP-Right# ping 10.212.20.1<br>PING 10.212.20.1 (10.212.20.1): 56 data bytes 64 bytes from 10.212.20.1: icmp\_seq=0 ttl=254 time=1.235 ms 64 bytes from 10.212.20.1: icmp\_seq=1 ttl=254 time=0.832 ms 64 bytes from 10.212.20.1: icmp\_seq=2 ttl=254 time=0.819 ms 64 bytes from 10.212.20.1: icmp\_seq=3 ttl=254 time=0.81 ms 64 bytes from 10.212.20.1: icmp\_seq=4 ttl=254 time=0.828 ms --- 10.212.20.1 ping statistics ---5 packets transmitted, 5 packets received, 0.00% packet loss round-trip  $min/avg/max = 0.81/0.904/1.235 ms$ 

### 步驟8.(可選)驗證RTP中的其他VTEP是否透過EVPN/HMM看到此主機:

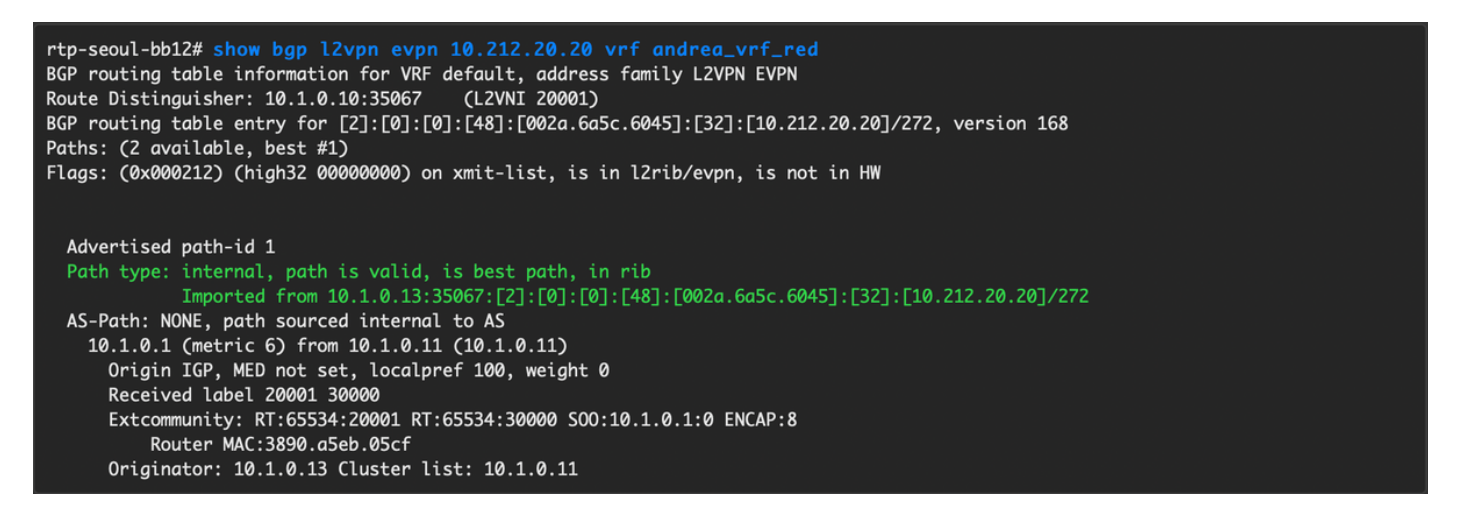

步驟9.(可選)對seoul-bb11/12重複相同的過程(建立vPC埠通道,建立SVI 2300)。 從RTP-Left向RTP-Right執行ping操作以確認RTP交換矩陣內通過EVPN的L2連線:

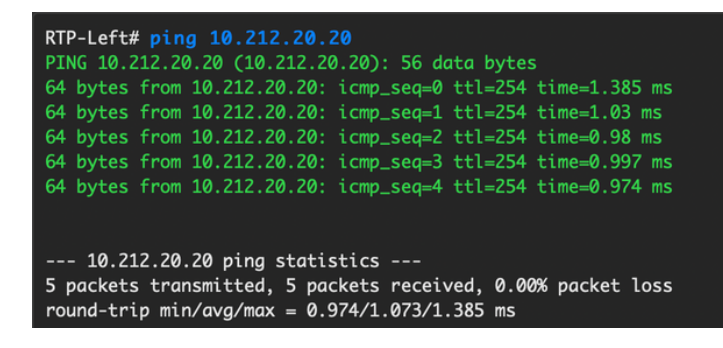

在Add Interfaces上下文中可以執行類似的步驟來建立非vPC埠通道、訪問介面等。

## 第2天運營

### 通過DCNM升級NX-OS軟體

步驟1。上傳映像(或一組映像到DCNM的伺服器),然後導覽至Control > Image Management > Image Upload, 如下圖所示。

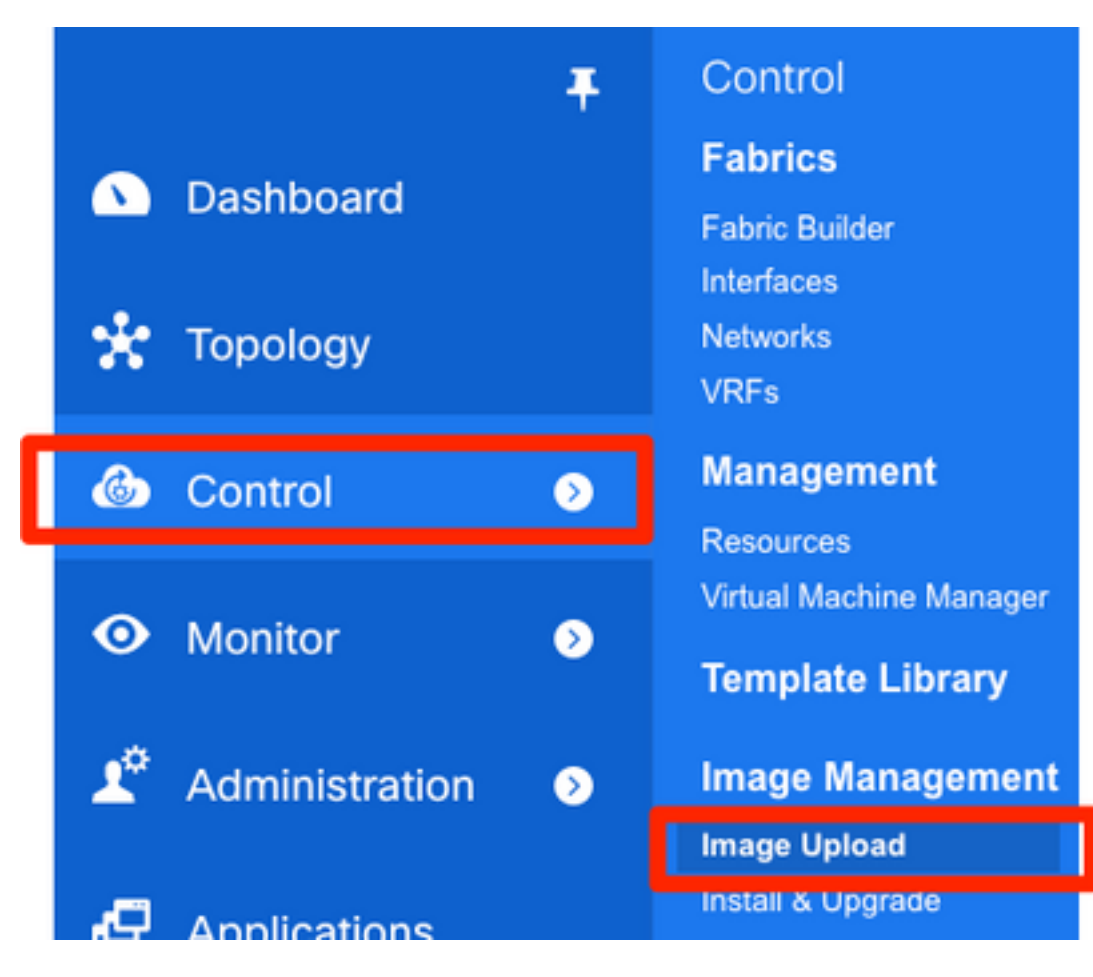

步驟2.按照提示進行本機上傳,然後檔案應如下圖所示:

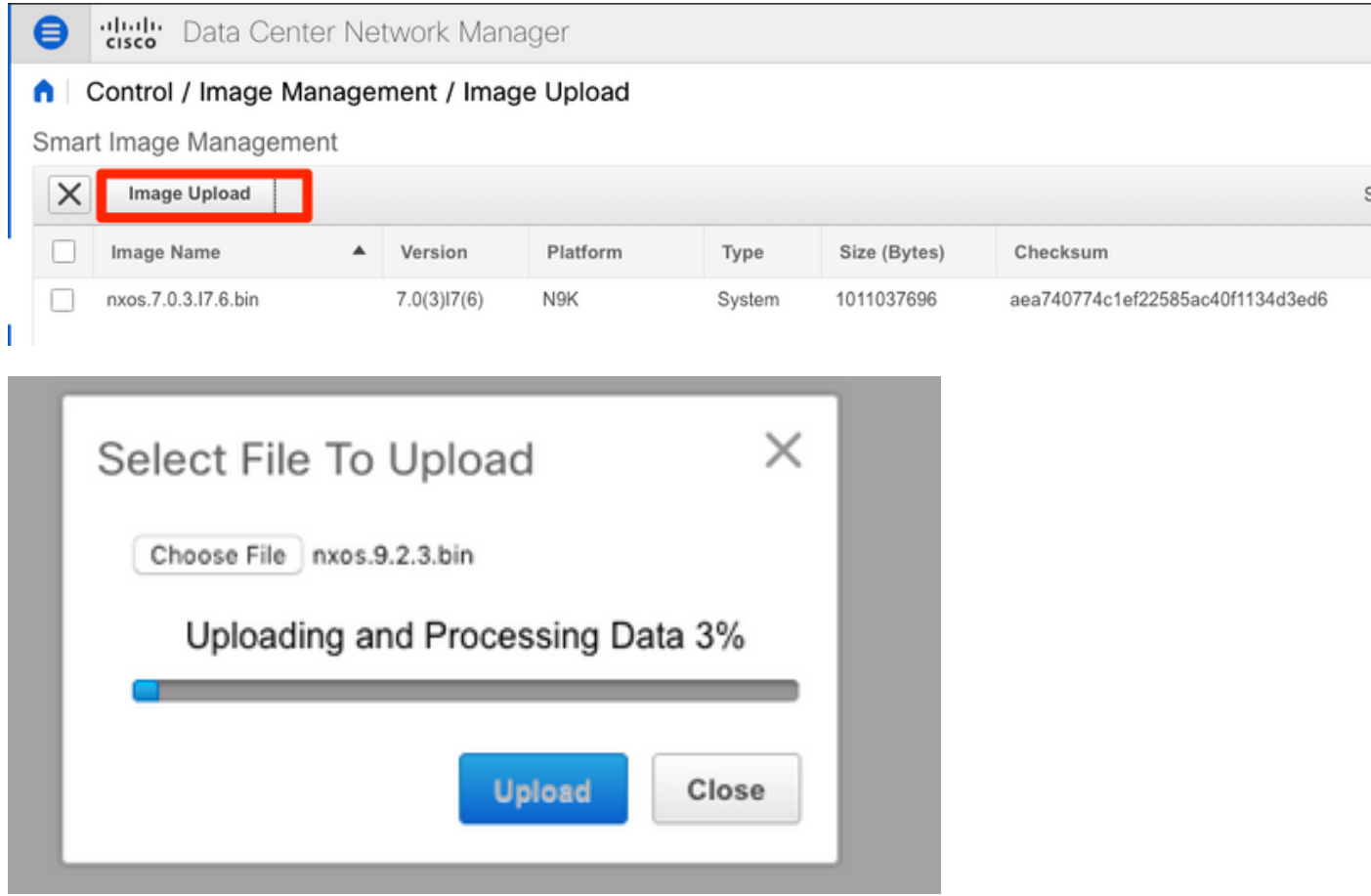

步驟3.上傳檔案後,如果交換器需要升級,您可以前往**安裝與升級**。導覽至Control > Image Management > Install & Upgrade, 如下圖所示。

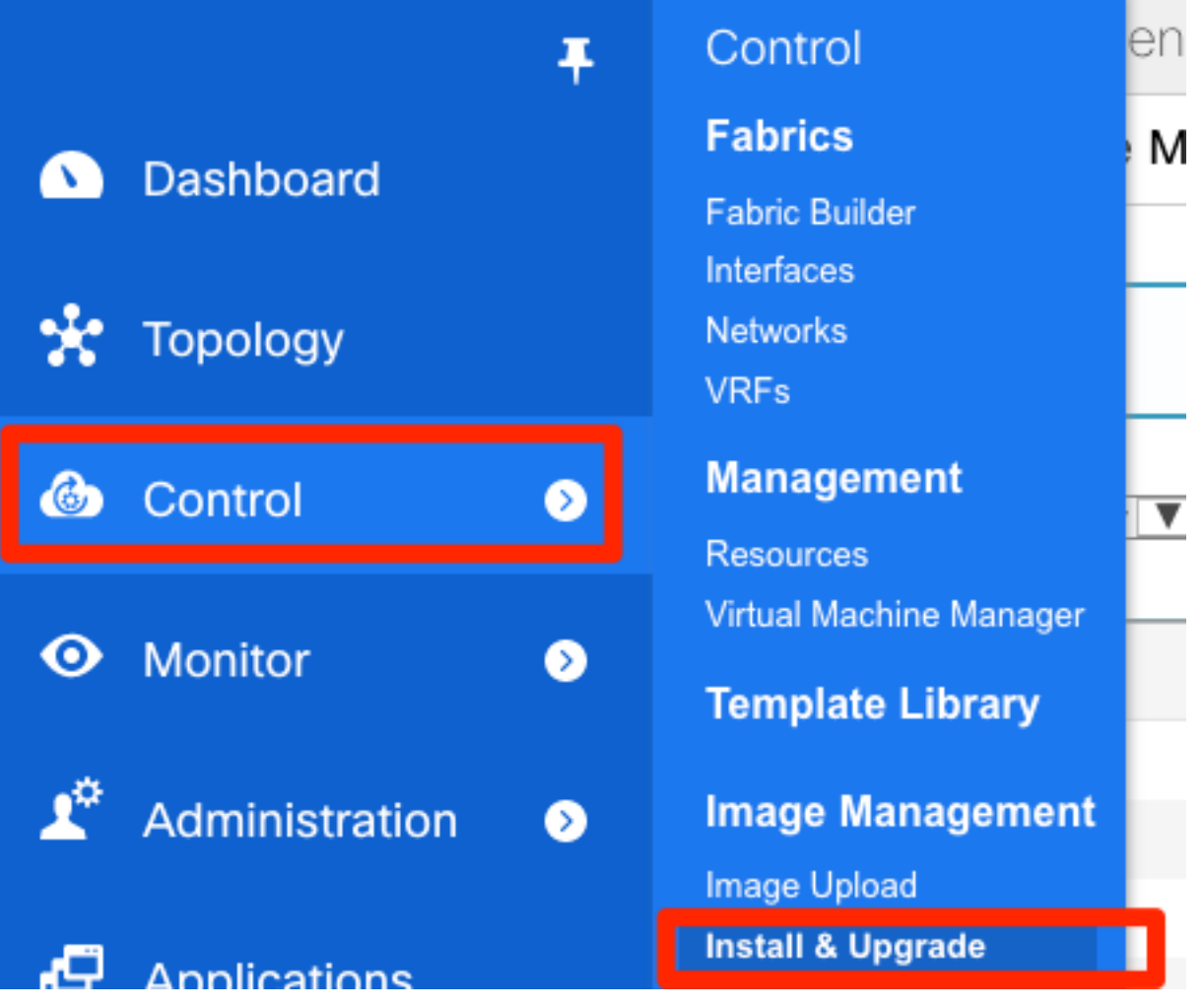

步驟4.選擇要升級的交換機。在本示例中,升級了整個RTP交換矩陣。

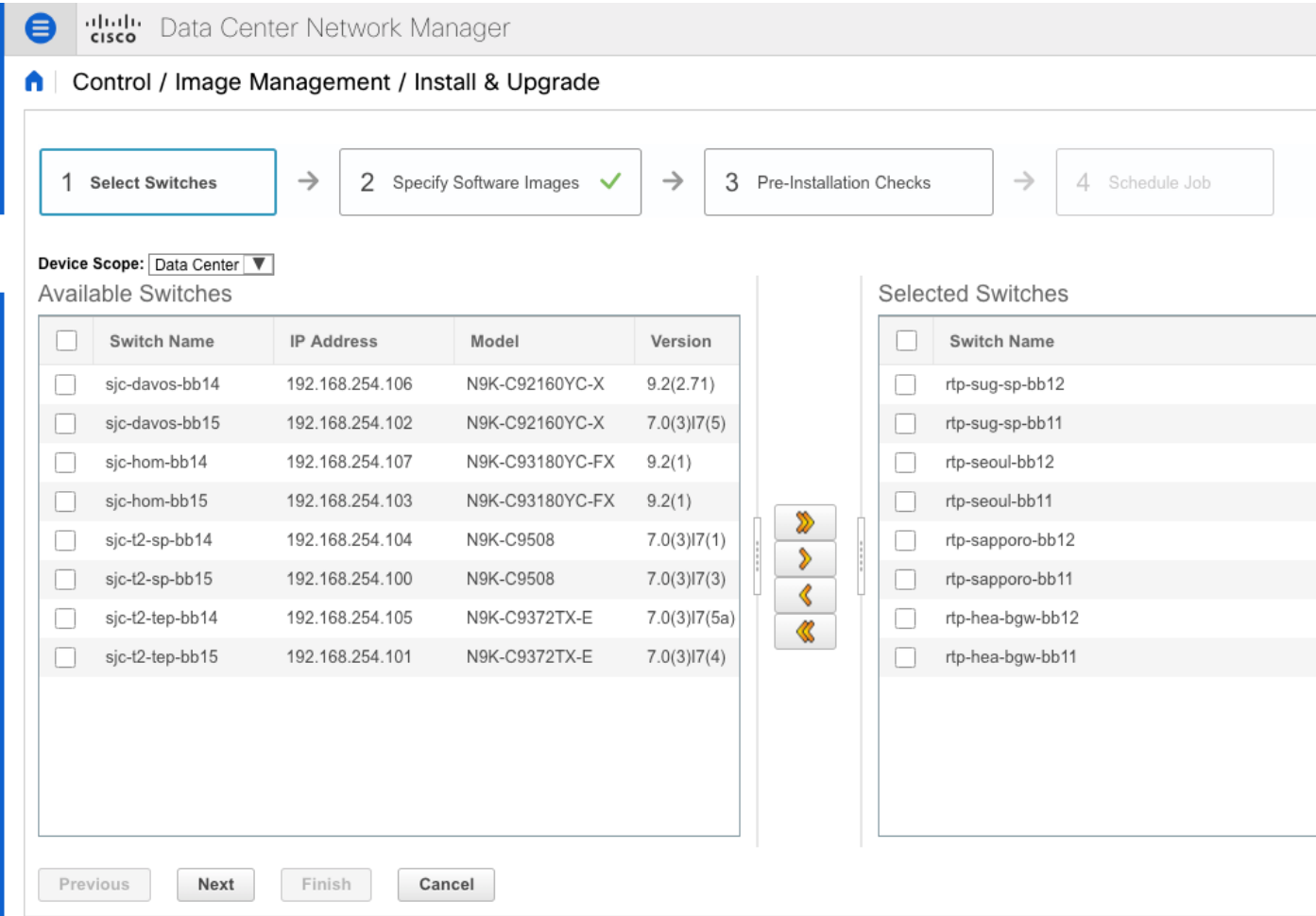

步驟5.選擇要將交換機升級至哪個NX-OS版本(最佳實踐是將所有交換機升級到同一NX-OS版本 ):

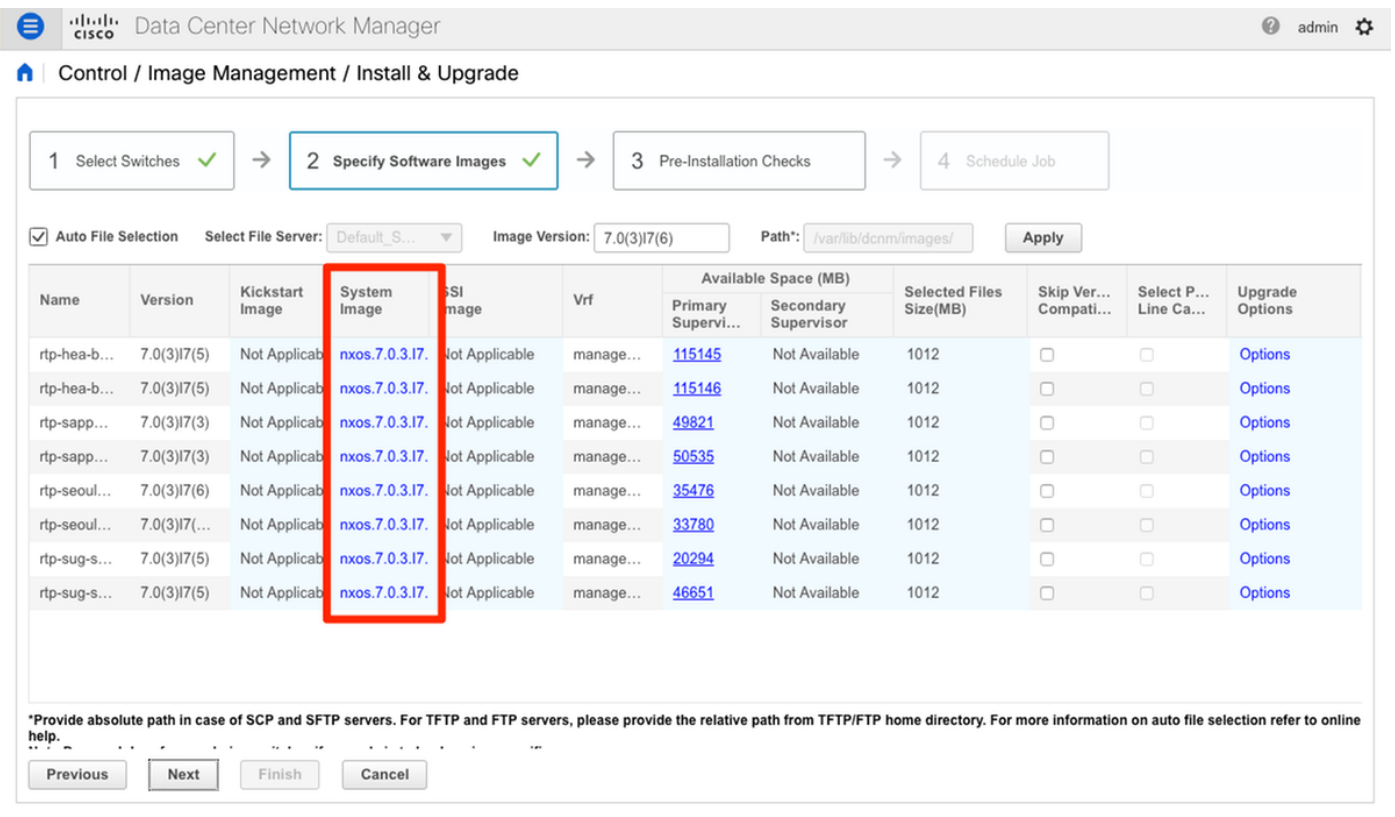

步驟6.按一下**下一步**,DCNM通過安裝前檢查運行交換機。此視窗可能需要相當長的時間,因此您也

### 可以選擇Finish Installation Later,並在您離開時安排升級。

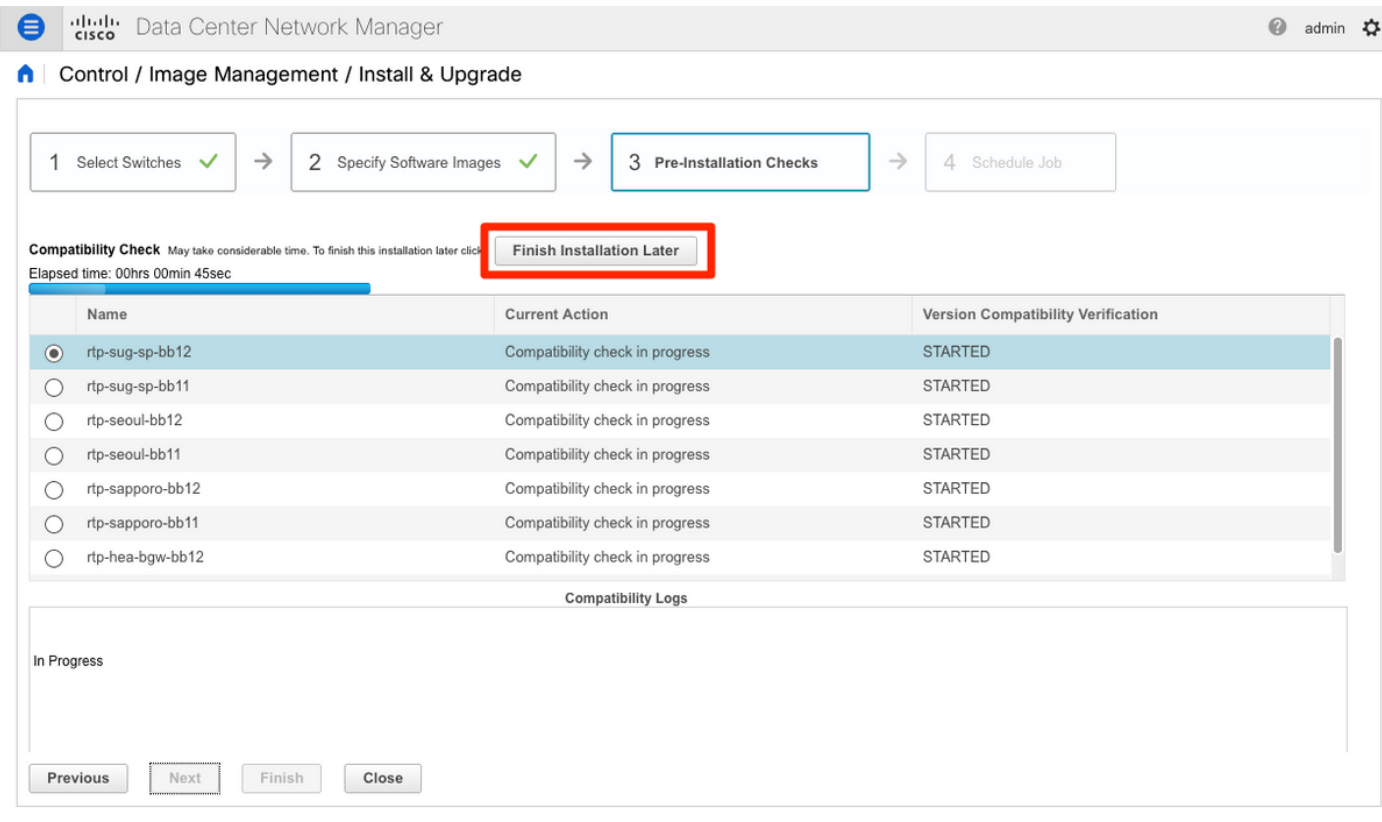

### 完成任務後,此命令將任務排隊,其顯示與如下圖所示。

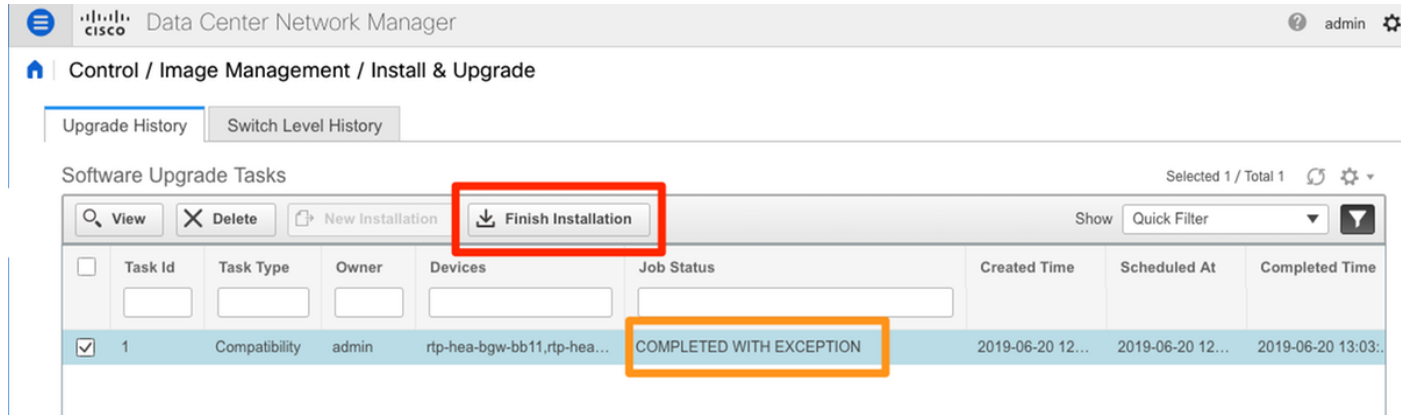

註:上述情況的例外情況是,其中一台RTP交換機沒有足夠空間用於NX-OS映像。

步驟7.完成相容性後,按一下同一視窗中的**完成安裝**,如下圖所示。

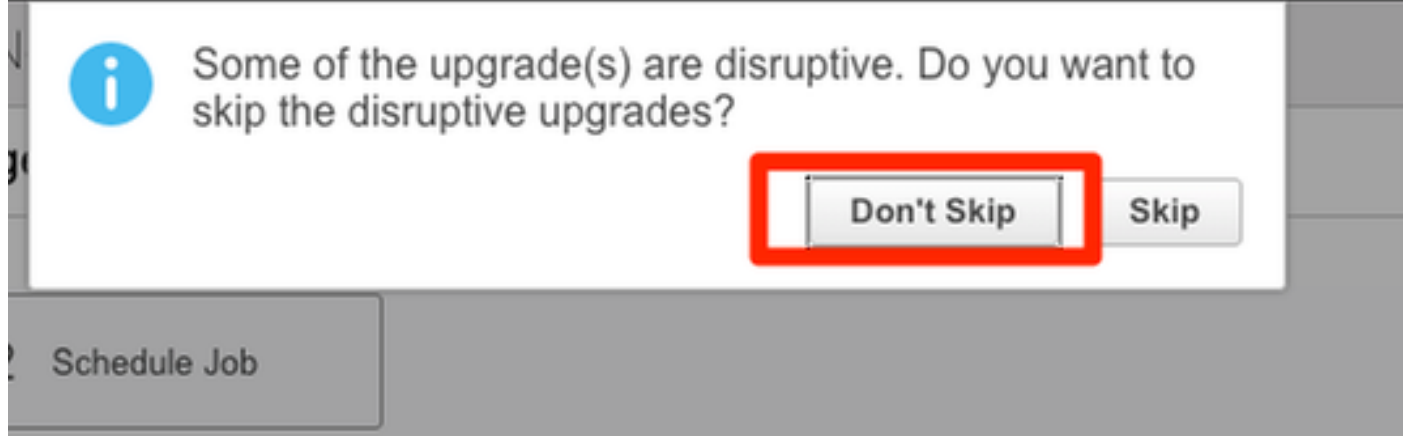

步驟8.您可以選擇要併發(所有同時進行)或按順序(一次進行)進行的升級。 由於這是實驗室環 境,因此選擇是併發。

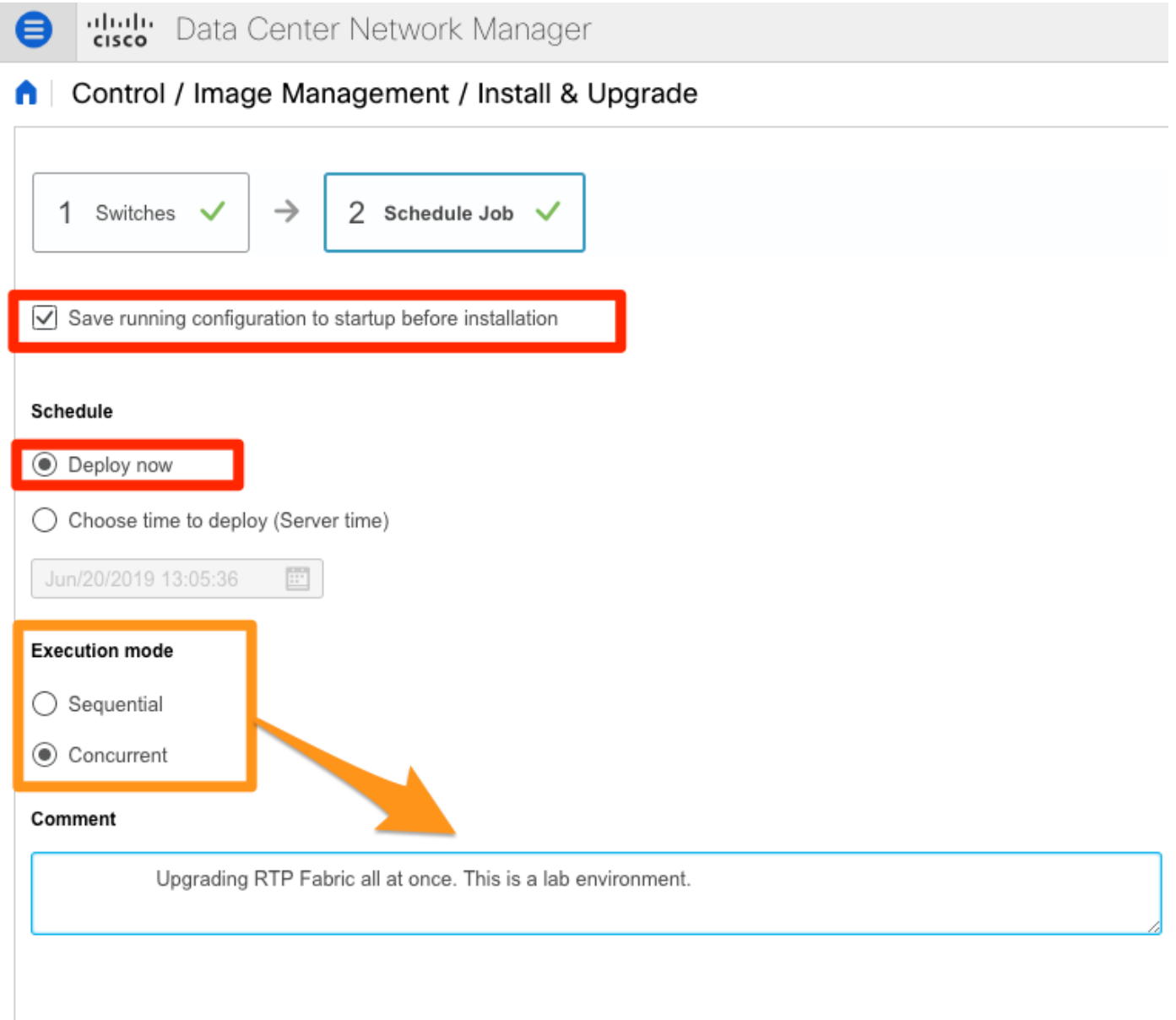

## 任務建立後會顯示IN PROGRESS,如下圖所示。

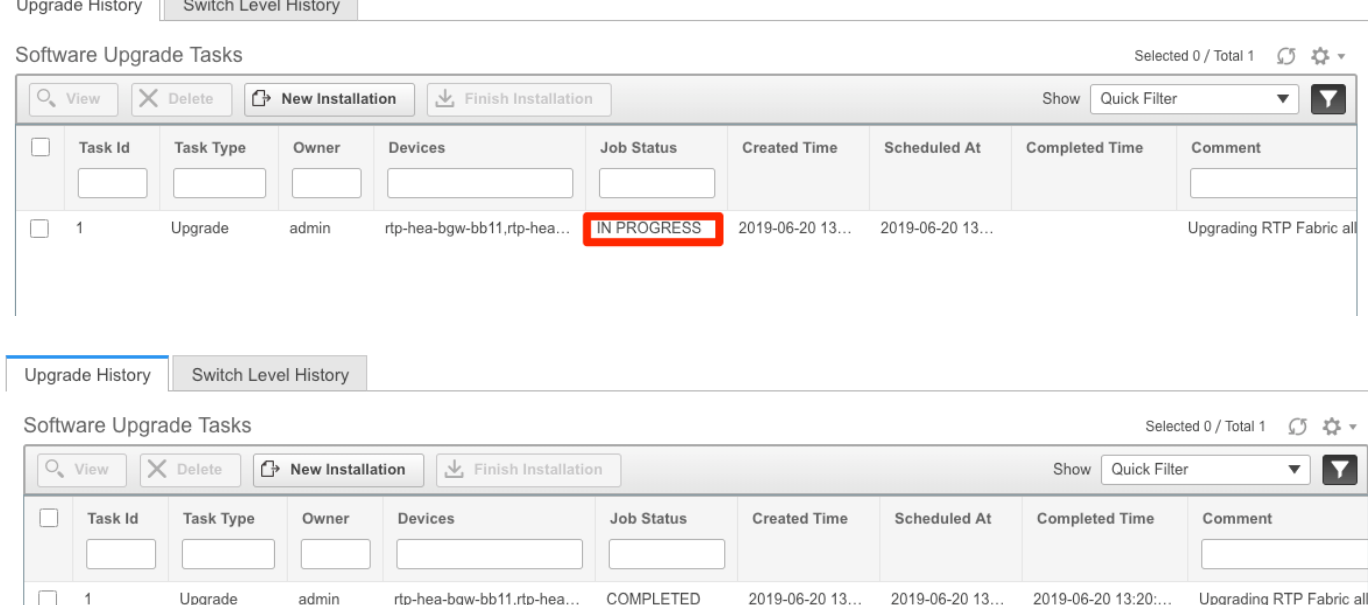

## 此處顯示選擇影象的另一種方式。

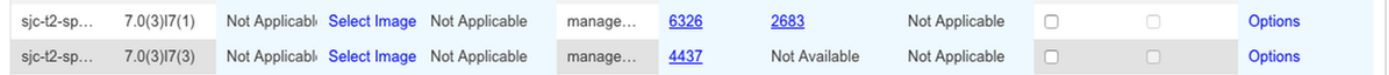

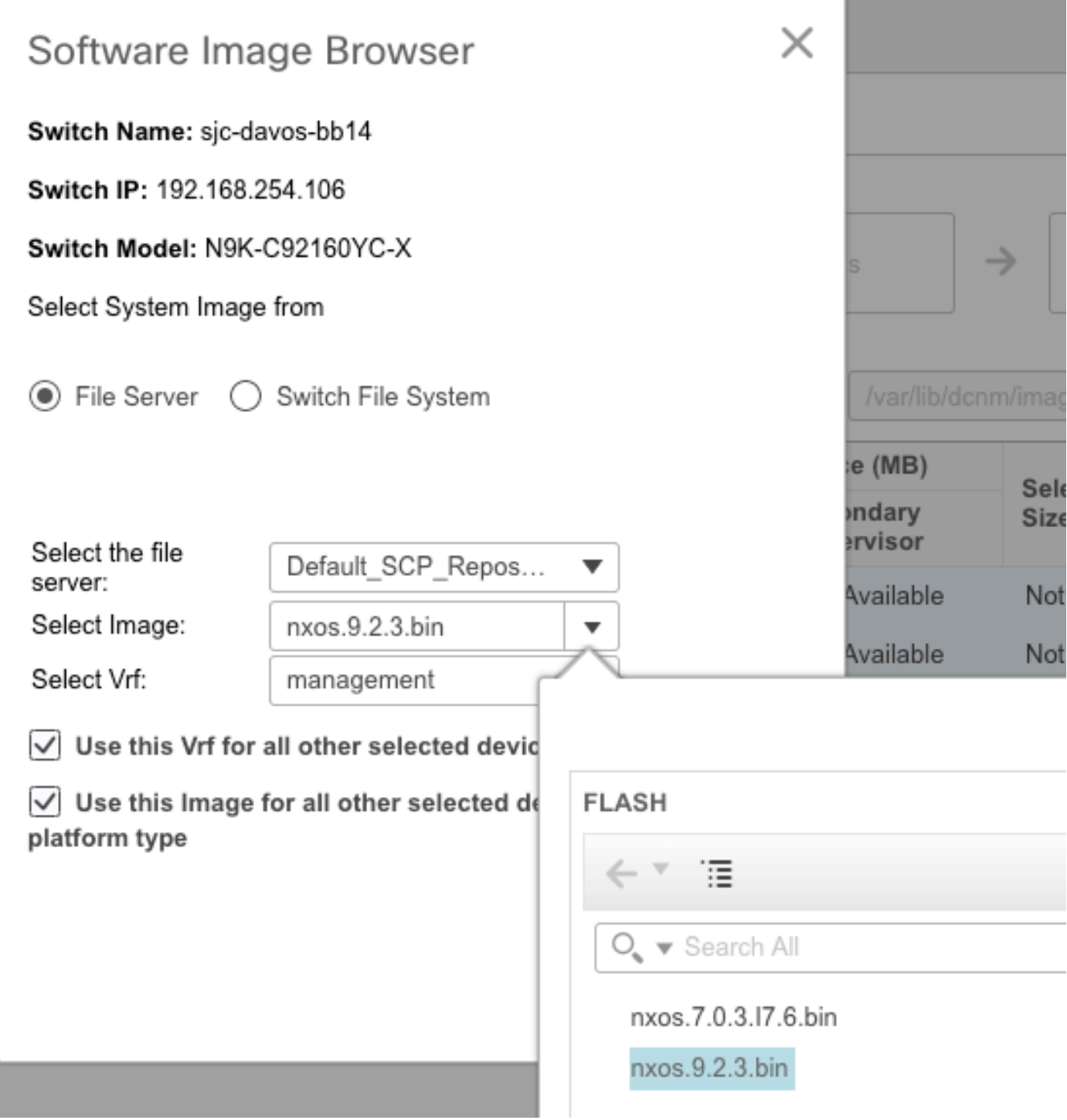

## 安裝終結點定位器

要使DCNM應用正常工作,您必須在DCNM伺服器和前面板埠之間具有到交換矩陣中某個Nexus 9000的帶內連線。在本示例中,DCNM伺服器連線到RTP交換矩陣中一個主幹的Ethernet1/5。

步驟1.將此CLI手動新增到Nexus 9000:

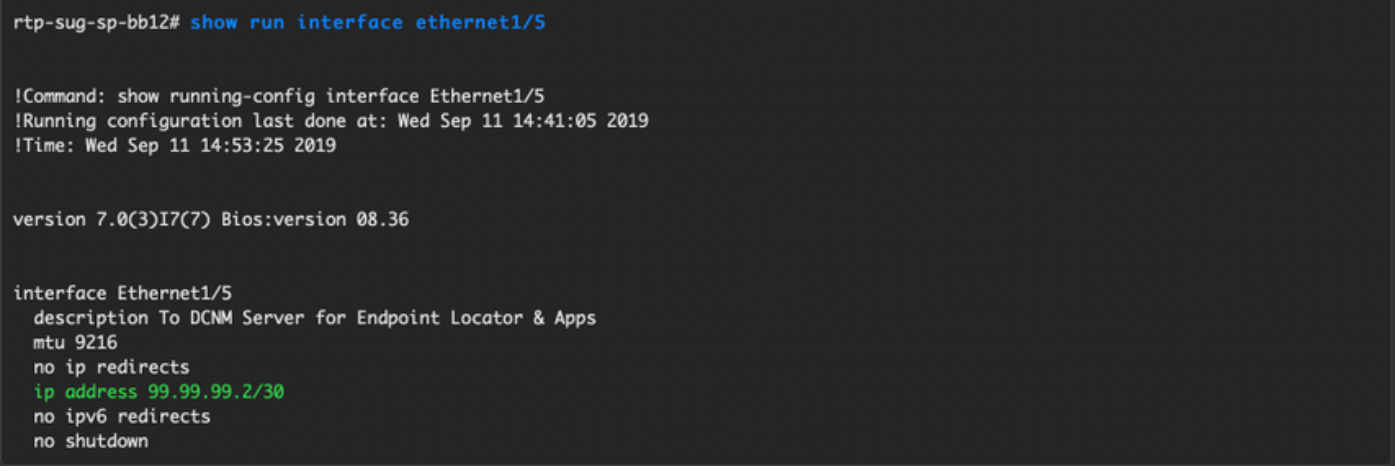

步驟2.確保您可以ping通DCNM伺服器,反之亦然。

[root@dcg-rtp-dcnm-fab ~]# ping 99.99.99.2 PING 99.99.99.2 (99.99.99.2) 56(84) bytes of data. 64 bytes from 99.99.99.2: icmp\_seq=1 ttl=255 time=0.780 ms<br>64 bytes from 99.99.99.2: icmp\_seq=1 ttl=255 time=0.780 ms 64 bytes from 99.99.99.2: icmp\_seq=3 ttl=255 time=0.772 ms  $AC$ --- 99.99.99.2 ping statistics ---3 packets transmitted, 3 received, 0% packet loss, time 2001ms rtt min/avg/max/mdev = 0.772/0.784/0.802/0.034 ms

步驟3.導覽至DCNM GUI > Control > Endpoint Locator > Configure, 如下圖所示。

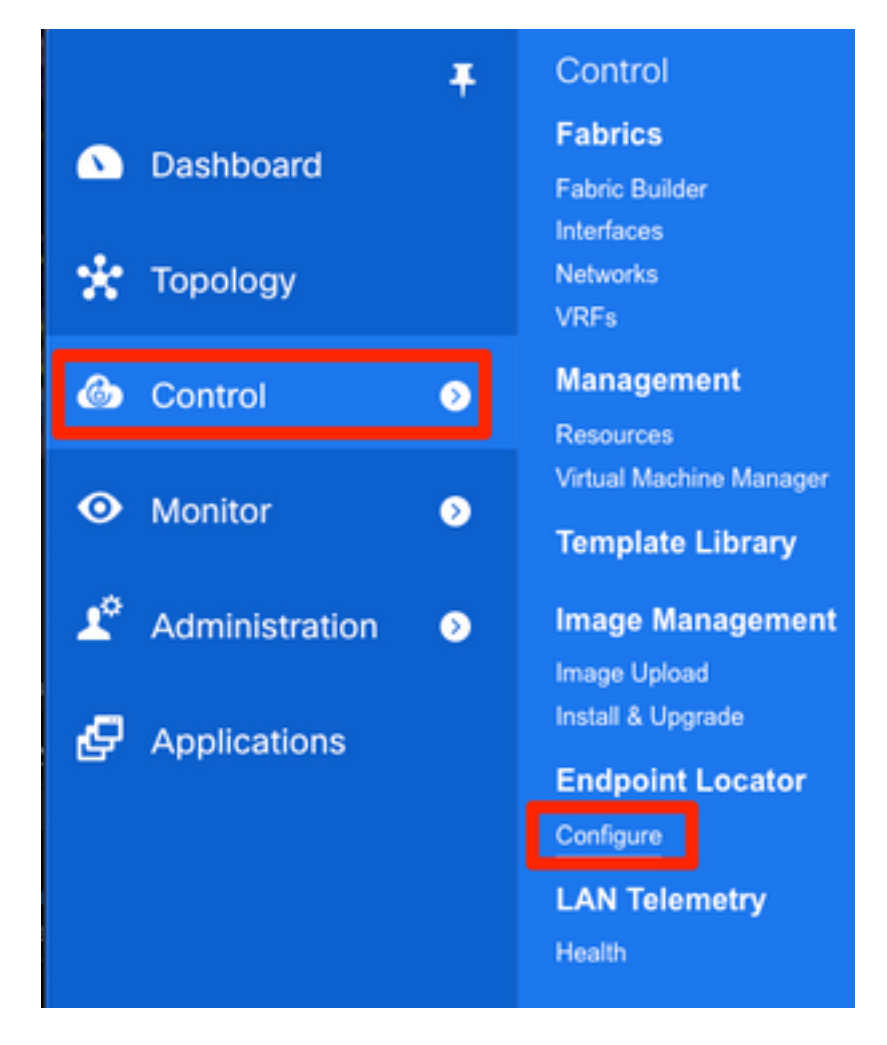

步驟4.選擇要啟用終端定位器的結構,如下圖所示。

## 1. Select a Fabric

Choose a fabric where you want the Endpoint Locator functionality to be enabled.

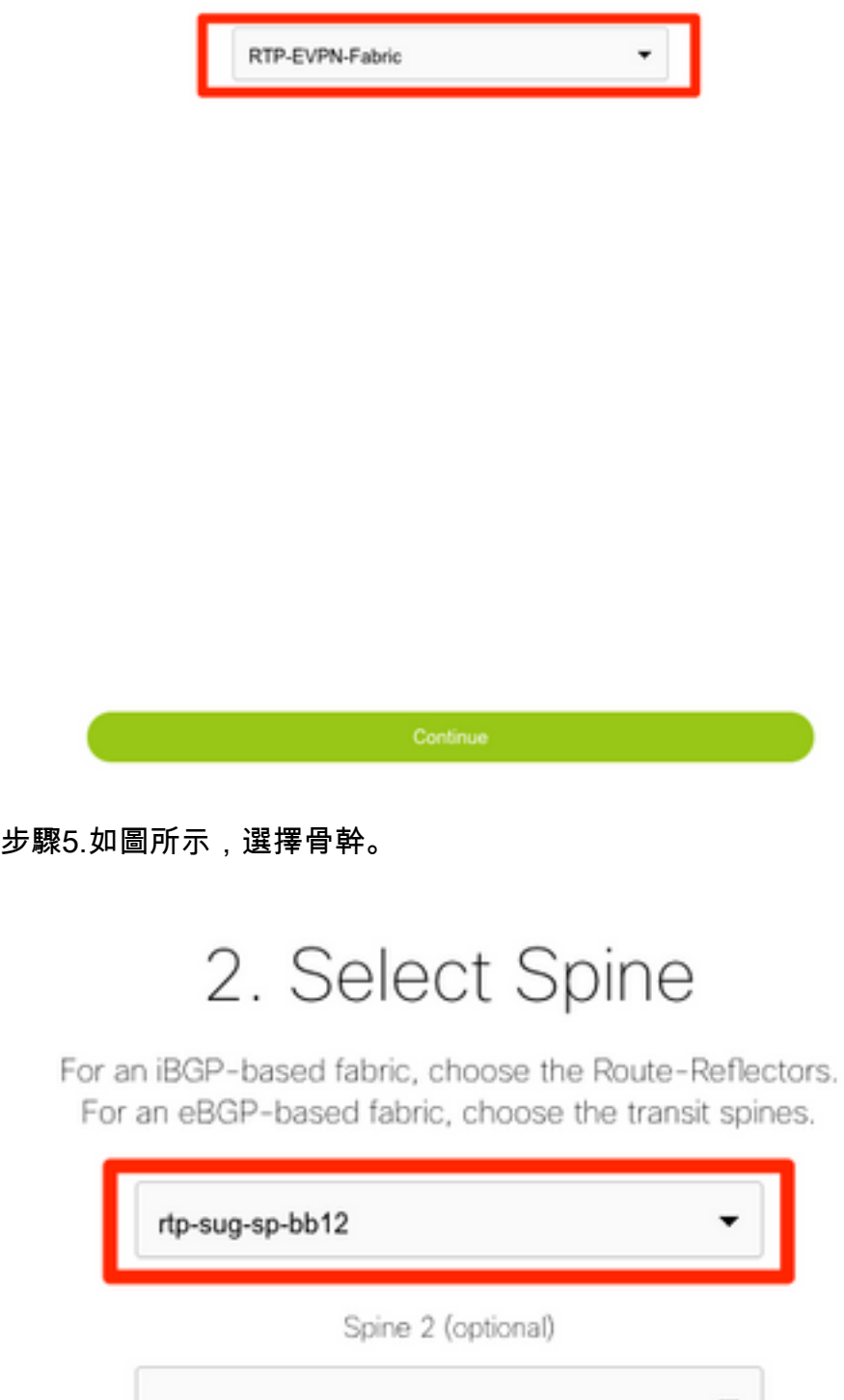

步驟6.(可選)。 繼續下一步之前,通過DCNM伺服器上的此CLI將eth2的IP從原始部署更改(如果 DCNM伺服器全新安裝期間配置的原始IP仍然正確,則不需要執行此步驟):

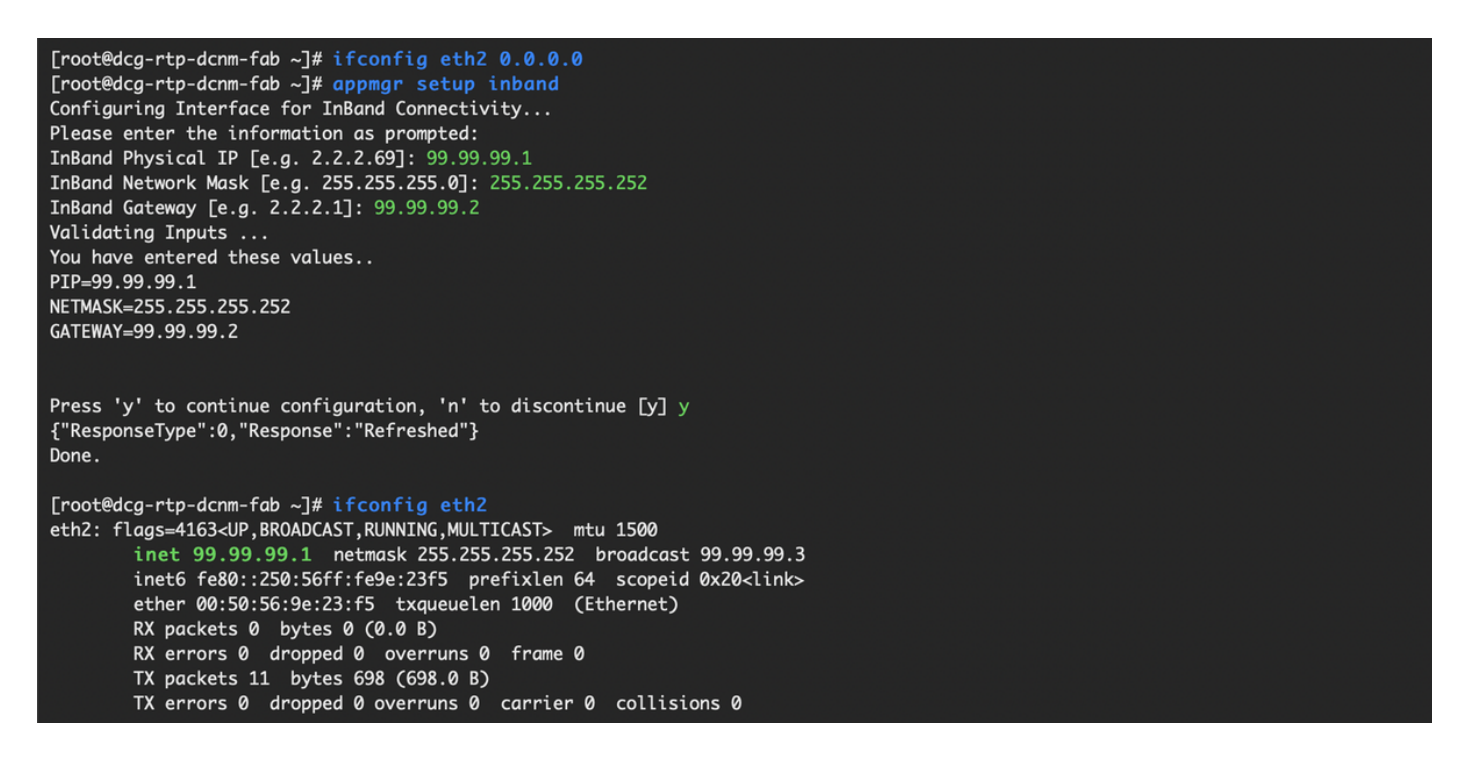

步驟7.檢驗帶內介面配置。此專案應與上一步中設定的專案相符。

# 3. Verify DCNM In-band Interface

Choose the Ethernet interface on the DCNM that will provide reachability to the Spine(s) within the fabric.

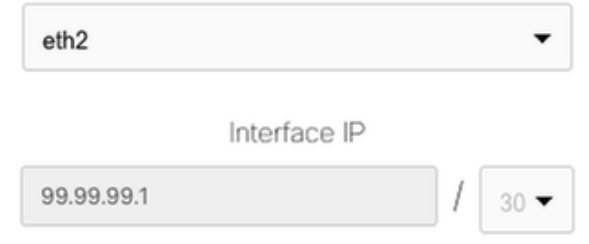

## 5. Review and Enable Endpoint Locator

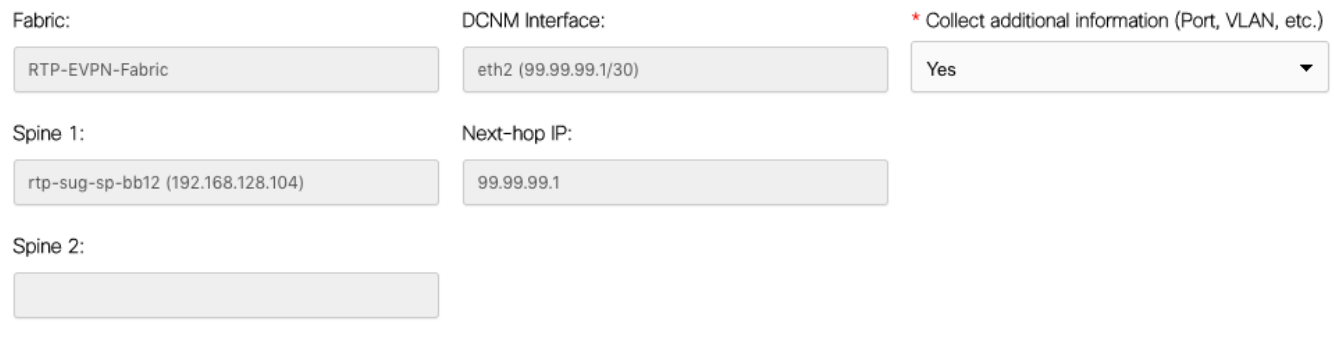

步驟8.檢視配置後,按一下Configure。此步驟可能需要幾分鐘時間:

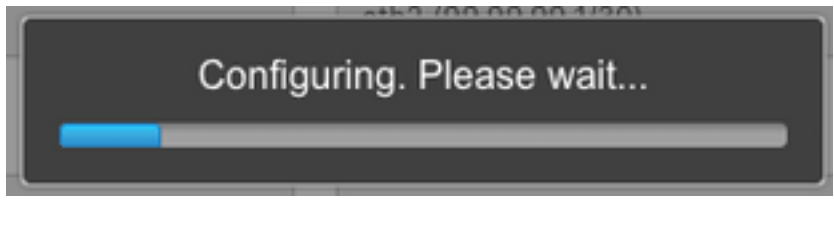

完成後,系統會顯示通知,如下圖所示。

Endpoint Locator is enabled and may take a few minutes to display initial data.

請注意,DCNM已在L2VPN EVPN系列中的所選主幹上配置了BGP鄰居。

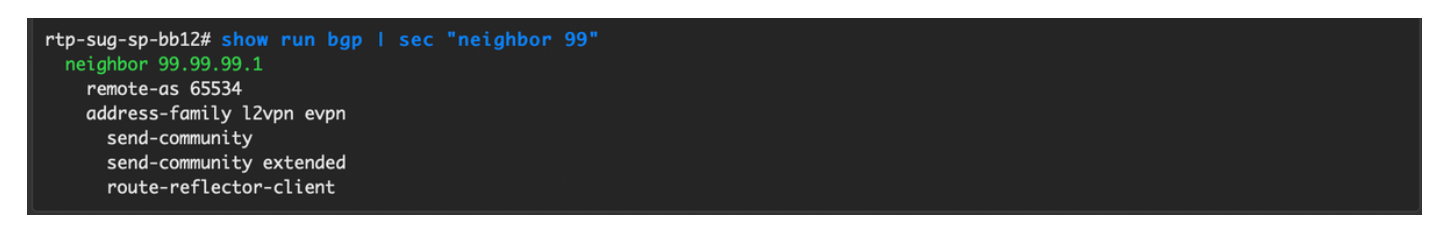

OK

步驟9.您現在可以使用終端定位器。導航至Monitor > Endpoint Locator > Explore。

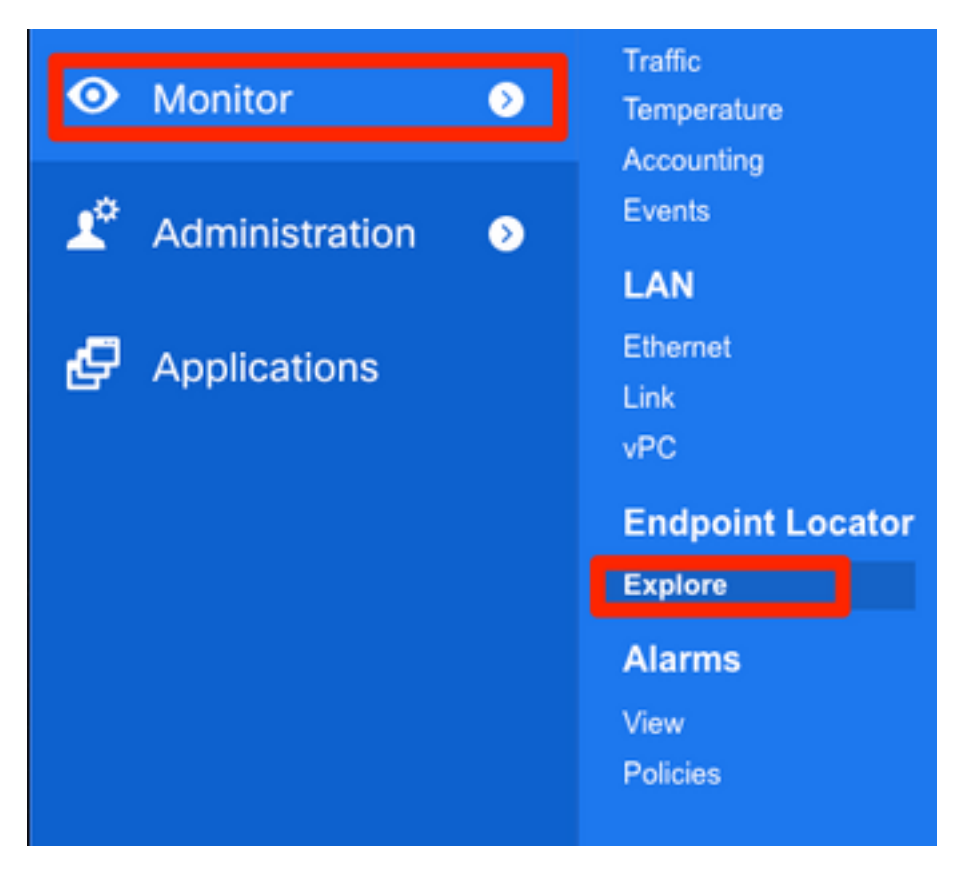

在本例中,您可以看到為RTP交換矩陣中的本地ping測試配置的兩台主機:

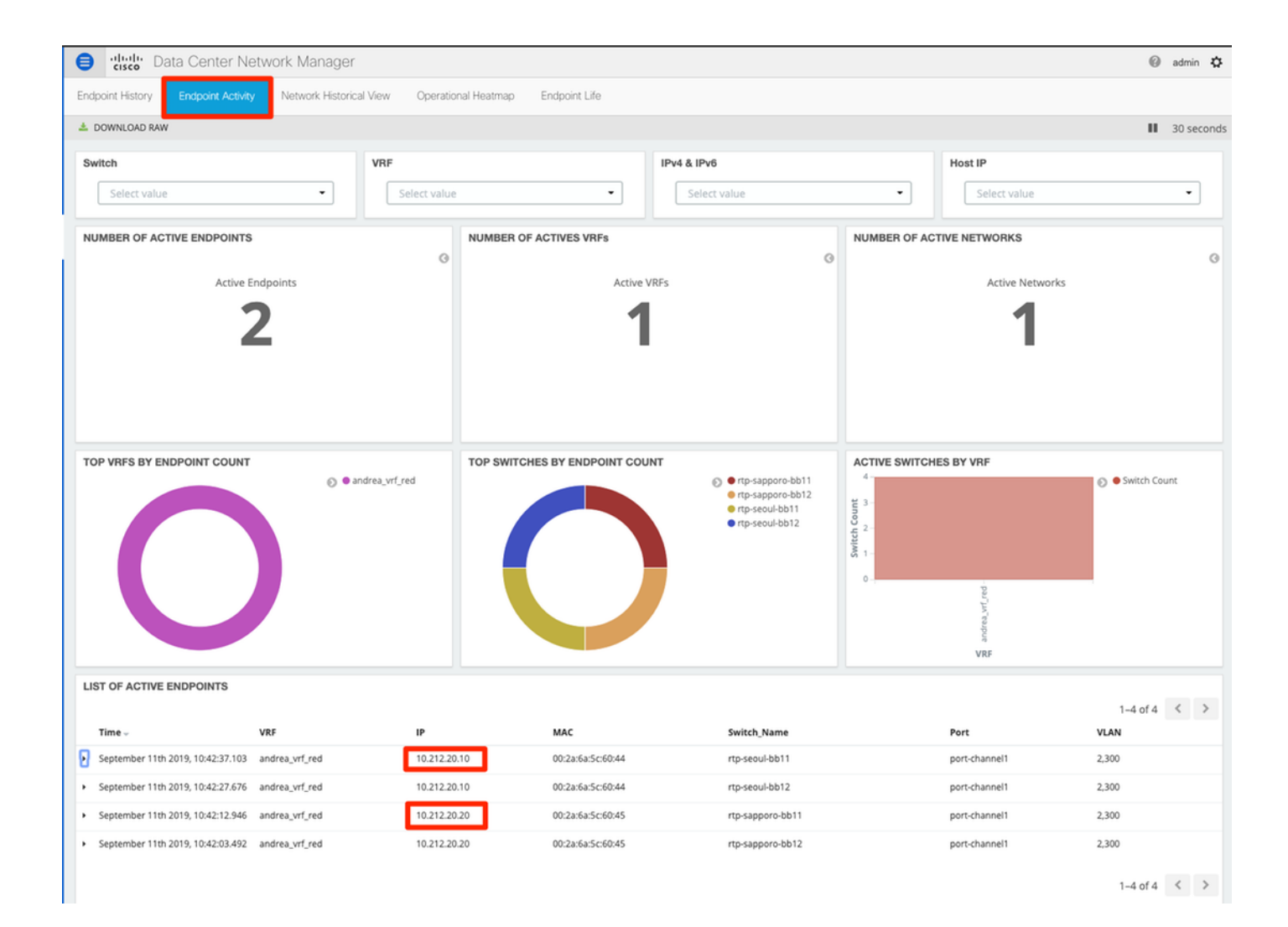

## 部署過程中遇到的問題

### 纜線連線錯誤

一對交換機佈線錯誤,導致vPC對等鏈路埠通道500出現捆綁錯誤。示例:

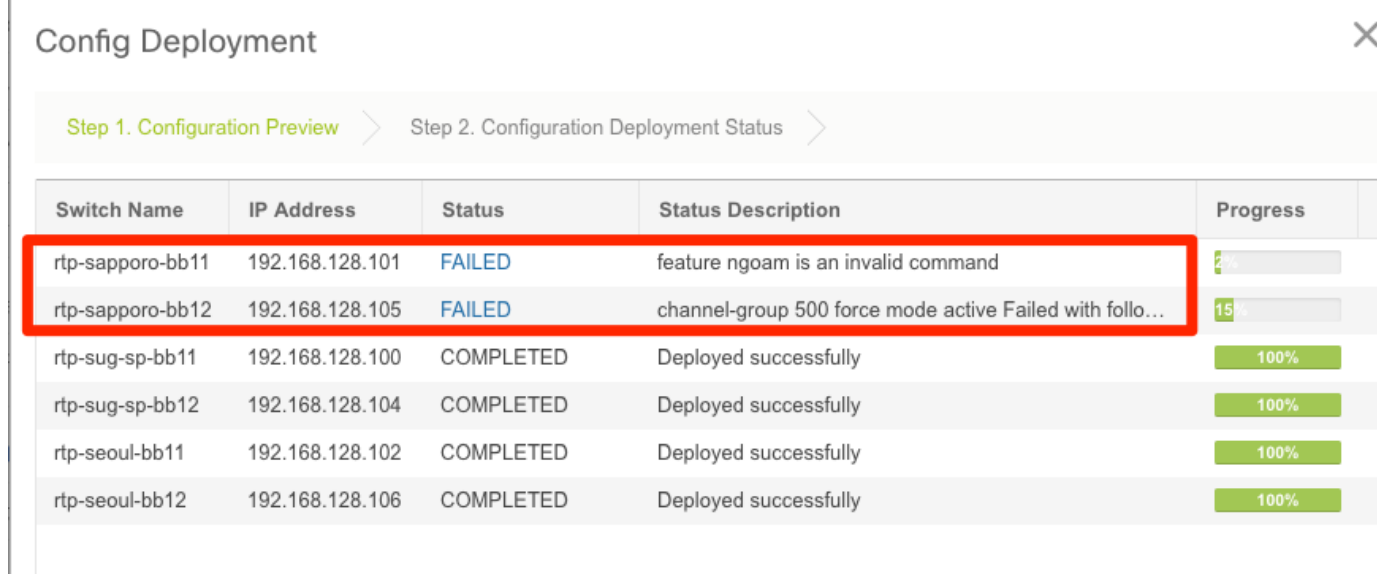

### 步驟1.導航回**控制 > Fabric Builder**,並檢視錯誤:

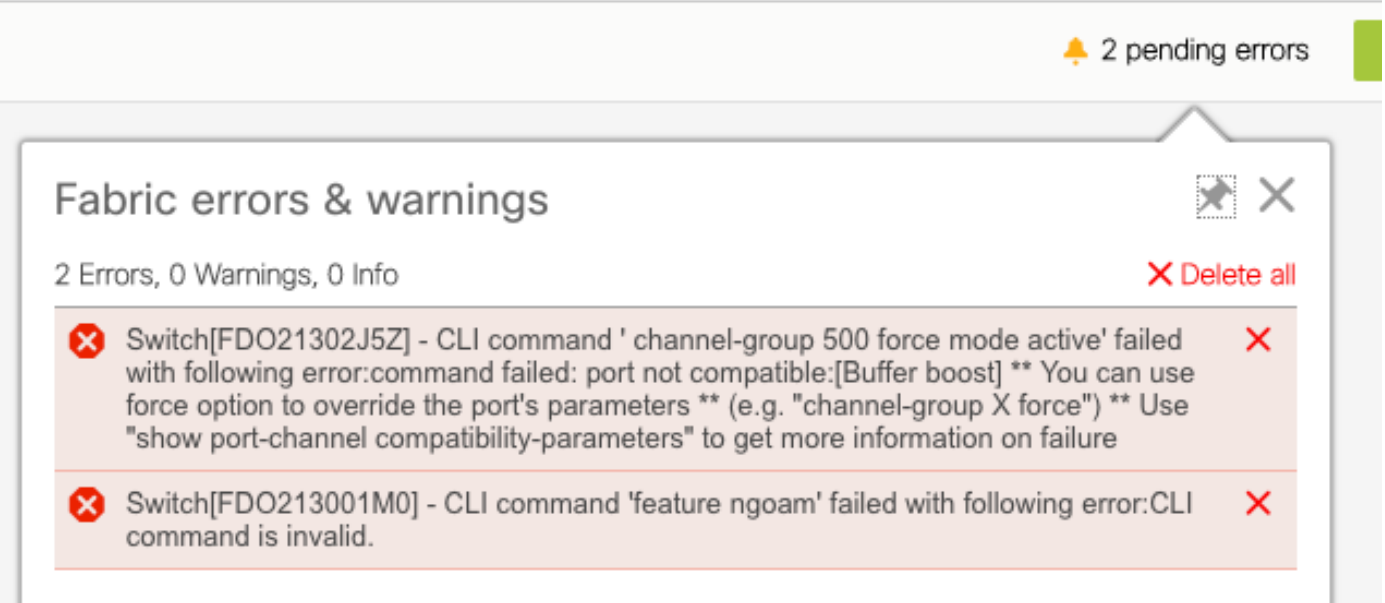

步驟2.關於port-channel500命令失敗的第一個錯誤 — 通過show cdp neighbors驗證到vPC對等體的 連線是在10G和40G埠上(不相容)。 已物理刪除10G埠並從DCNM中刪除該鏈路:

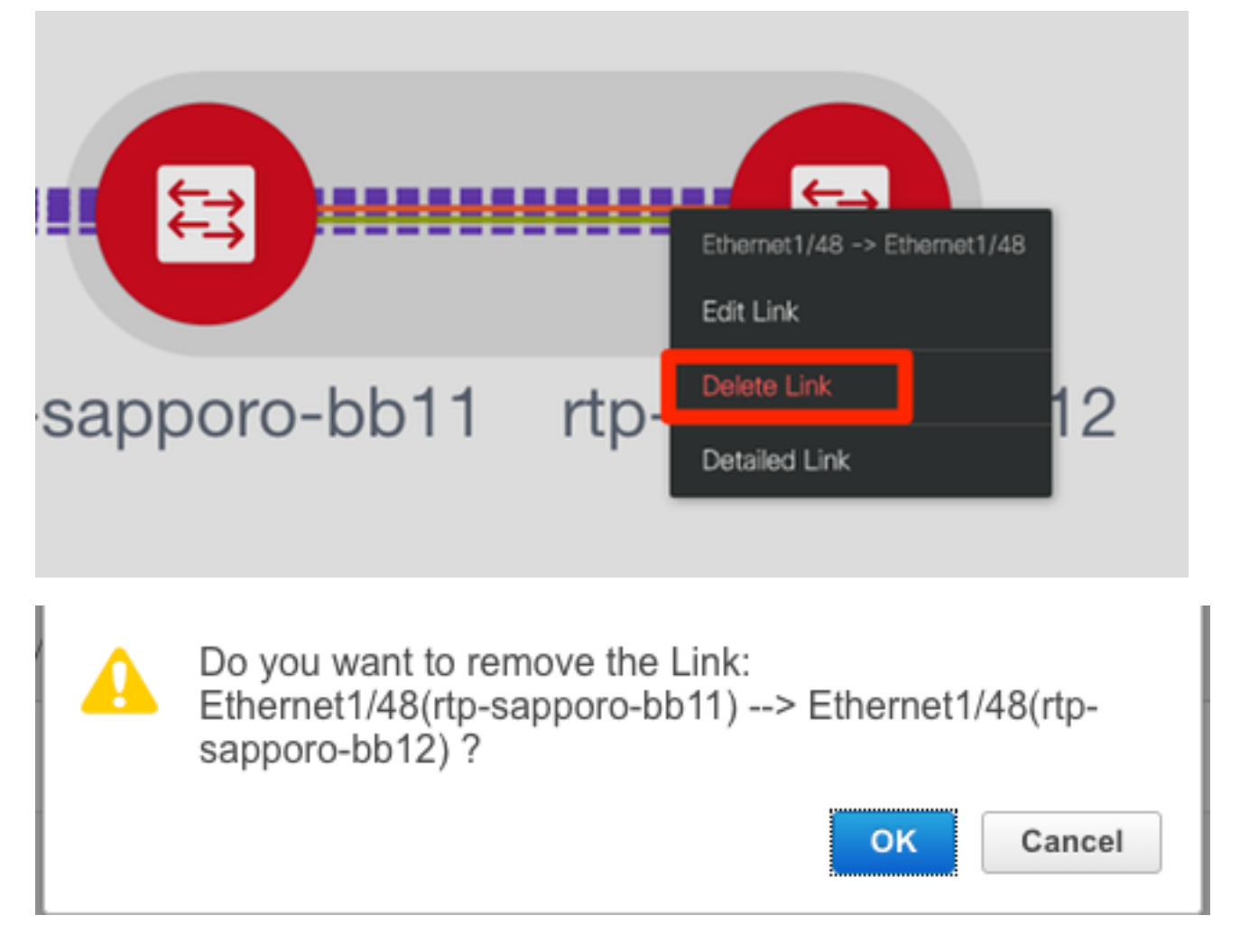

## 未能配置功能

第二個錯誤與「feature ngoam」配置失敗有關 — 交換機已升級到支援「feature ngoam」的較新 NX-OS版本,然後再次按一下Save & Deploy。這兩個問題均已解決。

## 重疊不同交換矩陣的管理子網

當部署第二個交換矩陣(SJ)時,使用了相同的子網(如果物理上是獨立的,則應該可以正常使用 );但是,DCNM會記錄衝突並且POAP失敗。這是因為SJ交換矩陣被置於不同的管理VLAN中並更 改了DHCP地址的範圍。

**Add Fabric** 

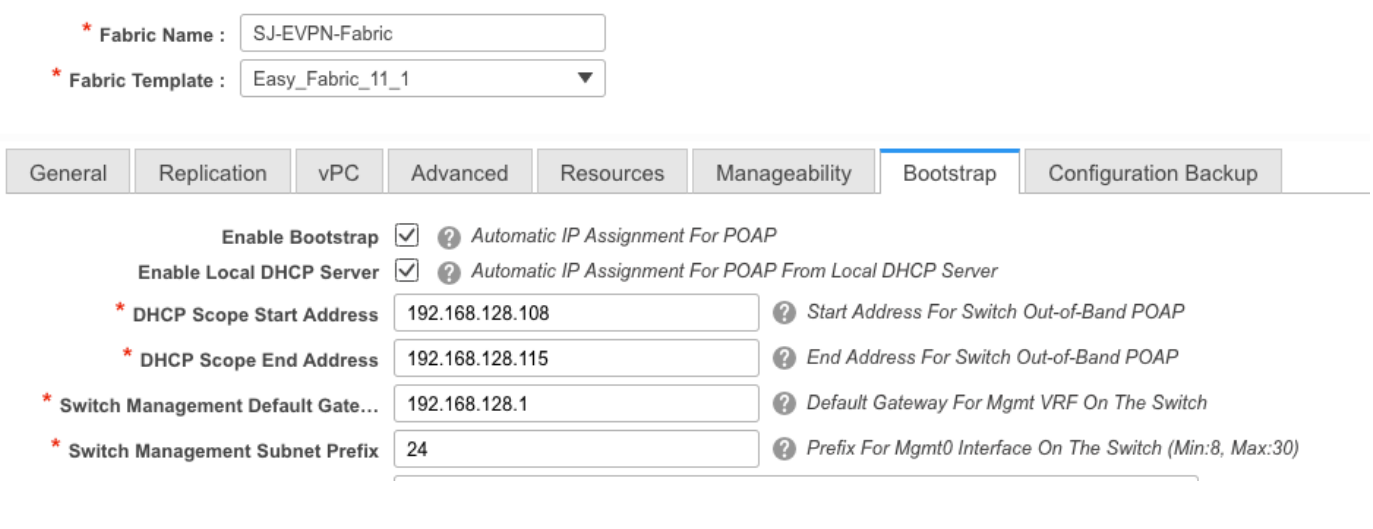

The fabric SJ-EVPN-Fabric was added with below message:

Management Default Gateway network 192.168.128.0 for fabric SJ-EVPN-Fabric has conflict with fabric RTP-EVPN-Fabric's Management Default Gateway network 192.168.128.0. Same Gateway network cannot be used within the same or different fabrics, please use different Gateway Network

**Close** 

## 分組介面

步驟1.對於某些交換機中的分支介面 (請參閱拓撲),已為T2主幹手動新增此CLI:

```
sjc-t2-sp-bb14# show run | i i breakout
interface breakout module 1 port 6-7 map 10g-4x
```
步驟2.導覽至Control > Interfaces, 然後刪除父介面:

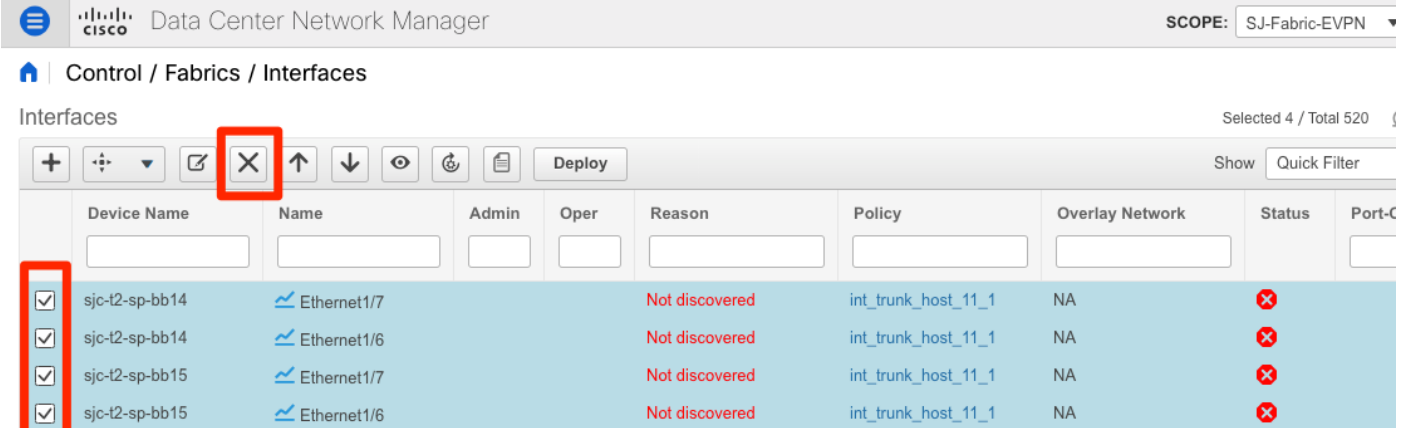

實際使用的介面是Eth1/6/1-4和Eth1/7/1-4。如果您不更正此問題,儲存和部署稍後將失敗。有一個 方法可以通過DCNM本身進行突破(+符號旁邊的按鈕;但是,本文未涉及)

## 部署到不受支援的功能時出現結構錯誤

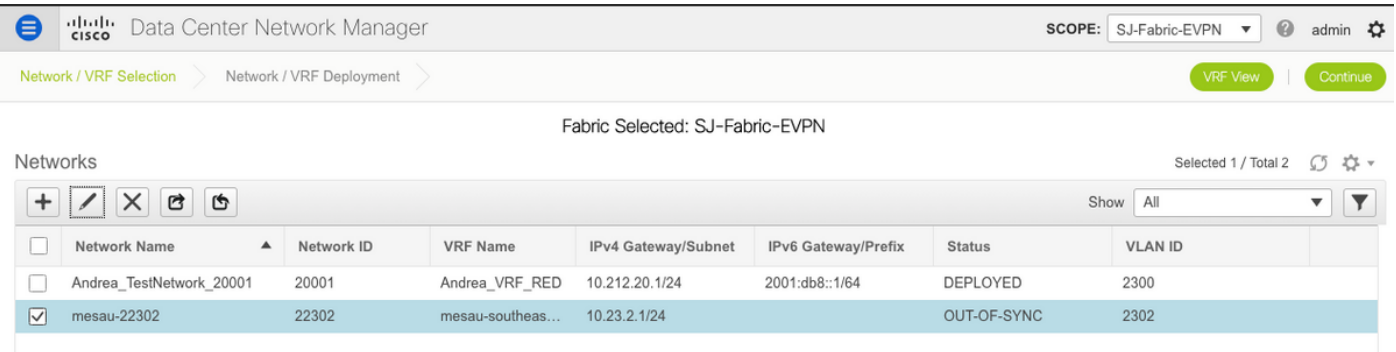

#### **Edit Network**

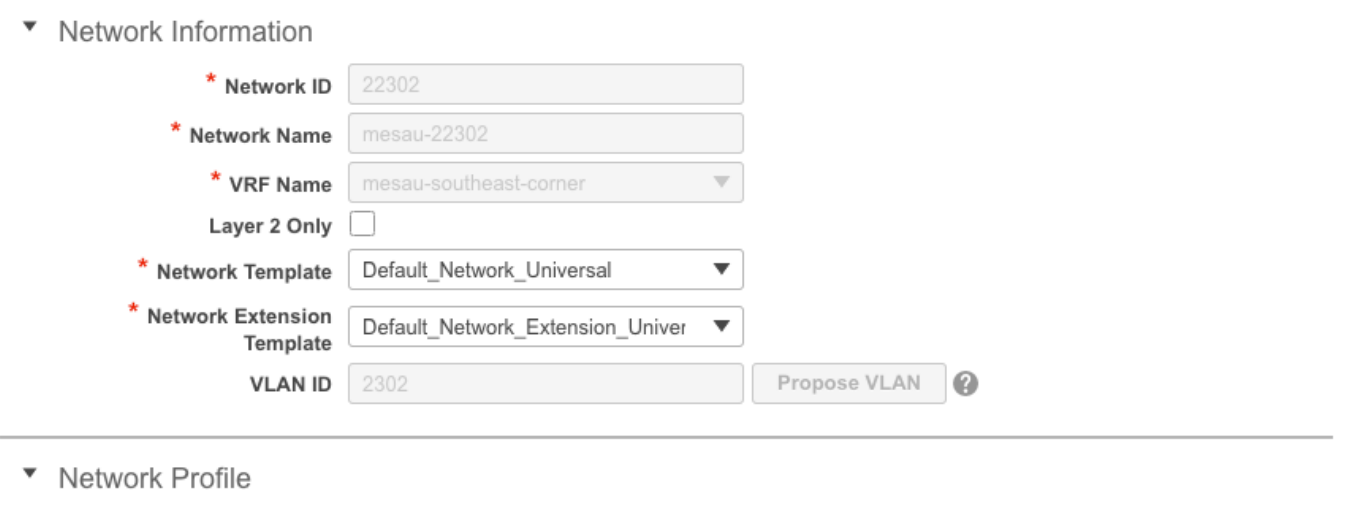

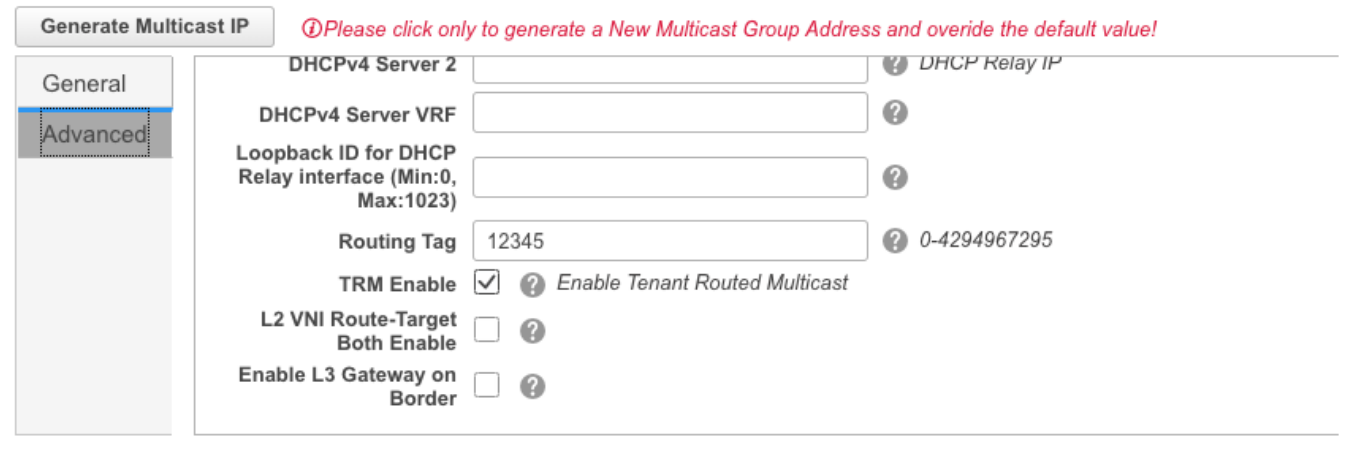

SJ交換矩陣中的某些機箱(T2)不支援TRM,因此,當DCNM嘗試推送此配置時,它無法前進。 TRM支援如下

:[https://www.cisco.com/c/en/us/td/docs/switches/datacenter/nexus9000/sw/92x/vxlan-](/content/en/us/td/docs/switches/datacenter/nexus9000/sw/92x/vxlan-92x/configuration/guide/b-cisco-nexus-9000-series-nx-os-vxlan-configuration-guide-92x/b_Cisco_Nexus_9000_Series_NX-OS_VXLAN_Configuration_Guide_9x_chapter_01001.html#concept_vw1_syb_zfb)[92x/configuration/guide/b-cisco-nexus-9000-series-nx-os-vxlan-configuration-guide-](/content/en/us/td/docs/switches/datacenter/nexus9000/sw/92x/vxlan-92x/configuration/guide/b-cisco-nexus-9000-series-nx-os-vxlan-configuration-guide-92x/b_Cisco_Nexus_9000_Series_NX-OS_VXLAN_Configuration_Guide_9x_chapter_01001.html#concept_vw1_syb_zfb)[92x/b\\_Cisco\\_Nexus\\_9000\\_Series\\_NX-](/content/en/us/td/docs/switches/datacenter/nexus9000/sw/92x/vxlan-92x/configuration/guide/b-cisco-nexus-9000-series-nx-os-vxlan-configuration-guide-92x/b_Cisco_Nexus_9000_Series_NX-OS_VXLAN_Configuration_Guide_9x_chapter_01001.html#concept_vw1_syb_zfb)[OS\\_VXLAN\\_Configuration\\_Guide\\_9x\\_chapter\\_01001.html#concept\\_vw1\\_syb\\_zfb](/content/en/us/td/docs/switches/datacenter/nexus9000/sw/92x/vxlan-92x/configuration/guide/b-cisco-nexus-9000-series-nx-os-vxlan-configuration-guide-92x/b_Cisco_Nexus_9000_Series_NX-OS_VXLAN_Configuration_Guide_9x_chapter_01001.html#concept_vw1_syb_zfb)

已取消選中Network和VRF Edit視窗下的TRM Enable框,如下圖所示。

#### 在Control > Fabric Builder > VRF下重複相同的過程。

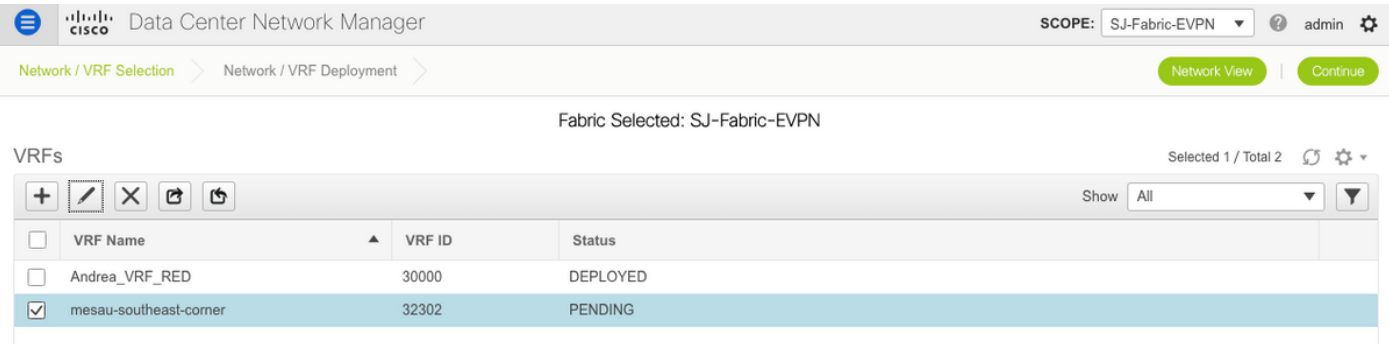

 $\times$ 

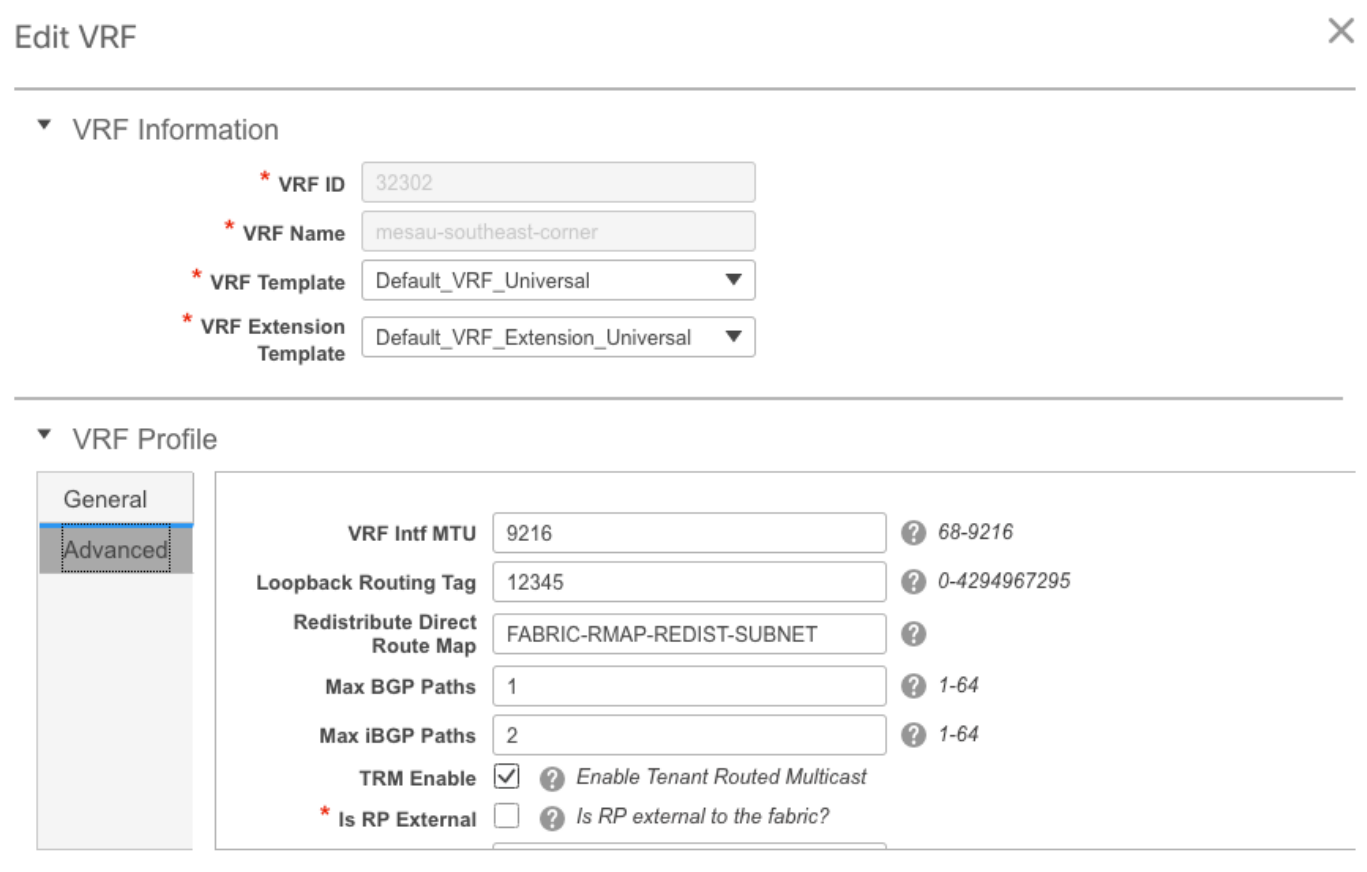

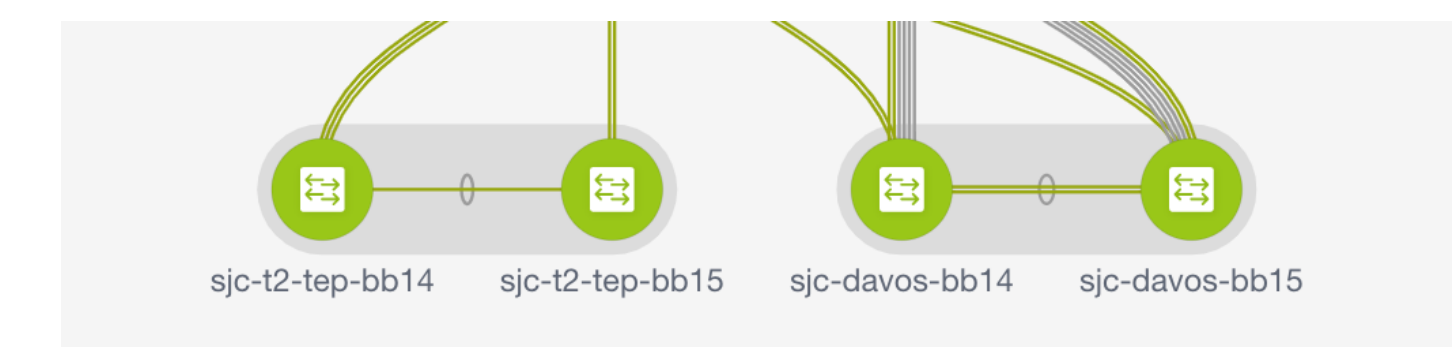

按前所述分別按一下Continue和Deploy。

## DCNM 11.2中有哪些新功能?

- vPC光纖對等
- 基於eBGP的路由結構在頂部啟用EVPN
- 簡易光纖棕色場增強功能邊界骨幹/邊界網關骨幹PIM Bidir和戶路由多點傳送
- 使用外部DHCP伺服器的第0天/載入程式
- 第2天運營:
	- 網路洞察資源
	- 網路洞察顧問
	- 適用於外部存取的IPv6支援(eth0)
	- UCS-FI的VMM計算可視性
	- 拓撲檢視增強功能

● 從11.0/11.1進行內嵌升級 使用DCNM從傳統vPC改為無MCT vPC:

無MCT vPC的優勢:

- 增強型雙歸屬解決方案,不會浪費物理埠
- **保留傳統vPC特徵**
- 使用PIP為單一宿主終端最佳化路由

## 相關資訊

- Cisco DCNM LAN光纖組態設定指南11.2(1)版 https://www.cisco.com/c/en/us/td/docs/switches/datacenter/sw/11\_2\_1/config\_guide/lanfabric/ b\_dcnm\_fabric\_lan/control.html
- 章節:VXLAN BGP EVPN交換矩陣中的邊界調配使用案例 多站點 [https://www.cisco.com/c/en/us/td/docs/switches/datacenter/sw/11\\_2\\_1/config\\_guide/lanfabric/](/content/en/us/td/docs/switches/datacenter/sw/11_2_1/config_guide/lanfabric/b_dcnm_fabric_lan/border-provisioning-multisite.html) [b\\_dcnm\\_fabric\\_lan/border-provisioning-multisite.html](/content/en/us/td/docs/switches/datacenter/sw/11_2_1/config_guide/lanfabric/b_dcnm_fabric_lan/border-provisioning-multisite.html)
- 使用vPC邊界網關的VXLAN EVPN多站點下一代DCI白皮書 [https://www.cisco.com/c/en/us/products/collateral/switches/nexus-9000-series](/content/en/us/products/collateral/switches/nexus-9000-series-switches/whitepaper-c11-742114.html#_Toc5275096)[switches/whitepaper-c11-742114.html#\\_Toc5275096](/content/en/us/products/collateral/switches/nexus-9000-series-switches/whitepaper-c11-742114.html#_Toc5275096)
- 章節:DCNM應用 [https://www.cisco.com/c/en/us/td/docs/switches/datacenter/sw/11\\_2\\_1/config\\_guide/lanfabric/](/content/en/us/td/docs/switches/datacenter/sw/11_2_1/config_guide/lanfabric/b_dcnm_fabric_lan/applications.html) [b\\_dcnm\\_fabric\\_lan/applications.html](/content/en/us/td/docs/switches/datacenter/sw/11_2_1/config_guide/lanfabric/b_dcnm_fabric_lan/applications.html)